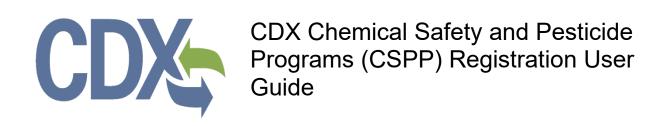

Environmental Protection Agency

Office of Pollution Prevention and Toxics

Delivery Order #GS00Q09BGD0022 Task Order # 47QFCA-18-F-0009

Project Title: EPA CDX

Version 3.02 March 6, 2020

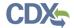

# **Table of Contents**

| Table o | of Contents                                            | i   |
|---------|--------------------------------------------------------|-----|
| List of | Exhibits                                               | iii |
| Revisio | on Log                                                 | iii |
| 1 Ir    | ntroduction                                            | 1   |
| 1.1     | Purpose                                                | 1   |
| 1.2     | Topics Covered                                         | 1   |
| 1.3     | Application Support                                    | 2   |
| 2 S     | system Requirements                                    | 3   |
| 2.1     | Supported Browsers                                     | 3   |
| 2.2     | Screen Resolution                                      | 3   |
| 3 C     | CDX Main Navigation                                    | 4   |
| 3.1     | Overview                                               | 4   |
| 3.2     | CDX Homepage                                           | 4   |
| 4 C     | CDX Core Registration                                  | 16  |
| 4.1     | Terms and Conditions                                   | 16  |
| 4.2     | Program Service                                        | 17  |
| 4.3     | Role Access                                            | 23  |
| 4.4     | User and Organization Information                      | 34  |
| 4.5     | Logging in to MyCDX for New Users                      | 46  |
| 5 A     | dditional Verification                                 | 49  |
| 5.1     | Identity Verification Process                          | 49  |
| 5.2     | CDX Electronic Signature Agreement (ESA)               | 54  |
| 5.3     | RMAM Approval                                          | 60  |
| 5.4     | Registration Notifications                             | 61  |
| 6 C     | SPP Application Specific User Role Guidance            | 63  |
| 6.1     | Section 5 Notices and Supports User Role Guidance      | 63  |
| 6.2     | Chemical Data Reporting (2012-2016) User Role Guidance | 66  |
| 6.3     | Chemical Data Reporting (2020) User Role Guidance      | 67  |
| 6.4     | Section 8(a) Nanoscale Materials User Role Guidance    | 69  |
| 6.5     | Section 8(b) - eNOA User Role Guidance                 | 71  |
| 6.6     | Section 8(e) Notice User Role Guidance                 | 74  |
| 6.7     | Title VI User Role Guidance                            | 75  |
| 6.8     | Section 12(b) Export Notification User Role Guidance   | 76  |

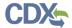

| 6   | .9   | Risk Evaluation Rule                      |     |  |  |
|-----|------|-------------------------------------------|-----|--|--|
| 6   | .10  | 79                                        |     |  |  |
| 6   | .11  | Section 4                                 | 80  |  |  |
| 6   | .12  | Mercury Electronic Reporting (MER)        | 81  |  |  |
| 7   | C    | DX Role Sponsorship Registration          | 83  |  |  |
| 7   | .1   | Electronic Signature Agreement            | 83  |  |  |
| 7   | .2   | Role Sponsorship                          | 85  |  |  |
| 7   | .3   | Role Sponsorship/Invitation               | 86  |  |  |
| 7   | .4   | Registration Information                  | 99  |  |  |
| 8   | Мι   | ultiple Authorized Official Functionality | 104 |  |  |
| 8   | .1   | Multiple AO Functionality                 | 104 |  |  |
| 9   | Ma   | anaging User and Organization Information | 105 |  |  |
| 9   | .1   | Managing Organization Information         | 105 |  |  |
| 9   | .2   | Managing Program Services                 | 109 |  |  |
| 9   | .3   | Organization Information                  | 113 |  |  |
| 10  | Lo   | gging in to CDX for Returning Users       | 117 |  |  |
| 1   | 0.1  | Reset Password                            | 118 |  |  |
| 11  | My   | yCDX Overview                             | 123 |  |  |
| 1   | 1.1  | MyCDX                                     | 123 |  |  |
| 1   | 1.2  | CDX Inbox                                 | 130 |  |  |
| 1   | 1.3  | My Profile                                | 131 |  |  |
| 1   | 1.4  | Submission History                        | 139 |  |  |
| 1   | 1.5  | Frequently Asked Questions                | 142 |  |  |
| Apr | pend | ix A                                      | 146 |  |  |

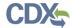

# List of Exhibits Exhibit 3-1 CDX Homepage Screen (Scroll 1)......5 Exhibit 3-2 CDX Homepage Screen (Scroll 2)......6 Exhibit 3-3 About CDX Screen (Scroll 1)......7 Exhibit 3-4 About CDX Screen (Scroll 2)......8 Exhibit 3-5 Recent Announcements Screen ......9 Exhibit 3-7 Terms and Conditions Screen (Scroll 2)......11 Exhibit 3-10 Contact Us (Scroll 1) ......14 Exhibit 4-4 Program Service Screen (Scroll 2) ......21 Exhibit 4-14 Create Facility Screen (Scroll 2)......30 Exhibit 4-16 Create Facility (Scroll 2) ......32

Exhibit 4-22 User and Organization Screen – Advanced Search (Part 1)......40

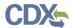

| Exhibit 4-23 User and Organization Screen – Advanced Search (Part 2)  | 41 |
|-----------------------------------------------------------------------|----|
| Exhibit 4-24 User and Organization Screen – Advanced Search (Part 3)  | 42 |
| Exhibit 4-25 User and Organization Screen – Submit Request for Access | 44 |
| Exhibit 4-26 Confirmation Screen                                      | 45 |
| Exhibit 4-27 Confirmation Email                                       | 46 |
| Exhibit 4-28 CDX Login Screen                                         | 47 |
| Exhibit 4-29 Resend Verification Email Screen                         | 48 |
| Exhibit 4-30 Validation Code Not Found Screen                         | 48 |
| Exhibit 5-1 CDX Registration: Additional Verification Screen          | 50 |
| Exhibit 5-2 LexisNexis Data Collection Pop-Up Window                  | 52 |
| Exhibit 5-3 LexisNexis Results Screen                                 | 53 |
| Exhibit 5-4 LexisNexis Continuing Without Verification Screen         | 53 |
| Exhibit 5-5 Electronic Signature Agreement Screen                     | 54 |
| Exhibit 5-6 eSIG-PIN Entry CROMERR 20-5-1 Question/Answer Screen      | 56 |
| Exhibit 5-7 Electronic CDX ESA Screen                                 | 57 |
| Exhibit 5-8 CROMERR eSignature Widget (Screen 1)                      | 58 |
| Exhibit 5-9 CROMERR eSignature Widget (Screen 2)                      | 59 |
| Exhibit 5-10 Paper CDX ESA Pop-Up Window                              | 60 |
| Exhibit 5-11 CDX Registration – Role Activation Email                 | 61 |
| Exhibit 5-12 CDX Registration – Role Status Change Email              | 62 |
| Exhibit 6-1 Section 5 Notices and Supports User Role Matrix           | 65 |
| Exhibit 6-2 CDR 2012-2016 User Roles Matrix                           | 67 |
| Exhibit 6-3 CDR 2020 User Role Matrix                                 | 69 |
| Exhibit 6-4 Section 8(a) Nanoscale Materials User Role Matrix         | 71 |
| Exhibit 6-5 Section 8(b) – eNOA User Role Matrix                      | 74 |
| Exhibit 6-6 Section 8(e) User Role Matrix                             | 75 |
| Exhibit 6-7 TSCA Title VI User Role Matrix                            | 76 |
| Exhibit 6-8 Section 12(b) User Role Matrix                            | 78 |
| Exhibit 6-9 Risk Evaluation Rule User Role Matrix                     | 79 |
| Exhibit 6-10 FYI User Role Matrix                                     | 80 |
| Exhibit 6-11 Section 4 User Role Matrix                               | 81 |
| Exhibit 6-12 Mercury Electronic Reporting User Role Matrix            | 82 |
| Exhibit 7-1 Electronic Signature Agreement Screen                     | 84 |
| Exhibit 7-2 MyCDX Screen                                              | 85 |

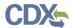

| Exhibit 7-3 Role Sponsorship Screen                                | 86  |
|--------------------------------------------------------------------|-----|
| Exhibit 7-4 Role Sponsorship/Invitation Screen                     | 87  |
| Exhibit 7-5 Role Sponsorship Review Screen                         | 88  |
| Exhibit 7-6 Email Confirmation Pop-Up Window                       | 89  |
| Exhibit 7-7 CDX Role Sponsorship Request Email                     | 90  |
| Exhibit 7-8 Sponsorship Information – Log-In Screen                | 91  |
| Exhibit 7-9 Sponsorship Information Screen                         | 92  |
| Exhibit 7-10 Account Registration Screen (Scroll 1)                | 93  |
| Exhibit 7-11 Account Registration Screen (Scroll 2)                | 94  |
| Exhibit 7-12 CDX Role Sponsorship Request Email                    | 95  |
| Exhibit 7-13 Role Sponsorship Login Screen                         | 96  |
| Exhibit 7-14 Role Sponsorship Review Screen                        | 97  |
| Exhibit 7-15 Account Registration Screen (Scroll 1)                | 98  |
| Exhibit 7-16 Account Registration Screen (Scroll 2)                | 99  |
| Exhibit 7-17 Registration Information Screen (Scroll 1)            | 101 |
| Exhibit 7-18 Registration Information Screen (Scroll 2)            | 102 |
| Exhibit 7-19 Organization Information Screen                       | 103 |
| Exhibit 9-1 My Profile Screen                                      | 106 |
| Exhibit 9-2 Modify User/Organization Information Screen (Scroll 1) | 107 |
| Exhibit 9-3 Modify User/Organization Information Screen (Scroll 2) | 108 |
| Exhibit 9-4 Modify User/Organization Information Screen (Scroll 3) | 109 |
| Exhibit 9-5 MyCDX Screen                                           | 111 |
| Exhibit 9-6 Manage Program Services Screen                         | 111 |
| Exhibit 9-7 Program Service Screen (Scroll 1)                      | 112 |
| Exhibit 9-8 Role Access Screen                                     | 113 |
| Exhibit 9-9 Organization Information Screen                        | 114 |
| Exhibit 9-10 Electronic Signature Agreement Screen                 | 115 |
| Exhibit 9-11 Application Profile Settings Screen                   | 116 |
| Exhibit 10-1 CDX Homepage Screen (Scroll 1)                        | 117 |
| Exhibit 10-2 CDX Homepage Screen (Scroll 2)                        | 118 |
| Exhibit 10-3 Login Screen/Forgot Password Link                     | 119 |
| Exhibit 10-4 Password Reset Screen (Part 1)                        | 120 |
| Exhibit 10-5 Password Reset Screen (Part 2)                        | 120 |
| Exhibit 10-6 Password Reset Screen (Part 3)                        | 121 |

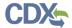

| Exhibit 10-7 Password Reset Instructions Email                                    | 121 |
|-----------------------------------------------------------------------------------|-----|
| Exhibit 10-8 Change System Password Screen                                        | 122 |
| Exhibit 11-1 MyCDX Homepage Screen                                                | 123 |
| Exhibit 11-2 Manage Program Services Screen                                       | 125 |
| Exhibit 11-3 Deactivation Confirmation Pop-up Window                              | 126 |
| Exhibit 11-4 Request a New Role Screen                                            | 127 |
| Exhibit 11-5 Program Service Screen                                               | 128 |
| Exhibit 11-6 Role Access Screen                                                   | 129 |
| Exhibit 11-7 Organization Information Screen                                      | 130 |
| Exhibit 11-8 CDX Inbox Screen                                                     | 131 |
| Exhibit 11-9 My Profile Screen                                                    | 132 |
| Exhibit 11-10 My Profile - Edit User Information Screen                           | 134 |
| Exhibit 11-11 User Account Deactivation Screen                                    | 135 |
| Exhibit 11-12 My Profile - Organization Details Screen                            | 136 |
| Exhibit 11-13 My Profile – Organization Details Screen (Edit Organization)        | 137 |
| Exhibit 11-14 My Profile – Organization Details Screen (Set Primary Organization) | 138 |
| Exhibit 11-15 My Profile - Add an Organization Screen                             | 139 |
| Exhibit 11-16 Submission History Screen                                           | 140 |
| Exhibit 11-17 Submission Details Screen (Scroll 1)                                | 141 |
| Exhibit 11-18 Submission Details Screen (Scroll 2)                                | 142 |
| Exhibit 11-19 Frequently Asked Questions Screen                                   | 143 |
| Exhibit 11-20 FAQ Expanded Program Service Screen                                 | 144 |
| Exhibit 11-21 CROMERR 20-5-1 Question Reset Alert Screen                          | 145 |
| Exhibit 11-22 CROMERR 20-5-1 Authorization Code Entry Screen                      | 145 |

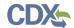

# Revision Log

| Date     | Version<br>No. | Description                                                                        | Author     | Reviewer                     | Review<br>Date |
|----------|----------------|------------------------------------------------------------------------------------|------------|------------------------------|----------------|
| 09/27/13 | 0.01           | Initial Draft CDX CSPP User Guide                                                  | C. Yeh     | M. Seavey J. Ritchey S. Dose | 09/27/13       |
| 11/08/13 | 1.0            | Final CDX CSPP User Guide                                                          | C. Yeh     | S. Dose                      | 11/08/13       |
| 11/20/13 | 2.0            | Delivery of TDD 9.21 OPPT MTS CDX CSPP Registration User Guide – Published Version | C. Yeh     | S. Dose                      | 11/20/13       |
| 03/27/15 | 2.01           | Delivery of Revised TDD 9.21 OPPT<br>CIS CDX CSPP Registration User<br>Guide       | J. Bronick | C. Yeh                       | 03/27/15       |
| 04/03/15 | 3.0            | Delivery of TDD 9.21 OPPT CIS CDX CSPP Registration User Guide – Published Version | J. Bronick | M. Seavey                    | 04/03/15       |
| 08/02/17 | 3.01           | Delivery of Revised TDD 9.21 OPPT<br>CIS CDX CSPP Registration User<br>Guide       | J. Martin  | C. Yeh<br>M. Seavey          | 07/28/17       |
| 03/06/20 | 3.02           | Delivery of Revised CDX 00007_OPPT CIS CSPP Registration User Guide                | C. Yeh     | C. Falaiye                   | 03/04/20       |

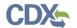

#### 1 Introduction

The Central Data Exchange (CDX) is a web-based system used for various electronic environmental data submissions to the United States Environmental Protection Agency (EPA). CDX allows users submitting data to EPA to register for specific programs of interest. CDX also allows offices within EPA to use a common framework where a user can access different data flows to satisfy reporting requirements across multiple program offices. More information about CDX is available at <a href="https://cdx.epa.gov/">https://cdx.epa.gov/</a>.

### 1.1 Purpose

The purpose of this document is to walk through the registration and user profile management processes in CDX for the Chemical Safety and Pesticide Programs (CSPP) program service, which enables users to make submissions for Toxic Substances Control Act (TSCA) programs. This document assists new users with registering with CDX and the CSPP program service as well as reacquaint existing users with new system processes and registering for specific CSPP roles.

# 1.2 Topics Covered

This document covers the CDX registration process for the CSPP program service. The sections are described below:

- Section 2 lists the system requirements. This section describes what a user needs to access and interact with CDX.
- Section 3 outlines main CDX navigation. This section guides the user through the CDX screens that do not require a user account.
- Section 4 describes the CDX core registration process. This section introduces a user to the CDX registration process.
- Section 5 describes additional verification processes that users may have to go through after registration. This section applies to users registering for flows that require additional identity verification. Additionally, this section will walk a user through the different verification processes that he/she could face based on the program service he/she selects.
- Section 6 provides guidance regarding selecting and registering for the appropriate user role(s) for the CSPP data flow applications including:
  - Section 5 Notices and Supports
  - Chemical Data Reporting (CDR) 2012-2016
  - CDR 2020
  - Section 8(a) Nanoscale Materials
  - Section 8(b) eNOA
  - Section 8(e) Notice
  - Title VI
  - Section 12(b) Export Notification

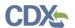

- Risk Evaluation Rule
- For Your Information (FYI)
- Section 4, and
- Mercury Electronic Reporting (MER)
- Section 7 describes the role sponsorship module and the process of registering for additional agent/consultant roles as it applies to the Section 5 Notices and Supports, Section 8(a) Nanoscale Materials, Section 8(b) eNOA, Section 12(b) Export Notification, Risk Evaluation Rule, Mercury Electronic Reporting, and CDR 2020.
- Section 8 describes the multiple Authorized Official (AO) functionality. This section guides the user through how to utilize this functionality.
- Section 9 describes the process of managing user and organization information and adding program services after a user has completed the initial registration process.
- Section 10 describes the log in process for returning users. This section will identify what a return user should expect after their initial log in.
- Section 11 gives a MyCDX overview. This section will review existing and new functions of the system and walk a user through navigating the new system.

### 1.3 Application Support

Help can be accessed by using the following options:

### • By Telephone:

Person-to-person telephone support is available from 8:00 am to 6:00 pm eastern standard time/eastern daylight time (EST/EDT). Call the CDX Help Desk's toll-free line at 888-890-1995 or 970-494-5500 for callers from Puerto Rico and Guam.

#### • By Email:

Send an email to Technical Support at <a href="helpdesk@epacdx.net">helpdesk@epacdx.net</a> with "Technical Support" in the 'Subject' line.

## • By Chat:

Click the 'Chat with the CDX Help Desk' link on the 'Contact Us' page to generate a web form to enter information regarding your help request.

# • By Contact Form:

Enter information in the text fields under the 'Contact Form' section of the 'Contact Us' page.

#### • By Website:

Users can contact the CDX team from the 'Contact Us' screen at <a href="https://cdx.epa.gov/Contact">https://cdx.epa.gov/Contact</a> and read the help section at <a href="https://cdx.epa.gov/Help">https://cdx.epa.gov/Help</a>.

A 'Frequently Asked Questions' (FAQ) section is also available.

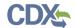

# 2 System Requirements

To use CDX, the following are required:

- An e-mail account
- JavaScript enabled web browser
- Internet access
- Adobe Acrobat Reader 11 or higher

## 2.1 Supported Browsers

- Vendor supported versions of Internet Explorer (IE) or Edge
  - Go to the following link to download:
     https://support.microsoft.com/en-us/help/17621/internet-explorer-downloads
- Vendor supported versions of Mozilla Firefox
  - Go to the following link to download:
     <a href="https://www.mozilla.org/en-US/firefox/new/">https://www.mozilla.org/en-US/firefox/new/</a>
- Vendor supported versions of Safari
  - Go to the following link to download:
     <a href="https://support.apple.com/downloads/">https://support.apple.com/downloads/</a>
- Vendor supported versions of Google Chrome
  - Go to the following link to download:
     <a href="http://www.google.com/chrome">http://www.google.com/chrome</a>

#### 2.2 Screen Resolution

Screen resolution should be set to 1024 x 768 or greater.

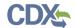

# 3 CDX Main Navigation

The following section provides an overview of the pages that are accessible upon first navigating to the CDX Homepage before beginning the registration process.

#### 3.1 Overview

CDX is an application used by EPA program offices and various stakeholders to manage environmental data transmitted to EPA to meet reporting requirements. As part of the CDX system, the user registration component is used to facilitate user access to a program service. Within the user registration component, program offices have the ability to define the roles and information required by new users to complete the registration process. Based on the program service and role combinations, each program has different information that a user must provide. CDX captures the requirements for each program service and role and prompts the user for only the information required. Some require identity proofing and/or additional information processing. The following sections walk through how a user registers for the CSPP program service.

# 3.2 CDX Homepage

The CDX homepage is the landing screen from which you have the ability to access and interact with CDX. The CDX home screen can be accessed by the following link: <a href="https://cdx.epa.gov">https://cdx.epa.gov</a>, and provides the user with the following features:

- Log In: If you already have a CDX account, you may log into the system by entering your user identification (ID) and password information and clicking the 'Log In' button located on the right-hand side of the screen.
- **Registration:** If you do not have a CDX account, click the 'Register with CDX' button to begin the registration process outlined later in this section.
- Welcome Announcement: This text area provides welcome text that is visible to all users who visit CDX.
- Important Alerts: The alerts in the 'Notices' box that appear below the 'Welcome Announcement' provide you with system or program-specific information. The 'Notices' box will only appear if there are any alerts regarding CDX.
- Warning Notice and Privacy Policy: The 'Warning Notice and Privacy Policy' statements are displayed on the CDX homepage providing you with a list of the terms of use for the CDX system, whether you decide to log into, or register with, the system.

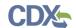

### Exhibit 3-1 shows a screen capture of the 'CDX Homepage' screen (Scroll 1):

# Exhibit 3-1 CDX Homepage Screen (Scroll 1)

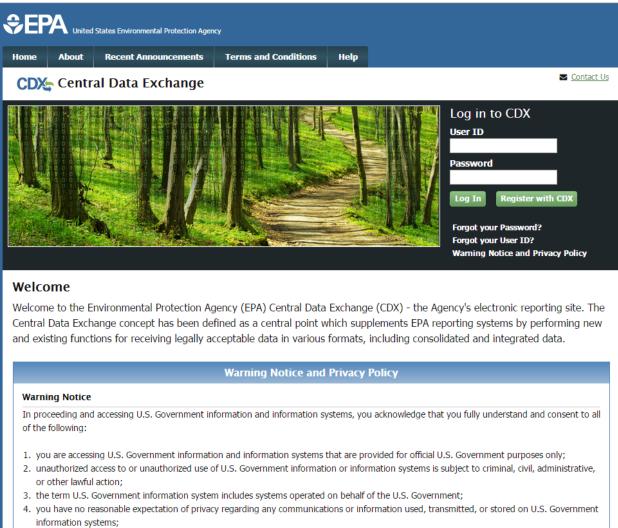

- 5. at any time, the U.S. Government may for any lawful government purpose, without notice, monitor, intercept, search, and seize any authorized or unauthorized communication to or from U.S. Government information systems or information used or stored on U.S. Government information systems:
- 6. at any time, the U.S. Government may for any lawful government purpose, search and seize any authorized or unauthorized device, to include non-U.S. Government owned devices, that stores U.S. Government information;
- any communications or information used, transmitted, or stored on U.S. Government information systems may be used or disclosed for any lawful government purpose, including but not limited to, administrative purposes, penetration testing, communication security monitoring,

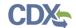

#### Exhibit 3-2 shows a screen capture of the 'CDX Homepage' screen (Scroll 2):

#### Exhibit 3-2 CDX Homepage Screen (Scroll 2)

#### Welcome

Welcome to the Environmental Protection Agency (EPA) Central Data Exchange (CDX) - the Agency's electronic reporting site. The Central Data Exchange concept has been defined as a central point which supplements EPA reporting systems by performing new and existing functions for receiving legally acceptable data in various formats, including consolidated and integrated data.

#### **Warning Notice and Privacy Policy**

#### **Warning Notice**

In proceeding and accessing U.S. Government information and information systems, you acknowledge that you fully understand and consent to all of the following:

- 1. you are accessing U.S. Government information and information systems that are provided for official U.S. Government purposes only;
- 2. unauthorized access to or unauthorized use of U.S. Government information or information systems is subject to criminal, civil, administrative, or other lawful action:
- 3. the term U.S. Government information system includes systems operated on behalf of the U.S. Government;
- 4. you have no reasonable expectation of privacy regarding any communications or information used, transmitted, or stored on U.S. Government information systems:
- 5. at any time, the U.S. Government may for any lawful government purpose, without notice, monitor, intercept, search, and seize any authorized or unauthorized communication to or from U.S. Government information systems or information used or stored on U.S. Government information systems;
- 6. at any time, the U.S. Government may for any lawful government purpose, search and seize any authorized or unauthorized device, to include non-U.S. Government owned devices, that stores U.S. Government information;
- any communications or information used, transmitted, or stored on U.S. Government information systems may be used or disclosed for any lawful government purpose, including but not limited to, administrative purposes, penetration testing, communication security monitoring, personnel misconduct measures, law enforcement, and counterintelligence inquiries; and
- 8. you may not process or store classified national security information on this computer system.

#### **Privacy Statement**

EPA will use the personal identifying information which you provide for the expressed purpose of registration to the Central Data Exchange site and for updating and correcting information in internal EPA databases as necessary. The Agency will not make this information available for other purposes unless required by law. EPA does not sell or otherwise transfer personal information to an outside third party. [Federal Register: March 18, 2002 (Volume 67, Number 52)][Page 12010-12013].

#### 3.2.1 About CDX

From the CDX homepage, you can access the 'About CDX' screen from the tab labeled 'About' at the top of the screen. The 'About CDX' screen provides general information about CDX system requirements and procedures that site users should be aware of concerning regulation, user information, and system information. Tabs are available across the top part of the CDX homepage for a user to read information regarding specific CDX topics. Additional information is provided in the 'FAQ' section. Please see **Section 11.5** for more information on the 'FAQ' screen.

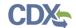

#### Exhibit 3-3 shows a screen capture of the 'About CDX' screen (Scroll 1):

# **Exhibit 3-3 About CDX Screen (Scroll 1)**

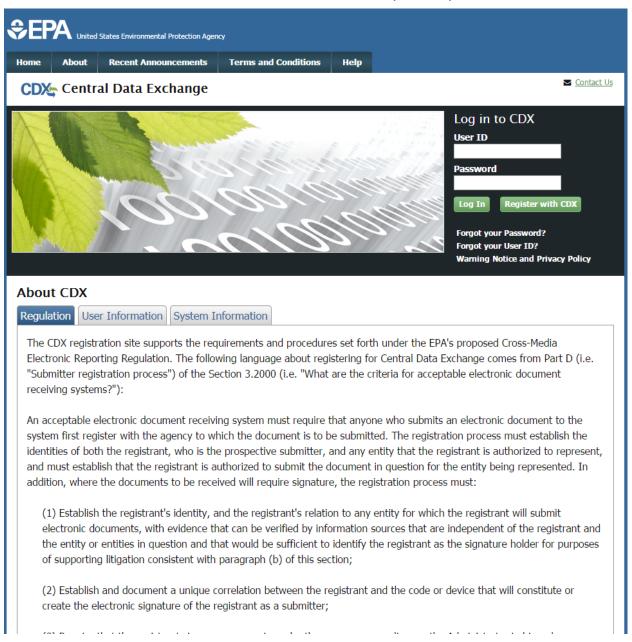

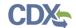

#### Exhibit 3-4 shows a screen capture of the 'About CDX' screen (Scroll 2):

#### Exhibit 3-4 About CDX Screen (Scroll 2)

- (2) Establish and document a unique correlation between the registrant and the code or device that will constitute or create the electronic signature of the registrant as a submitter;
- (3) Require that the registrant sign on paper, or in such other manner or medium as the Administrator in his or her discretion may determine as appropriate for a category of electronic reports, an electronic signature agreement specifying at a minimum that the registrant agrees to:
  - (i) Protect the electronic signature from unauthorized use, and follow any procedures specified by the agency for this purpose;
  - (ii) Be held as legally bound, obligated, or responsible by use of the assigned electronic signature as by hand-written signature;
  - (iii) Where the signature method is based on a secret code or key, maintain the confidentiality of each component of the electronic signature;
  - (iv) In any case, never to delegate the use of the electronic signature, or in any other way intentionally provide access to its use, to any other individual for any reason; and
  - (v) Report to the entity specified in the electronic signature agreement, within twenty-four hours of discovery, any evidence of the loss, theft, or other compromise of any component of an electronic signature;
- (4) Provide for the automatic and immediate revocation of an electronic signature in the event of:
  - (i) Any actual or apparent violation of the electronic signature agreement;
  - (ii) Any evidence that the signature has been compromised, whether or not this is reported by the registrant to whom the signature was issued; or
  - (iii) Notification from an entity that the registrant is no longer authorized by the entity to submit electronic documents on its behalf;
- (5) Require that the registrant renew his or her electronic signature agreement at least once every two years, or upon request by EPA, with a renewal agreement that:
  - (i) Complies with the provisions listed in paragraph (d)(3) of this section; and
  - (ii) Includes the registrant's certification that he or she has complied with provisions listed in paragraph (d)(3) of this section since issuance of the signature, and that all reports submitted under the signature since the electronic signature agreement was last signed were reviewed and submitted by the registrant;
- (6) Provide for a registrant who is surrendering his or her electronic signature to certify that he or she has complied with provisions listed in paragraph (d)(3) of this section since issuance of the signature and that all reports submitted under the signature since the electronic signature agreement was last signed were reviewed and submitted by the registrant.

#### 3.2.2 Recent Announcements

From the CDX homepage, you can access the 'Recent Announcements' screen from the tab labeled 'Recent Announcements' at the top of the screen. This page provides an extended list of announcements, both current and archived. The most recent announcements are displayed as important alerts on the homepage. If an alert on the homepage is too long, it will display in a teaser format with a hyperlink to view more details. Upon clicking the hyperlink on the homepage, the user will be directed to the 'Recent Announcements' screen to view the announcement in its entirety. An 'Older announcements' link displays at the bottom of a set of announcements to display announcements from the past six months.

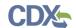

Exhibit 3-5 shows a screen capture of the 'Recent Announcements' screen:

**Exhibit 3-5 Recent Announcements Screen** 

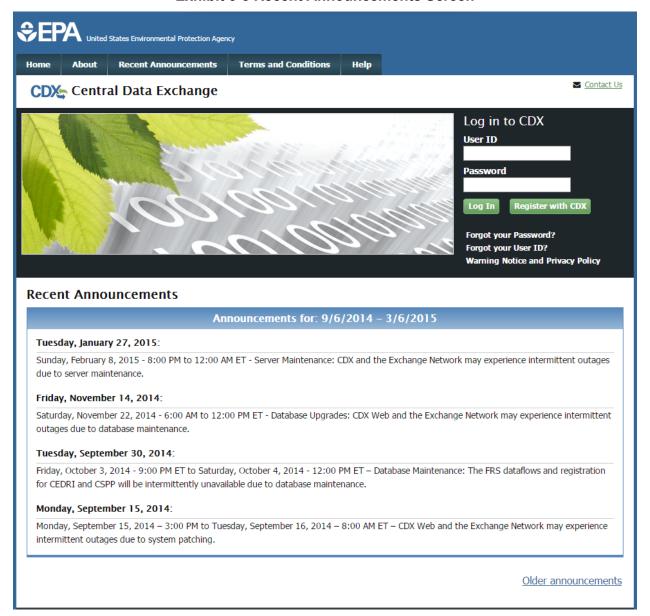

## 3.2.3 Terms and Conditions

From the CDX homepage, you can access the 'Terms and Conditions' screen from the tab labeled 'Terms and Conditions' at the top of the screen. This page provides the terms and conditions for use of CDX. This includes EPA's privacy statement, warning notice, and user credential notices. Any user who registers for or has a CDX account is legally bound by these conditions.

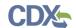

Exhibit 3-6 shows a screen capture of the 'Terms and Conditions' screen (Scroll 1):

# **Exhibit 3-6 Terms and Conditions Screen (Scroll 1)**

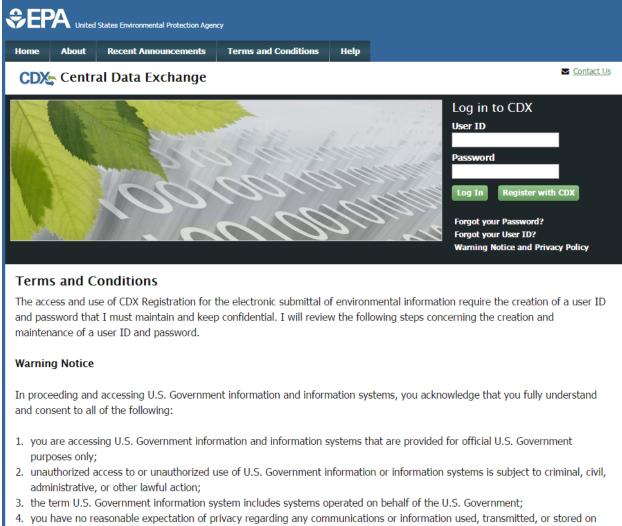

- U.S. Government information systems;
- 5. at any time, the U.S. Government may for any lawful government purpose, without notice, monitor, intercept, search, and seize any authorized or unauthorized communication to or from U.S. Government information systems or information used or stored on U.S. Government information systems;
- 6. at any time, the U.S. Government may for any lawful government purpose, search and seize any authorized or unauthorized device, to include non-U.S. Government owned devices, that stores U.S. Government information;

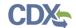

#### Exhibit 3-7 shows a screen capture of the 'Terms and Conditions' screen (Scroll 2):

#### Exhibit 3-7 Terms and Conditions Screen (Scroll 2)

- at any time, the U.S. Government may for any lawful government purpose, without notice, monitor, intercept, search, and seize any authorized or unauthorized communication to or from U.S. Government information systems or information used or stored on U.S. Government information systems;
- 6. at any time, the U.S. Government may for any lawful government purpose, search and seize any authorized or unauthorized device, to include non-U.S. Government owned devices, that stores U.S. Government information;
- any communications or information used, transmitted, or stored on U.S. Government information systems may be used or disclosed for any lawful government purpose, including but not limited to, administrative purposes, penetration testing, communication security monitoring, personnel misconduct measures, law enforcement, and counterintelligence inquiries; and
- 8. you may not process or store classified national security information on this computer system.

#### **Privacy Statement**

EPA will use the personal identifying information which you provide for the expressed purpose of registration to the Central Data Exchange site and for updating and correcting information in internal EPA databases as necessary. The Agency will not make this information available for other purposes unless required by law. EPA does not sell or otherwise transfer personal information to an outside third party. [Federal Register: March 18, 2002 (Volume 67, Number 52)][Page 12010-12013].

#### Choosing a CDX Password

For CDX registration purposes, I agree to select a password which will not be easily guessed (e.g., my name, my children's names, birthdays, etc.). Passwords must be a minimum of 8 alpha-numeric characters (no spaces or special characters) and contain at least 1 of each of the following:

- · uppercase character
- · lowercase character
- number

Passwords may not begin with a number nor contain the word "password" nor contain your User Name.

#### Protecting my CDX Password

I agree to protect my CDX password.

*I will not divulge my password to any other individual;* I will not store it in an unprotected location; and I will not allow it to be written into computer scripts to achieve automated login.

#### **Limited CDX Software Distribution**

Any distribution of software provided by the Environmental Protection Agency's Central Data Exchange shall be handled according to any defined license practices.

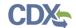

Exhibit 3-8 shows a screen capture of the 'Terms and Conditions' screen (Scroll 3):

#### **Exhibit 3-8 Terms and Conditions Screen (Scroll 3)**

#### Protecting my CDX Password

I agree to protect my CDX password.

*I will not divulge my password to any other individual;* I will not store it in an unprotected location; and I will not allow it to be written into computer scripts to achieve automated login.

#### **Limited CDX Software Distribution**

Any distribution of software provided by the Environmental Protection Agency's Central Data Exchange shall be handled according to any defined license practices.

CDX provides tools which contains FIPS-validated RSA BSAFE Crypto-J which is classified under Export Commodity Classification Number (ECCN) 5D002 "Encryption Sofware" referenced under CCATS G059799. This product is eligible for license exception ENC under Sections 740.17 (A) and (B) (2) of the Export Administration Regulations (EAR). The exportation of this item classified by the Bureau of Industry and Security (BIS) as 5D002 "Unrestricted" to foreign subsidiaries of US companies is permitted under this license exception ("ENC "Encryption"). This license exception does not apply to the embargoed nations of Cuba, Iran, North Korea, Sudan and Syria or any parties found on the various government denial lists including the Department of Commerce Denied Parties List. For additional information and guidance regarding your use of this product, please refer to the United States' standard regulations for encryption at <a href="http://www.access.gpo.gov/bis/ear/pdf/740.pdf">http://www.access.gpo.gov/bis/ear/pdf/740.pdf</a>

#### Actions to take if my CDX Account has been Compromised

If I have determined that my CDX account has become compromised, I agree to contact the <u>CDX Technical Support staff</u> at 888-890-1995 or (970) 494-5500 for International callers as soon as possible.

#### Terminating my CDX Account

I agree to notify CDX within ten working days if my duties change and I no longer need to interact with the CDX on behalf of my organization. I agree to make this notification via either the CDX web interface or by notifying the <a href="CDX Technical Support staff">CDX Technical Support staff</a> at 888-890-1995 or (970) 494-5500 for International callers. This notification will allow CDX to deactivate my account and protect it from potential abuse by others.

#### 3.2.4 Help

This page provides multiple options for users to contact the CDX help desk. Users can contact the help desk by phone, email or chat. The contact information is for both domestic and international end users (see Exhibit 3-9). Users also have the ability to send a message to EPA help desk via the contact form. You may access the contact form by clicking the 'Contact Us' link above the login section (see Exhibit 3-10 and Exhibit 3-11).

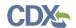

# Exhibit 3-9 shows a screen capture of the 'Help' screen:

# **Exhibit 3-9 Help Screen**

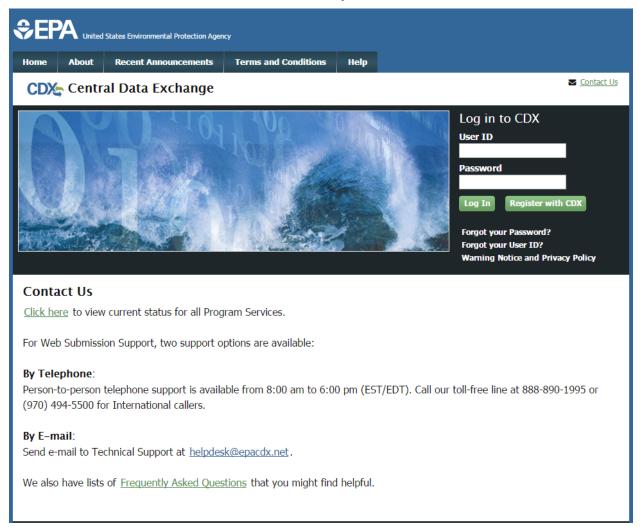

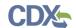

Exhibit 3-10 shows a screen capture of the 'Contact Us' screen (Scroll 1):

### **Exhibit 3-10 Contact Us (Scroll 1)**

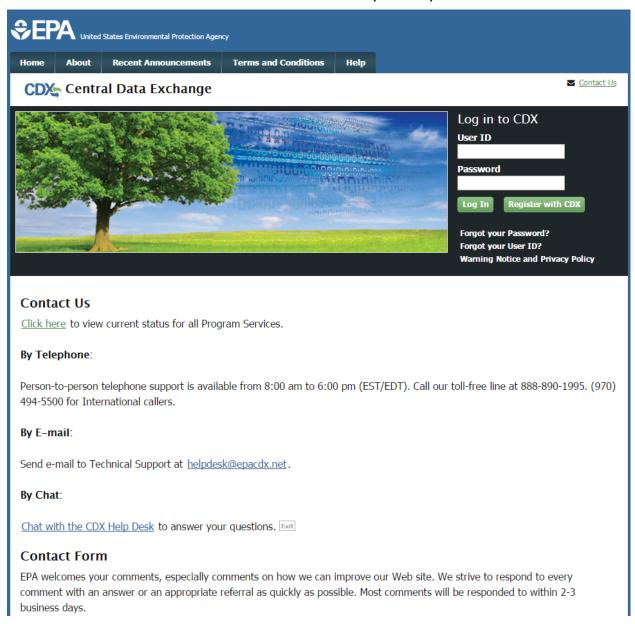

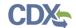

# Exhibit 3-11 shows a screen capture of the 'Contact Us' screen (Scroll 2):

# **Exhibit 3-11 Contact Us (Scroll 2)**

| Send e-mail to Technical Support at <u>helpdesk@epacdx.net</u> .                                                                                                    |
|----------------------------------------------------------------------------------------------------|
| By Chat:                                                                                                    |
| Chat with the CDX Help Desk to answer your questions.                                                                                                    |
| Contact Form                                                                                                    |
| EPA welcomes your comments, especially comments on how we can improve our Web site. We strive to respond to every comment with an answer or an appropriate referral as quickly as possible. Most comments will be responded to within 2-3 business days.                                                                                                    |
| Please help us answer your request by including a correct e-mail address. We have answered thousands of requests, but we receive many messages that we can't respond to because of incorrect email addresses. Also, if you are referring to a specific page within the EPA CDX web site, please include a URL or title for the page. If your browser doesn't support forms, you can e-mail your comment to us at <a href="https://helpack.net.">helpack@epacdx.net</a> . |
| Name *                                                                                                    |
| Organization                                                                                                    |
| Email *                                                                                                    |
| Comments *                                                                                                    |
|                                                                                                    |
|                                                                                                    |
|                                                                                                    |
| Submit Comment                                                                                                    |
|                                                                                                    |
|                                                                                                    |

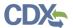

# 4 CDX Core Registration

To begin the registration process, click the 'Register with CDX' button that displays in the CDX header on the main CDX navigation screens as listed in **Section 3**.

#### 4.1 Terms and Conditions

After clicking the 'Register with CDX' button, the CDX 'Terms and Conditions' screen (see Exhibit 4-1) displays the following terms and conditions:

- Acceptance of warning and privacy policies
- Choosing a complex password
- Protecting your password
- Notifying CDX of possible misuse of account
- Limiting distribution of CDX software
- Agreement to notify CDX of changes in duties

You can accept the terms and conditions by checking the 'I am this registrant. I will not share my account, and I accept the terms and conditions, above' checkbox and clicking the 'Proceed' button. You can also stop registration by clicking 'Cancel.' If you do not agree to the terms and conditions, you will not be able to continue with the registration process.

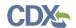

Exhibit 4-1 shows a screen capture of the CDX 'Terms and Conditions' screen:

**Exhibit 4-1 CDX Terms and Conditions Screen** 

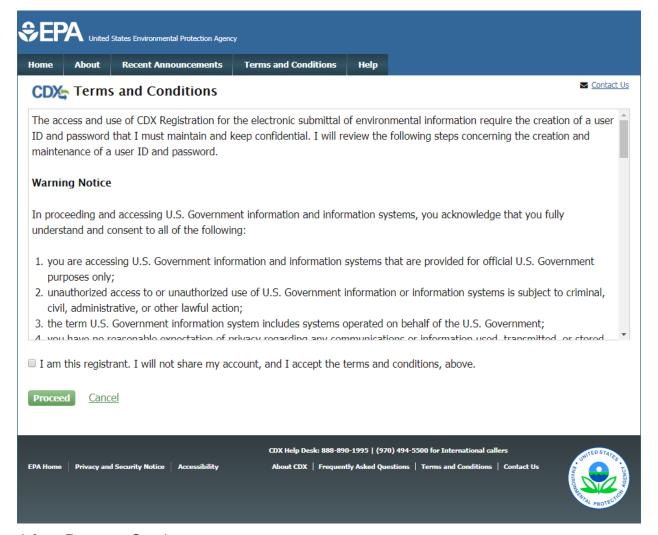

# 4.2 Program Service

The 'Program Service' screen is the first step in the registration process and is indicated in the breadcrumb bar at the top of the page.

The 'Program Service' screen displays a list of available program services from which you can choose (see Exhibit 4-3, Exhibit 4-4, and Exhibit 4-5). You may filter the open program service list by typing the program service name or other related program metadata in the text bar (see Exhibit 4-6). You can select a program by clicking the program name (e.g. 'CSPP: Submissions for Chemical Safety and Pesticide Programs'). The selection on this page will determine the information you must enter on subsequent pages.

The search component provides an enhanced search capability that instantly displays search results as search criteria and keywords are entered by the user. For example, typing the word 'chemical safety' or typing the TSCA Section 5 Notices and Supports form type into the search field will display 'Submissions for Chemical Safety and Pesticide Programs' in the search

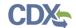

results. The system will take you to the 'Role Access' screen once you select the program service.

Exhibit 4-2 shows a list of applications that are currently available under CSPP:

**Exhibit 4-2 TSCA Rules Under CSPP Workflow Table** 

| TSCA Rule                   | Submission                            | Form Type                                       | Availability   |
|-----------------------------|---------------------------------------|-------------------------------------------------|----------------|
|                             |                                       |                                                 | of Application |
| TSCA Section 5 Notices      | Premanufacture Notice                 | PMN                                             | Available      |
| and Supports                | (PMN)                                 | Significant New Use Notice (SNUN)               |                |
|                             |                                       | Test Marketing Exemption<br>Application (TMEA)  | -              |
|                             |                                       | Low Volume Exemption (LVE)                      |                |
|                             |                                       | Low Release/Low Exposure Exemption (LOREX)      |                |
|                             |                                       | LVE Mod                                         |                |
|                             |                                       | LOREX Mod                                       |                |
|                             | Biotechnology                         | Microbial Commercial Activity<br>Notice (MCAN)  |                |
|                             |                                       | TSCA Experimental Release<br>Application (TERA) |                |
|                             |                                       | Tier I Exemption                                |                |
|                             |                                       | Tier II Exemption                               |                |
|                             |                                       | Biotechnology Test Market<br>Exemption (TME)    |                |
|                             | Support                               | Amendment                                       |                |
|                             |                                       | Suspension Request                              |                |
|                             |                                       | Test Data                                       |                |
|                             |                                       | Transfer of Ownership                           | ]              |
|                             |                                       | Withdrawal Request                              |                |
|                             |                                       | Other Correspondence                            |                |
|                             | Bona Fide                             | N/A                                             |                |
|                             | Notice of Commencement (NOC)          | N/A                                             |                |
|                             | Alternative Control<br>Measures (ACM) | N/A                                             |                |
| TSCA Section 8(e)<br>Notice | Section 8(e) Notice                   | N/A                                             | Available      |
| TSCA Section 4              | Section 4                             | N/A                                             | Available      |
| TSCA FYI                    | For Your Information (FYI)            | N/A                                             | Available      |

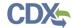

| TSCA CDR (2012-2016)                     | Chemical Data Reporting (CDR)         | CDR Form U & Joint<br>Submission                           | Available                                          |
|------------------------------------------|---------------------------------------|------------------------------------------------------------|----------------------------------------------------|
| TSCA Title VI                            | Title VI                              | Applications and Notifications Annual Reports              | Available                                          |
| TSCA Section 8(b) – eNOA                 | Section 8(b) – eNOA                   | Notice of Activity – A (NAA)  Notice of Activity – B (NAB) | Available                                          |
| TSCA Section 8(a)<br>Nanoscale Materials | Section 8(a) Nanoscale<br>Materials   | Section 8(a) Notice Section 8(a) Support                   | Available                                          |
| TSCA Risk Evaluation                     | Risk Evaluation                       | Risk Evaluation                                            | September 11, 2017                                 |
| TSCA Section 12(b)                       | Section 12(b)                         | Section 12(b) Export<br>Notification                       | To Be Determined (TBD)                             |
| TSCA Mercury<br>Electronic Reporting     | Mercury Electronic<br>Reporting – MER | Mercury Electronic Reporting                               | Available                                          |
| TSCA CDR 2020                            | Chemical Data Reporting (CDR)         | CDR Form & Joint Submission                                | May 2020<br>June 2020<br>(Submission<br>Available) |

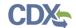

Exhibit 4-3 shows a screen capture of the 'Program Service' screen (Scroll 1):

### **Exhibit 4-3 Program Service Screen (Scroll 1)**

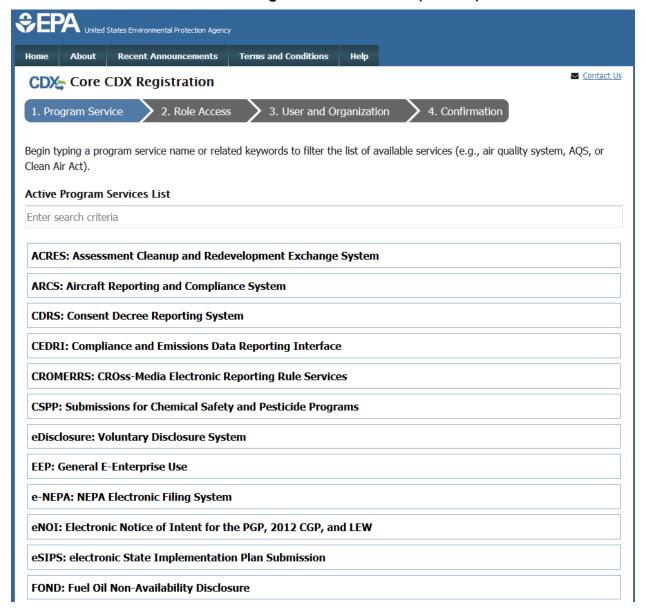

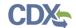

Exhibit 4-4 shows a screen capture of the 'Program Service' screen (Scroll 2):

# Exhibit 4-4 Program Service Screen (Scroll 2)

| FORS: FARR Online Reporting System                                                  |
|-------------------------------------------------------------------------------------|
| GLENDA: Great Lakes Environmental Database Query System                             |
| iBoard: EPA Internet On Boarding Application                                        |
| IEPB: Exchange Network Grant Semi-Annual Reporting Forms                            |
| LEAD: Lead-Based Paint Program                                                      |
| NeT: NPDES eReporting Tool (4)                                                      |
| NetDMR: Network Discharge Monitoring Report (35)                                    |
| ODS: Ozone Depleting Substances                                                     |
| OTAQDCFUEL: Office of Transportation Air Quality DC FUEL Program                    |
| OTAQEMTS: Office of Transportation and Air Quality EPA Moderated Transaction System |
| OTAQREG: Office of Transportation and Air Quality Fuels Registration                |
| OTAQWaiverCredits: Cellulosic Biofuel Waiver Credits Pay.gov Application            |
| PSP: Pesticide Submission Portal                                                    |
| R7Exchange: R7 File Exchange                                                        |
| R9Exchange: R9 File Exchange                                                        |
| RCRAInfo: Resource Conservation and Recovery Act Information                        |
| RMPESUBMIT: Risk Management Plan                                                    |
| SSTS: Section Seven Tracking System                                                 |
| SWIPR: Subpart W Impoundment Photographic Reporting                                 |
| Title V: Petition Submittal                                                         |

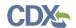

Exhibit 4-5 shows a screen capture of the 'Program Service' screen (Scroll 3):

#### Exhibit 4-5 Program Service Screen (Scroll 3)

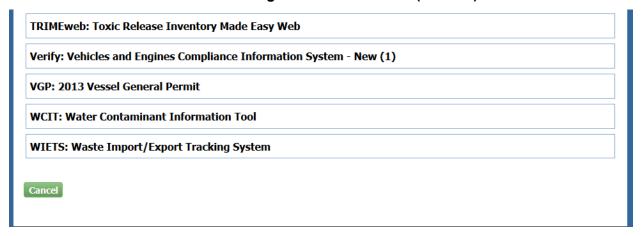

Exhibit 4-6 shows a screen capture of a filtered view of the 'Program Service' screen:

#### **Exhibit 4-6 Program Service Screen (Filtered View)**

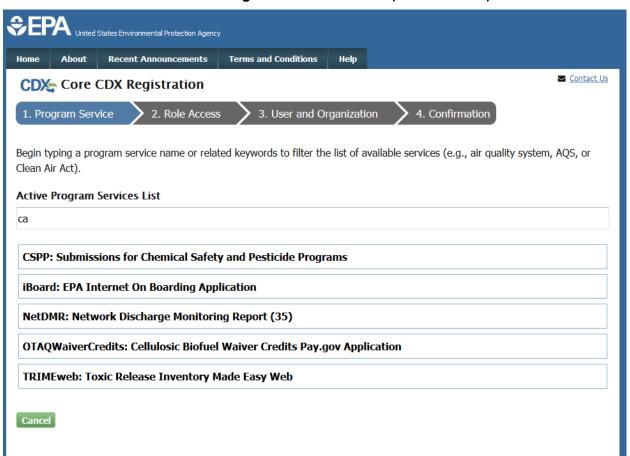

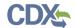

#### 4.3 Role Access

The 'Role Access' screen is the second step in the registration process. It will be highlighted in the top breadcrumb bar. Completed steps are indicated with a checkmark. You are also able to navigate back to the first step by clicking the 'Program Service' step in the top breadcrumb bar.

The CDX application allows programs to define user roles that can be selected during registration. After selecting a program service on the 'Program Service' page, the 'Role Access' screen will appear and will allow you to register for a specific role (see Exhibit 4-7).

If you are registering under the 'CSPP: Submissions for Chemical Safety and Pesticide Programs' program service to create submissions for the following regulations, please refer to **Section 6** for additional guidance regarding which role to select.

- CSPP program service applications:
  - Section 5 Notices and Supports
  - Chemical Data Reporting (CDR) 2012-2016
  - Chemical Data Reporting (CDR) 2020
  - Section 8(a) Nanoscale Materials
  - Section 8(b) eNOA
  - Section 8(e) Notice
  - Title VI
  - Section 12(b) Export Notification
  - Risk Evaluation Rule
  - For Your Information (FYI)
  - Section 4
  - Mercury Electronic Reporting (MER)

Based on program requirements and provisioning, this section will provide the appropriate fields for additional information to be collected. Fields will display for the user to enter a facility ID or use Facility Registry Services (FRS) (see Section 4.3.2). An additional screen will appear only for roles requiring additional information (see Section 4.3.1).

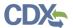

Exhibit 4-7 shows a screen capture of the 'Role Access' screen:

**Exhibit 4-7 Role Access Screen** 

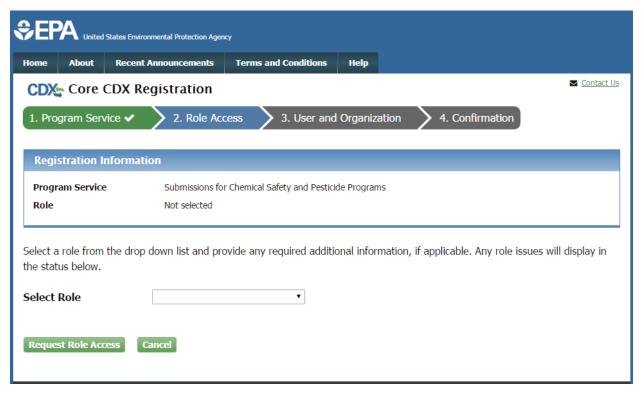

#### 4.3.1 Role Access: Additional Information

The 'Role Access: Additional Information' screen displays only for roles requiring additional information that is not collected on the previous screen. Based on program requirements and provisioning, this screen provides the following:

• Program-specific entry fields to collect data that will not be captured in subsequent pages in the registration process (e.g., the CSPP program requires the Support role to provide the Authorizing Official ID).

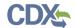

Exhibit 4-8 shows a screen capture of the 'Role Access: Additional Information' screen:

**Exhibit 4-8 Role Access Additional Information Screen** 

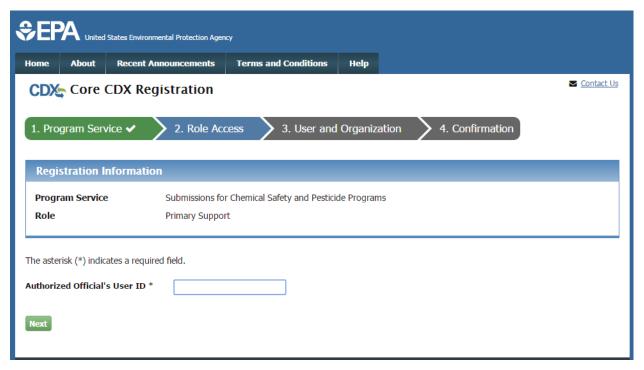

# 4.3.2 EPA Facility Information

Since the CSPP program service requires users to provide facility information, an 'Add Facilities' button will be displayed (see Exhibit 4-9) after selecting role access. Click the 'Add Facilities' button to access the Facility Widget. If you already know your facility ID number, you will be able to input it into the 'Facility ID' field. If you do not know your facility ID number, enter in as much information related to the facility as possible to perform a search. Click the 'Search Facilities' button to search for existing EPA facilities (see Exhibit 4-10) based on the fields that you have entered. Certain applications within the CSPP program service use FRS data from CDX. If the facility information cannot be found, you should create a facility and submit the information for review and inclusion in FRS (see Exhibit 4-11).

The facility search, search results, and creation pages are displayed in screen captures below. At least two search fields must be populated on the 'Find Existing Facility' screen for the search function to return results. If you are registering under the CSPP workflow and you cannot find the facility you are looking for after searching, click the 'Change' button to refine your search criteria, or create a new facility by clicking the 'Can't find your facility? Click here to create it' link (see Exhibit 4-11).

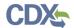

Exhibit 4-9 shows a screen capture of the 'Add Facilities' screen:

#### **Exhibit 4-9 Add Facilities Screen**

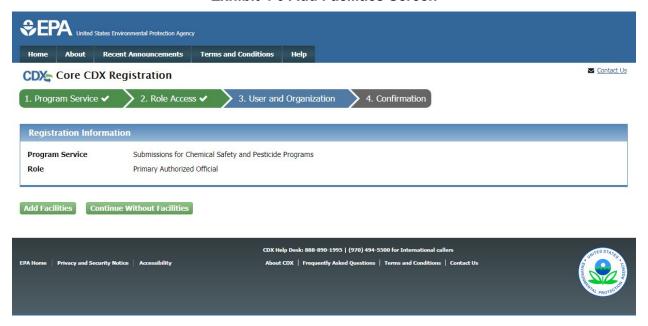

Exhibit 4-10 shows a screen capture of the 'Find Existing Facility' screen:

## **Exhibit 4-10 Find Existing Facility Screen**

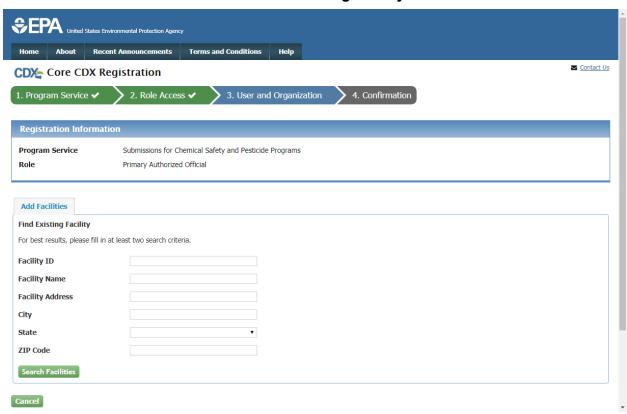

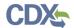

The 'Facility Search Results' screen displays after clicking the 'Search Facilities' button on the 'Find Existing Facility' screen. Based on the search criteria entered on the 'Find Existing Facility' screen, a number of results may display. Select your facility from the list by checking the checkbox associated with an EPA Registry ID or check the checkbox located in the column header to select all facilities generated by the search, and clicking the 'Select' button. If you cannot find the facility you are looking for after searching, click the 'Change' button to refine your search criteria, or create a new facility by clicking the 'Can't find your facility? Click here to create it' link.

Exhibit 4-11 shows a screen capture of the 'Facility Search Results' screen:

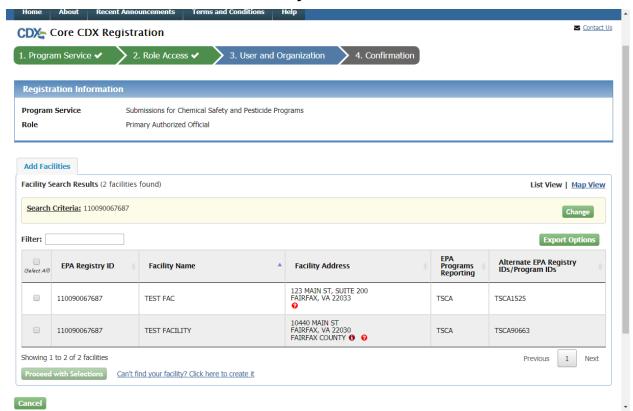

**Exhibit 4-11 Facility Search Results Screen** 

If the system cannot find any facilities based on the information entered on the 'Find Existing Facility' screen, then the 'Facility Search Results' page will display no results. You may search again by clicking the 'Change' button, or you can add a facility by clicking the 'Can't find your facility? Click here to create it' link.

If you cannot find the facility you are looking for and do not wish to enter facility information at this time, click the 'Cancel' button to skip this step and click the 'Add Facilities Later' button to navigate to the 'User and Organization' screen.

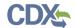

Exhibit 4-12 shows a screen capture of the 'Facility Search Results' screen if no facilities are found:

**Exhibit 4-12 Facility Search Results Screen (No Facilities Found)** 

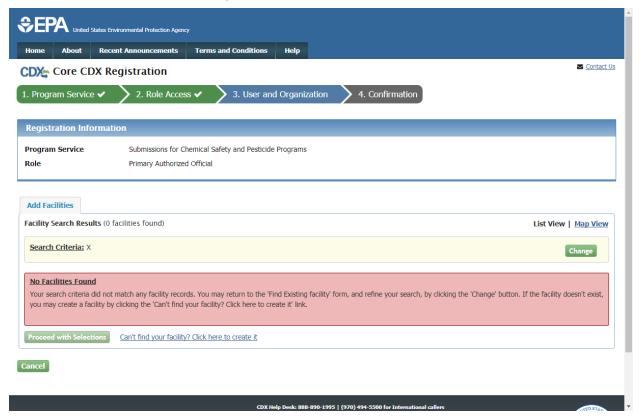

The 'Create Facility' screen displays after clicking the 'Can't find your facility? Click here to create it' link on the 'Facility Search Results' screen. Enter as much information as possible related to the new facility you would like to create; at a minimum, the 'Facility Name,' 'Facility Address 1,' 'City,' 'State,' and 'Zip Code' fields are required. Once you have entered in the minimum information required to create a new facility, click the 'Map Facility' button to map the facility address information.

If necessary, the facility will perform an address standardization. If the facility address standardization is accurate, click the 'Submit' button. If the address standardization is incorrect, click the 'Click to undo the Address Standardization' link. Click the 'Submit' button to accept the address information.

If you do not have any facility information currently, click the 'Continue Without Facilities' button to skip this step and navigate to the 'User and Organization' screen.

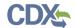

Exhibit 4-13 shows a screen capture of the 'Create Facility' screen:

# **Exhibit 4-13 Create Facility Screen (Scroll 1)**

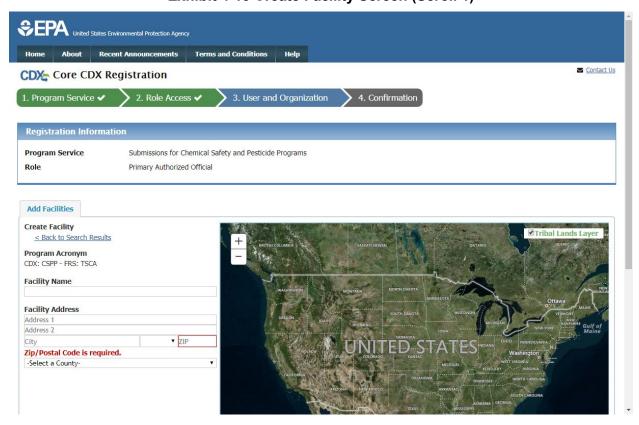

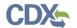

# Exhibit 4-14 shows a screen capture of the 'Create Facility' screen:

# **Exhibit 4-14 Create Facility Screen (Scroll 2)**

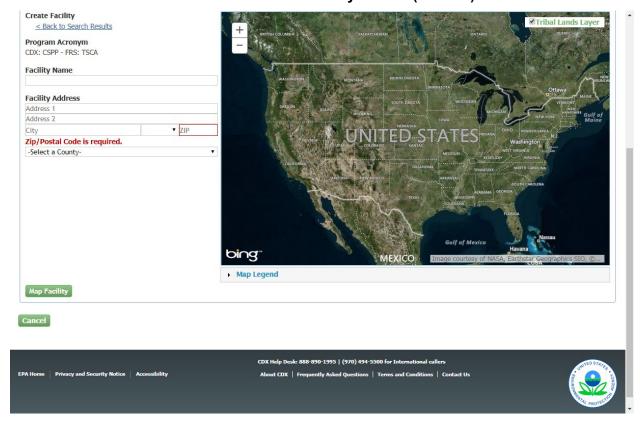

Enter the facility information and click the 'Map Facility' button.

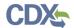

Exhibit 4-15 shows a screen capture of the entered facility information on the map:

# **Exhibit 4-15 Create Facility (Scroll 1)**

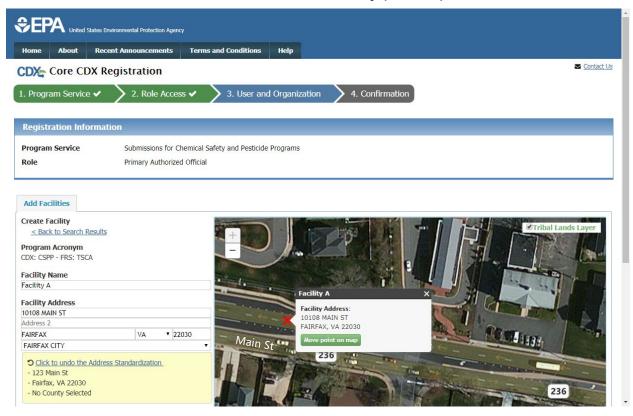

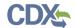

Exhibit 4-16 shows a screen capture of the entered facility information on the map with an option to submit or undo the address standardization and submit the facility information:

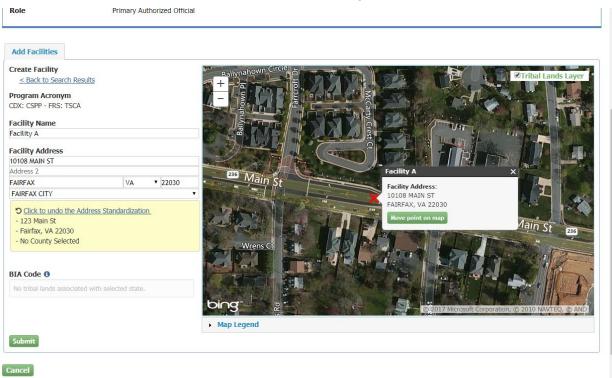

### Exhibit 4-16 Create Facility (Scroll 2)

Click the 'Submit' button to generate a pop-up of the geographical coordinates and navigate to the 'Selected Facilities' screen. The selected facility displays in the table on the 'Unsaved Facilities' tab.

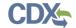

Exhibit 4-17 shows a screen capture of the submitted facility address information processing as it is uploaded:

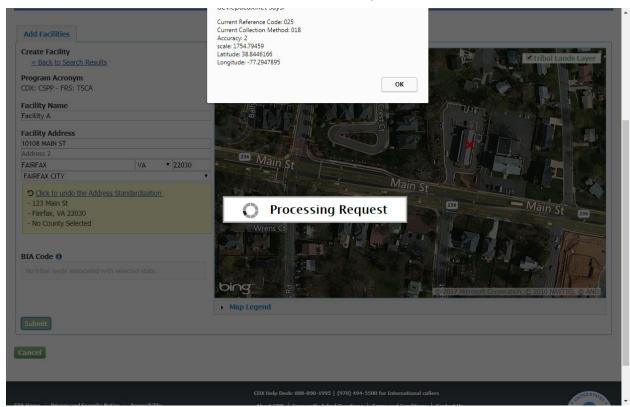

**Exhibit 4-17 Create Facility (Scroll 3)** 

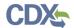

Exhibit 4-18 shows a screen capture of the newly created facility on the 'Selected Facilities' screen:

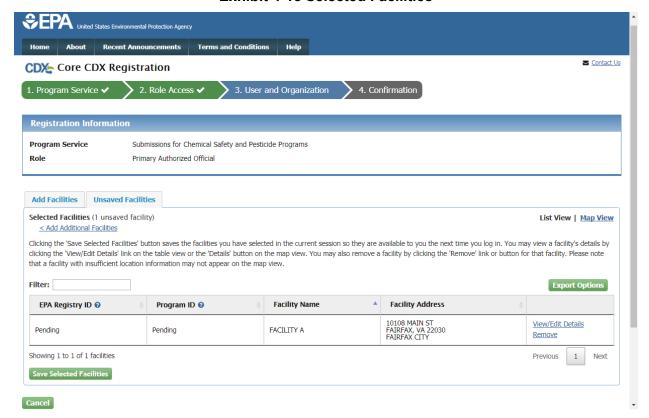

Exhibit 4-18 Selected Facilities

Click the 'Save Selected Facilities' button to save the currently displayed facilities and navigate to the 'User and Organization' screen. Click the 'Add Additional Facilities' link to search for and identify other facilities to associate with the user account.

# 4.4 User and Organization Information

The 'User and Organization' screen is the third step in the registration process. It will be highlighted in blue on the top breadcrumb bar. Completed steps are indicated with a checkmark. The 'Registration Information' summary section is at the top and is updated with the selections being made. You may navigate back to previous steps by clicking the corresponding step.

Both the user and organization information are captured on the same screen. The information entered in this portion of the registration process is used to support account validation and establish levels of assurance.

CDX provides multiple levels of user validation, which will be specific to the selected role. All new CDX users are required to activate their account after these registration steps by following the instructions sent to the email address provided during the registration process for their specified organization.

When additional identity proofing is required, you will be prompted to follow the additional registration steps that may support the LexisNexis identity validation and/or Electronic Signature

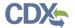

Agreement (ESA) signing processes. This prompt will occur after your initial login to the system.

#### 4.4.1 Part 1: User Information

The 'User Information' section collects the following information (see Exhibit 4-19):

- User ID (required)
- Title (required)
- First Name (required)
- Middle Initial
- Last Name (required)
- Suffix
- Password (required)
- Re-type Password (required)
- Security Question 1 (required)
- Security Answer 1 (required)
- Security Question 2 (required)
- Security Answer 2 (required)
- Security Question 3 (required)
- Security Answer 3 (required)

Please note that the user ID and password information may be requested for authentication throughout CDX including submission processes within CSPP applications. The 'Security Question' and 'Security Answer' fields are also used for re-authentication in the event you forget your password and need to reset it.

When creating a user ID, it must abide by the following rules:

- Must be at least 8 characters
- No special characters may be used with the exception of ', '@', and '.'

When creating a password, it must abide by the following rules:

- Must be at least 8 characters
- Must be no more than 15 characters
- Must contain one uppercase letter, one lowercase letter, and one number
- May not begin with a number
- May not be the same as your user ID
- May not contain the word 'Password'
- May not contain any special characters or spaces
- Must be changed every 90 days

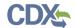

Exhibit 4-19 shows a screen capture of the 'User and Organization' screen:

**Exhibit 4-19 User and Organization Screen** 

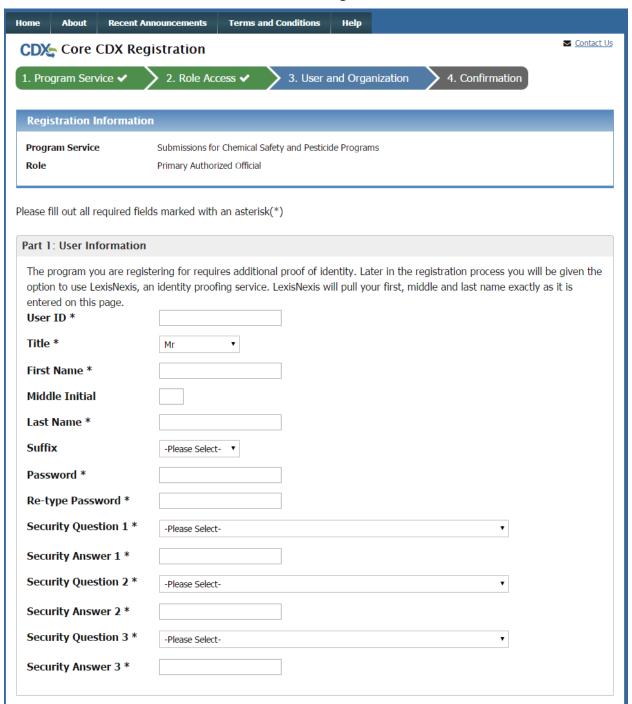

### 4.4.2 Part 2: Organization Information

The CDX system requires you to search for your organization before you are able to create a new organization. You are first asked to do a simple search (see Exhibit 4-20) by entering the 'Organization Name' or the 'Organization ID.' Partial search terms can be entered. The matching

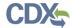

search results will be returned in a table displaying the 'Organization ID,' 'Organization Name,' 'Address,' 'City,' 'State,' and 'ZIP Code' (see Exhibit 4-21). If the simple search returns too many results, you may use the advanced search option to narrow the results (see Exhibit 4-22 and Exhibit 4-23). Once a search is executed, the search results will display in a list of matching valid organizations from which you can select. Click the corresponding Organization ID to add that organization to the 'User and Organization' screen.

Once an organization is selected or created, you are required to enter an email address and phone number, with the option of entering a phone number extension or fax number (see Exhibit 4-24).

This step is extremely important because the organization you designate as your primary organization impacts the multiple AO functionality. For additional details regarding multiple AO functionality, refer to **Section 8.1**.

Search results only display organizations previously verified by a Registration Maintenance Account Manager (RMAM), LexisNexis, or a help desk user. Unverified organizations can be searched for by using the organization ID.

The first organization a user adds will be set as the primary organization. The primary organization is important because it indicates the user's primary email address in CDX.

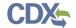

Exhibit 4-20 shows a screen capture of the 'Organization Information' section of the 'User and Organization' screen:

Exhibit 4-20 User and Organization Screen - Organization Information

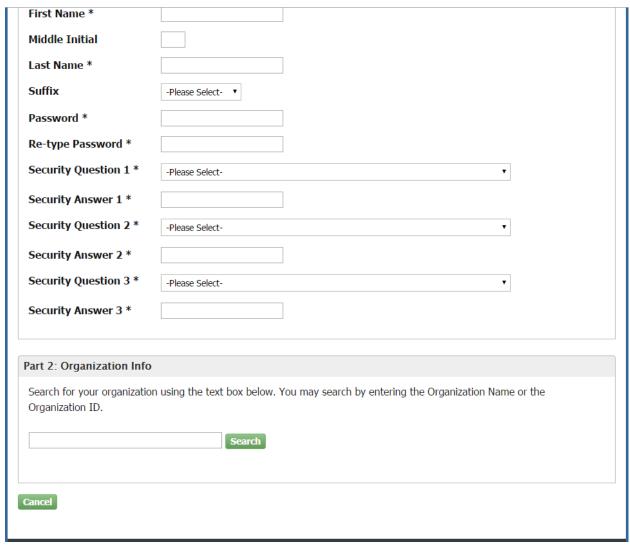

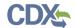

Exhibit 4-21 shows a screen capture of the 'Organization Information' section of the 'User and Organization' screen:

Exhibit 4-21 User and Organization Screen - Search Results

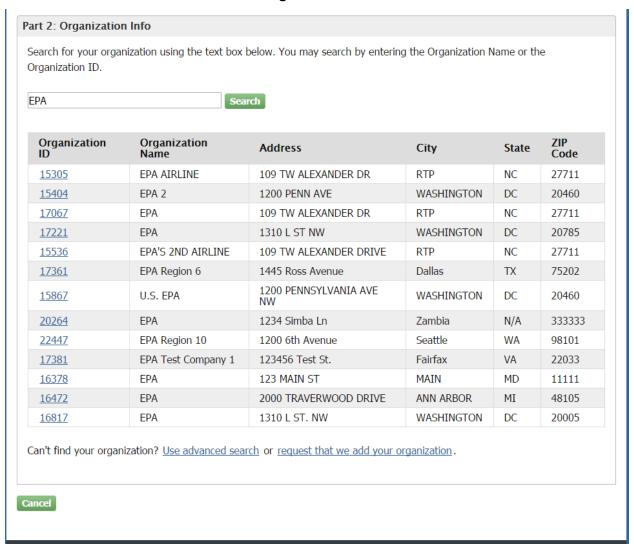

# 4.4.2.1 Organization Advanced Search

When an organization does not appear in the basic search results, you have the option to perform an advanced search for a valid organization. Click the 'Use advanced search' hyperlink below the existing organization search results to perform a search with the following criteria (see Exhibit 4-22):

- Organization ID
- Organization Name
- Country
- Mailing Address
- Mailing Address 2

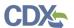

- City
- State
- ZIP/Postal Code

After entering at least two of the listed search criteria, click the 'Search' button to return a list of results.

Exhibit 4-22 shows a screen capture of the 'User and Organization – Advanced Search' screen (Part 1):

Exhibit 4-22 User and Organization Screen – Advanced Search (Part 1)

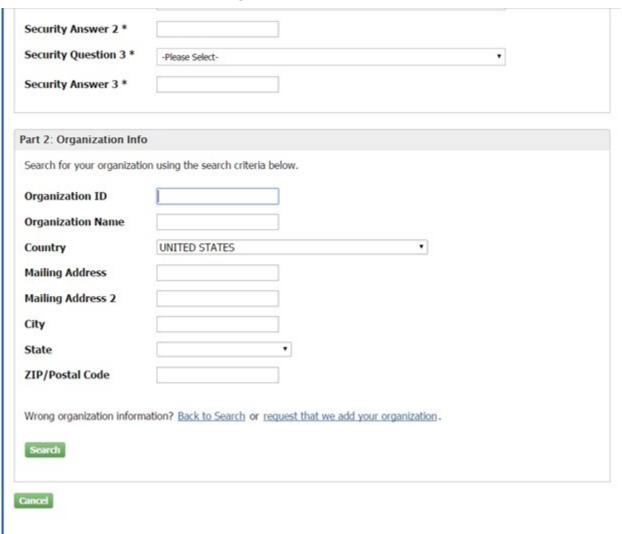

Once the search is executed, the search results display a list of matching valid organizations from which you can select. Click the corresponding Organization ID to add that organization to the 'User and Organization' screen.

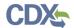

Exhibit 4-23 shows a screen capture of the 'User and Organization – Advanced Search' screen (Part 2):

Exhibit 4-23 User and Organization Screen – Advanced Search (Part 2)

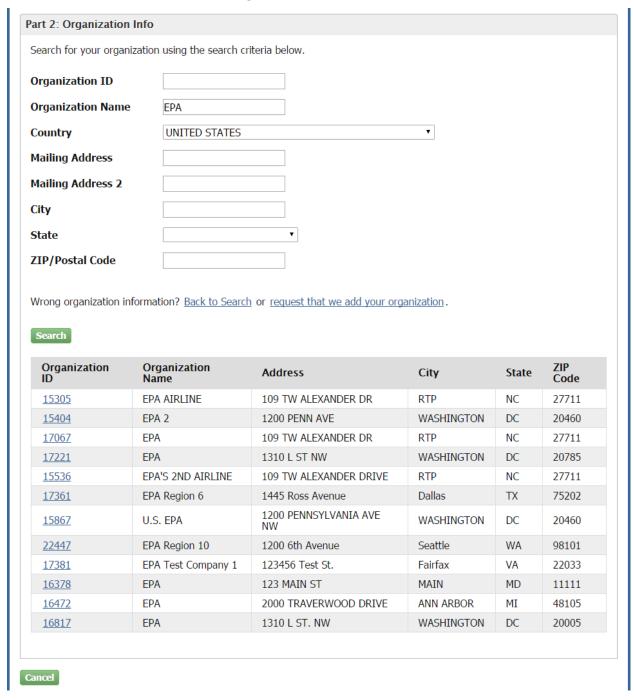

Once an organization is selected or created, you are required to enter an email address and phone number, with the option of entering a phone number extension and/or a fax number. After entering the required information, click the 'Submit Request for Access' button to navigate to the 'Confirmation' screen:

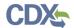

Exhibit 4-24 shows a screen capture of the 'User and Organization – Advanced Search' screen (Part 3):

Exhibit 4-24 User and Organization Screen – Advanced Search (Part 3)

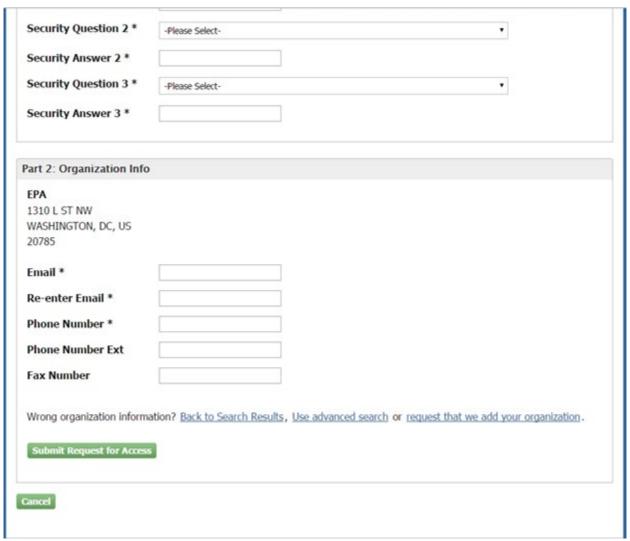

# 4.4.2.2 Request to Add Organization

If an organization does not appear in the basic or advanced search results, you have the option to request the addition of another organization. Both international and domestic organizations can be added. The fields will differ based on the location of the organization that you request to add.

If you no longer wish to add an organization, click the 'Back to Search Results' link to navigate back to the search results.

This feature will collect the following information for U.S. organizations (see Exhibit 4-25):

- Organization Name (required)
- Country (required)
- Mailing Address (required)

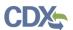

- Mailing Address 2
- City (required)
- State (required)
- ZIP/Postal Code (required)
- Email (required)
- Re-enter Email (required)
- Phone Number (required)
- Phone Number Ext
- Fax Number

This feature will collect the following information for Canadian organizations:

- Organization Name (required)
- Country (required)
- Mailing Address (required)
- Mailing Address 2
- City (required)
- Province (required)
- ZIP/Postal Code (required)
- Email (required)
- Re-enter Email (required)
- Phone Number (required)
- Phone Number Ext
- Fax Number

This feature will collect the following information for all other international organizations:

- Organization Name (required)
- Country (required)
- Mailing Address (required)
- Mailing Address 2
- Mailing Address 3
- Mailing Address 4
- City (required)
- ZIP/Postal Code (required)
- Email (required)

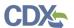

- Re-enter Email (required)
- Phone Number (required)
- Phone Number Ext
- Fax Number

After all required fields are completed, click the 'Submit Request for Access' button to complete your request. After your user account is activated, the requested organization will be added to the CDX system. The organization will be available in subsequent searches by organization ID only, unless the organization is verified by the help desk, an RMAM user, or LexisNexis.

Exhibit 4-25 shows a screen capture of the 'User and Organization – Submit Request for Access' screen:

Exhibit 4-25 User and Organization Screen – Submit Request for Access

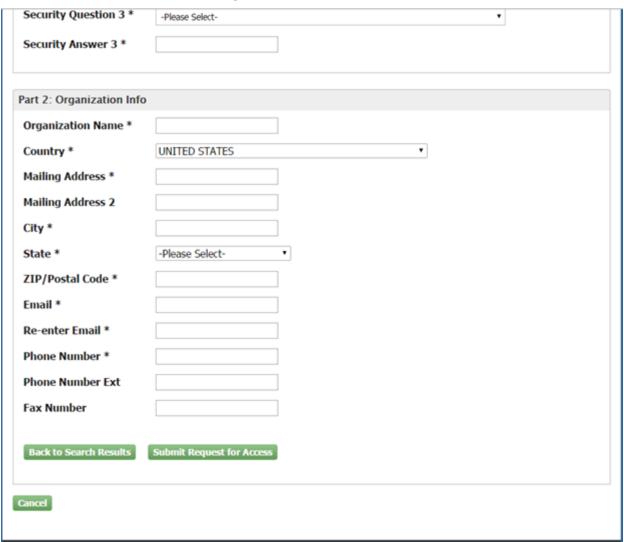

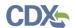

#### 4.4.3 Confirmation Screen

After you complete the core registration components, you are navigated to the 'Confirmation' screen (see Exhibit 4-25). This screen provides your confirmation number and instructions with how to activate your new user ID. You will need access to the inbox of the email address associated with the organization that you registered to see the confirmation link. Copy the confirmation number that displays for your records. The confirmation number will allow the CDX Help Desk to review your registration if you contact them before your account is activated.

If the selected program service or role has any additional requirements (e.g., ESA, LexisNexis identity proofing, etc.), it will be performed after you click the activation link in the email and log into the application.

Exhibit 4-26 shows a screen capture of the 'Confirmation' screen:

Home About Recent Announcements Terms and Conditions Help

CDX Confirmation

1. Program Service 
2. Role Access 
3. User and Organization 
4. Confirmation

A few more steps...

You will soon receive an email confirmation message (at cdxtester@gmail.com) asking you to follow a link to activate your user account. Follow that link to complete your registration. Please contact the help desk if you have any issues at 888-890-1995 or (970) 494-5500 for International callers.

Confirmation Number: 95e65e58-62c8-447f-9ddf-7c962cd68f04

Return to CDX Home

**Exhibit 4-26 Confirmation Screen** 

#### 4.4.4 Confirmation Email

After you submit your core registration information and reach the 'Confirmation' screen, an email is sent to the email address you entered for the organization that you registered for on the 'User and Organization' screen (see Exhibit 4-27). The email will contain the account confirmation and the additional instructions. Once you receive the email, click the activation link. The link will take you to the CDX login screen where you will be asked to enter your user ID and password.

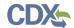

Exhibit 4-27 shows a screen capture of the Confirmation Email:

#### **Exhibit 4-27 Confirmation Email**

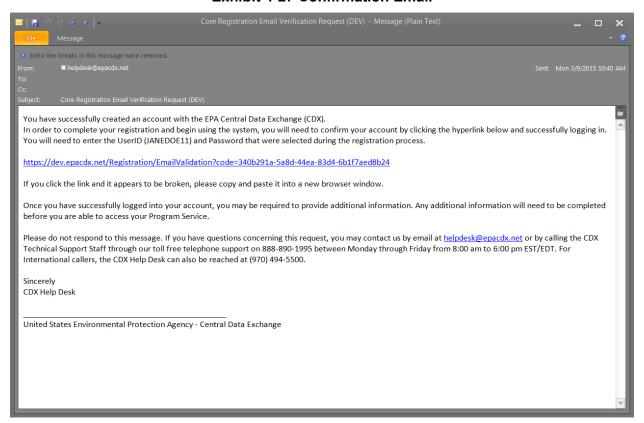

### 4.5 Logging in to MyCDX for New Users

When you click the activation link in the confirmation email, you are taken to the CDX login screen (see Exhibit 4-28). If you try to log in prior to clicking the confirmation link, you will be taken to the user account completion screen where you can request another verification email to be sent to the email address on file (see Exhibit 4-29). If you enter the wrong validation code, or if the validation code has expired, an on-screen message will appear notifying you to contact the CDX Help Desk (see Exhibit 4-30).

After the correct information is accurately entered, you will be taken to the next screen to complete the program service role's registration requirements (if applicable).

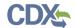

Exhibit 4-28 shows a screen capture of the 'CDX Login' screen:

#### **Exhibit 4-28 CDX Login Screen**

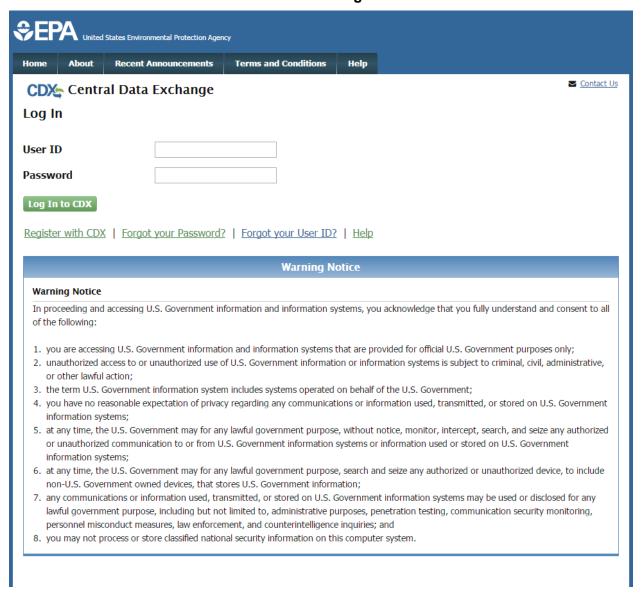

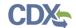

Exhibit 4-29 shows a screen capture of the 'Resend Verification Email' screen:

#### **Exhibit 4-29 Resend Verification Email Screen**

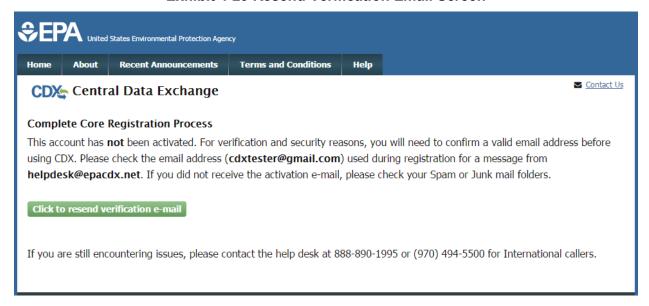

Exhibit 4-30 shows a screen capture of the 'Validation Code Not Found' screen:

### **Exhibit 4-30 Validation Code Not Found Screen**

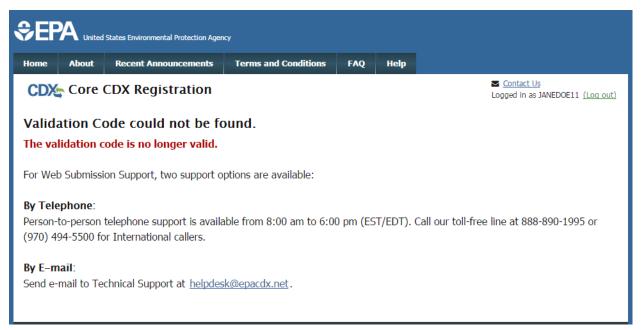

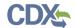

### 5 Additional Verification

Based on the program service and role chosen when registering for an account in CDX, additional information may be needed to complete registration. After you log into CDX from the activation link, you will be redirected to the screens for the additional information required for your role.

### 5.1 Identity Verification Process

When applicable, you will be given the option to use the electronic identity verification process (see Exhibit 5-1). The CDX registration process provides an identity verification service called LexisNexis, which is a third-party service that verifies a user's identity. If you choose to proceed with the electronic verification process, click the 'Proceed to Verification' button.

The LexisNexis service will launch a new window, which navigates a user away from CDX to collect additional Personally Identifiable Information (PII) that CDX does not store or use. If you choose not to utilize LexisNexis and click the 'sign the paper form' link (see Exhibit 5-1), CDX will proceed to the existing paper processing option and instruct you to print, sign, and mail any identity proofing documentation.

Based on the role provisioning, the 'LexisNexis Data Collection' window will either display the user and organization information collected by CDX, which is not editable (see Exhibit 5-2), or display fields for a user to enter in PII information. The window also displays text fields in which you must provide the necessary PII for LexisNexis to complete the identity validation.

You will be redirected back to CDX after submitting the information and one of the following scenarios will occur:

- 1. You successfully validate to the minimum standards. After clicking the 'Continue' button, the system will direct you to set your 20-5-1 questions and allow you to electronically sign the ESA (see **Section 5.2.1**).
- 2. You unsuccessfully validate to the minimum standards after clicking the 'Continue' button. If your user identity proofing failed, you can only sign the paper ESA. If the organization or user-organization association fails, then you have up to five (5) times to improve your score for validation. You will only be able to make edits to your organization information. If you fail more than 5 times, you will be taken to the paper ESA.
- 3. You choose to sign the paper ESA by clicking the 'Continue' button without submitting the LexisNexis form and clicking the paper ESA link (see Exhibit 5-3).
- 4. You choose to discontinue the registration process by clicking the 'Cancel' button on the 'Additional Verification' screen (see Exhibit 5-1). You will be sent the paper ESA in your MyCDX inbox. You must contact the CDX helpdesk for further information to obtain access to the program role requested.

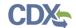

# Exhibit 5-1 shows a screen capture of 'CDX Registration: Additional Verification' screen:

# **Exhibit 5-1 CDX Registration: Additional Verification Screen**

| Home                                                                                                    | About      | Recent Announcements      | Terms and Conditions | FAQ | Help |  |
|----------------------------------------------------------------------------------------------------|------------|---------------------------|----------------------|-----|------|--|
| CDX Registration: LexisNexis®  Solution CDX Registration: LexisNexis®  Contact Us  Logged in as TESTUSERX (Log out)                                                                                                    |            |                           |                      |     |      |  |
| 1. Identity Verification 2. ESA                                                                                                    |            |                           |                      |     |      |  |
| 1. Identity Verification 2. ESA                                                                                                    |            |                           |                      |     |      |  |
| The program you are registering for requires additional proof of identity. Identity verification allows the EPA to confirm applicants have provided sufficient identity information in order to conduct business safely and securely. Your options are to use the electronic identity proofing service for immediate access to your program service or to print and submit a signed form through U.S. Postal Mail to the U.S. Environmental Protection Agency. <b>Note</b> : <a href="mailto:Additional LexisNexis@Information">Additional LexisNexis@Information</a> |            |                           |                      |     |      |  |
| LexisNexis® Instant ID (View Guidance)                                                                                                    |            |                           |                      |     |      |  |
| Legal Name                                                                                                    |            |                           |                      |     |      |  |
| John                                                                                                    |            | M Smith                   |                      |     |      |  |
| Home Address                                                                                                    |            |                           |                      |     |      |  |
| Address Line 1*                                                                                                    |            |                           |                      |     |      |  |
| Address Line 2                                                                                                    |            |                           |                      |     |      |  |
| City*                                                                                                    |            | State* ▼ Z                | ip Code*             |     |      |  |
| Home or Personal Phone Home or Personal Phone                                                                                                    |            |                           |                      |     |      |  |
| Date of Birth                                                                                                    |            |                           |                      |     |      |  |
| Month* ▼ Day* ▼ Year* ▼                                                                                                    |            |                           |                      |     |      |  |
| Last 4 of SSN                                                                                                    |            |                           |                      |     |      |  |
| Last 4 o                                                                                                    | f SSN*     | ■ Show SSN                |                      |     |      |  |
| ■ The name above is me. Please proceed with LexisNexis® Validation.                                                                                                    |            |                           |                      |     |      |  |
| Procee                                                                                                    | d with Ver | ification Paper Verificat | tion Exit            |     |      |  |

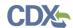

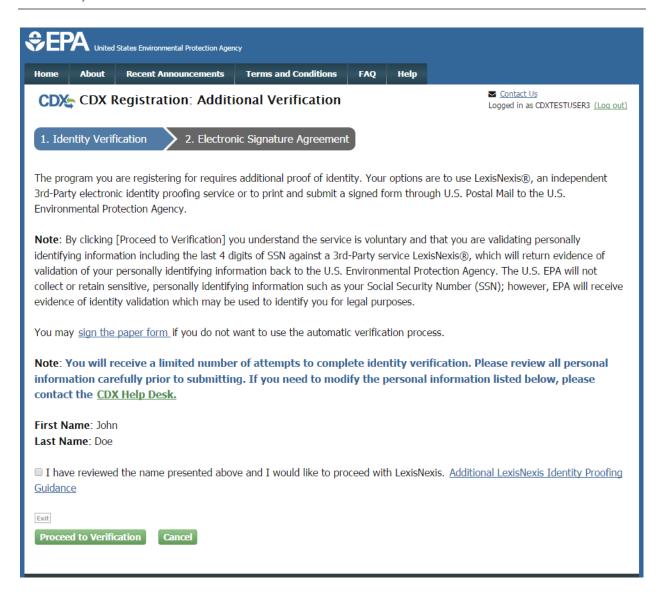

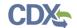

Exhibit 5-2 shows a screen capture of the 'LexisNexis Data Collection' pop-up window:

# **Exhibit 5-2 LexisNexis Data Collection Pop-Up Window**

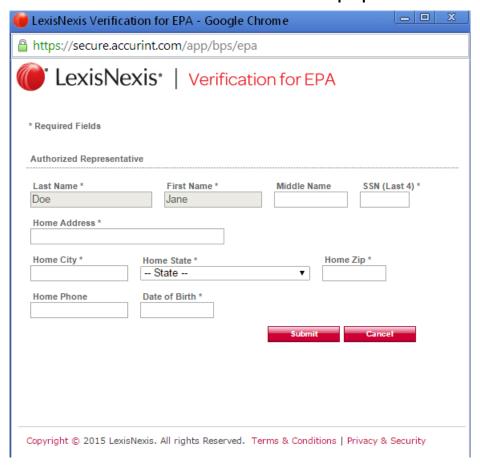

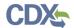

Exhibit 5-3 shows a screen capture of the 'LexisNexis Results' screen:

#### Exhibit 5-3 LexisNexis Results Screen

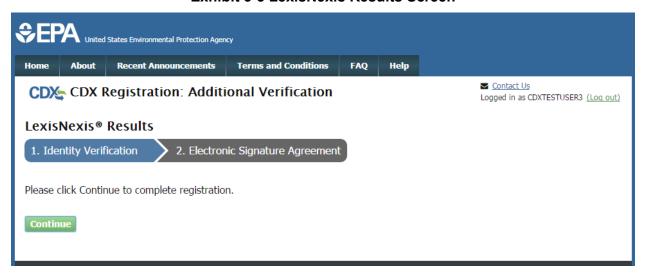

Exhibit 5-4 shows a screen capture of the 'LexisNexis Results (without Verification)' screen:

**Exhibit 5-4 LexisNexis Continuing Without Verification Screen** 

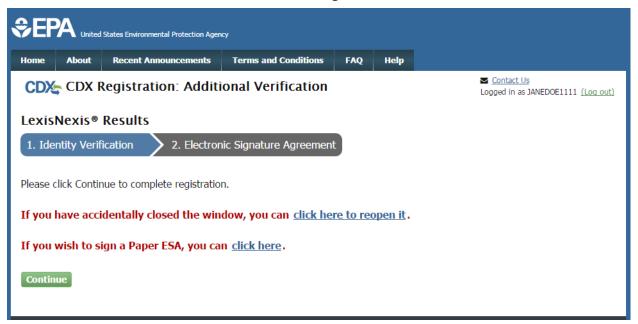

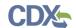

Exhibit 5-5 shows a screen capture of the 'Electronic Signature Agreement' screen:

**Exhibit 5-5 Electronic Signature Agreement Screen** 

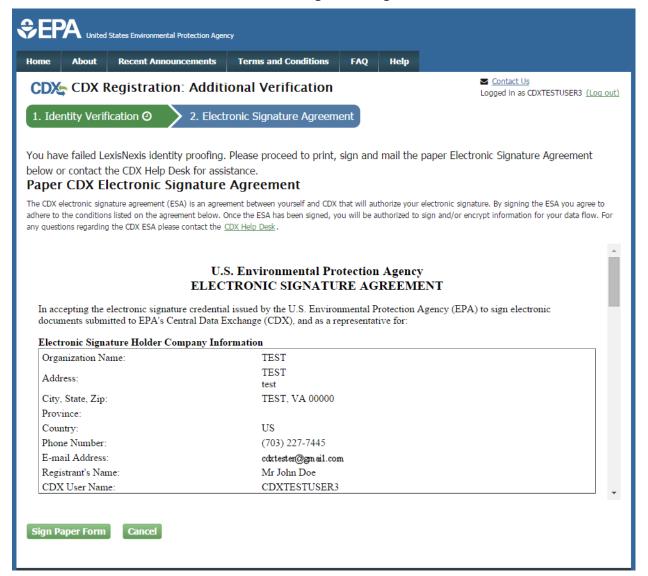

# 5.2 CDX Electronic Signature Agreement (ESA)

Some roles require a user to have an ESA. If you do not have a current ESA, you will be prompted to sign an ESA, which can be signed electronically or manually. The following sections provide more detail about each option. If a user has signed an ESA for either the TSCA or Toxics Release Inventory (TRI) program service/workflow, the existing ESA may be reused for the CSPP workflow.

### 5.2.1 Electronic CDX Electronic Signature Agreement (ESA)

Applicable only to some roles, CDX provides twenty questions to choose from which will help validate your identity. You will be prompted to enter Cross-Media Electronic Reporting

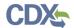

Regulation (CROMERR) questions after you have successfully passed LexisNexis identity proofing or have been approved via the help desk.

You will choose five questions and provide answers for each. You will not be allowed to select and provide duplicate questions or answers. The questions that you select should be easy for you to remember, but difficult for someone else to guess. You will be required to answer one of these five questions upon submitting any forms that utilize the CROMERR widget for electronic signatures. You will be prompted with a question randomly chosen by the system during the signing process.

If you pass LexisNexis validation and choose to sign the ESA electronically, the system will verify that the CROMERR 20-5-1 questions and answers have been set. If the questions and answers were previously set, you will be directed to a page to view the ESA. If these have not been set, you will be directed to a page to provide five questions and answers before proceeding to the ESA page (see Exhibit 5-6). The questions must be completed before you can electronically sign the CDX (or flow-specific) ESA or sponsor letter. Click the 'Save Answers' button after providing the questions and answers. You will receive an email confirmation of your 20-5-1 questions to both your provided email address and MyCDX inbox.

After you complete the 20-5-1 question process, review the ESA, and click the 'Sign Electronically' button, the system will launch the CDX CROMERR widget. As part of the CDX CROMERR widget process, you will be required to re-validate your user ID and password, provide the answer to one of the 20-5-1 questions, and officially sign the ESA (see Exhibit 5-7, Exhibit 5-8, and Exhibit 5-9).

When you officially sign the ESA, a copy of the ESA, along with your electronic signature, is stored in the CDX CROMERR archives. A copy of the ESA is also sent to your MyCDX inbox.

If you choose the paper ESA process, the questions will not be displayed in CDX until your program service role has been activated. After your role has been activated, you will be prompted to provide your questions and answers before being able to navigate to the 'MyCDX' landing page.

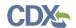

Exhibit 5-6 shows a screen capture of the 'CROMERR 20-5-1 Question and Answer' on the 'eSIG-PIN Entry' screen:

### Exhibit 5-6 eSIG-PIN Entry CROMERR 20-5-1 Question/Answer Screen

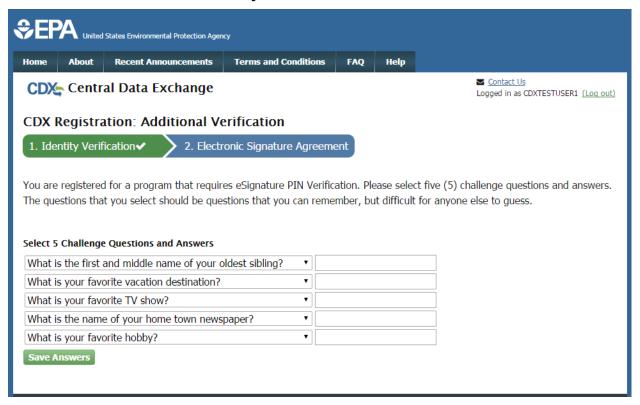

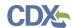

### Exhibit 5-7 shows a screen capture of the 'Electronic CDX ESA' screen:

#### **Exhibit 5-7 Electronic CDX ESA Screen**

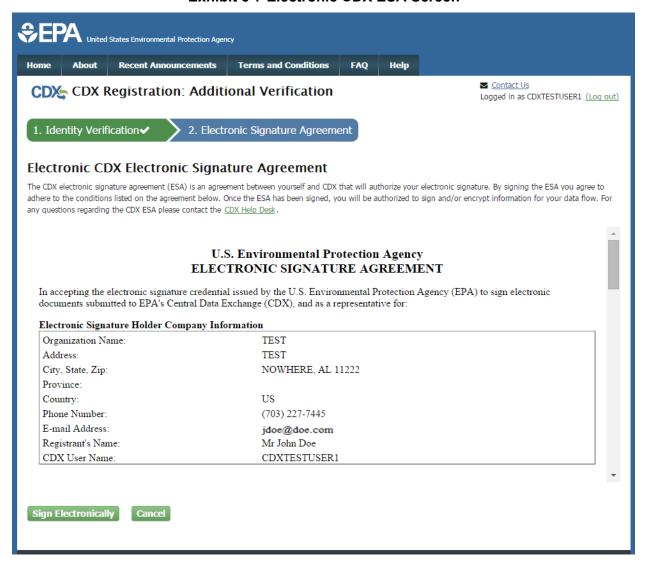

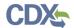

Exhibit 5-8 and Exhibit 5-9 show screen captures of the 'CROMERR eSignature Widget' pop-up window:

### Exhibit 5-8 CROMERR eSignature Widget (Screen 1)

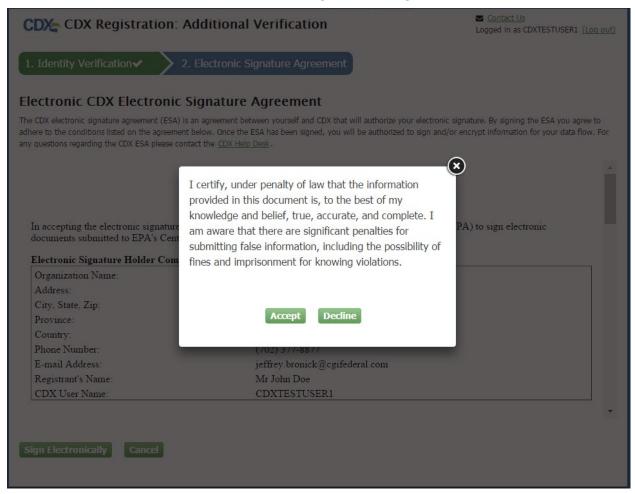

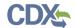

Exhibit 5-9 CROMERR eSignature Widget (Screen 2)

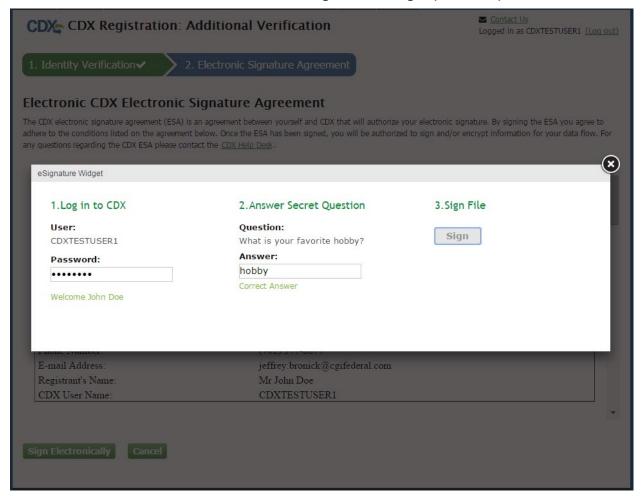

### 5.2.2 Paper ESA

If you do not wish to leverage the LexisNexis process or are unable to be properly validated to meet the minimum requirements for the program, you will be required to follow the existing paper ESA process. The paper process allows you to print the ESA, provide a wet ink signature, and mail the signed ESA to EPA. A copy of the ESA form will be saved in your CDX 'Inbox' for future reference and reprinting.

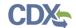

Exhibit 5-10 shows a screen capture of the 'Paper CDX ESA' pop-up window:

Exhibit 5-10 Paper CDX ESA Pop-Up Window

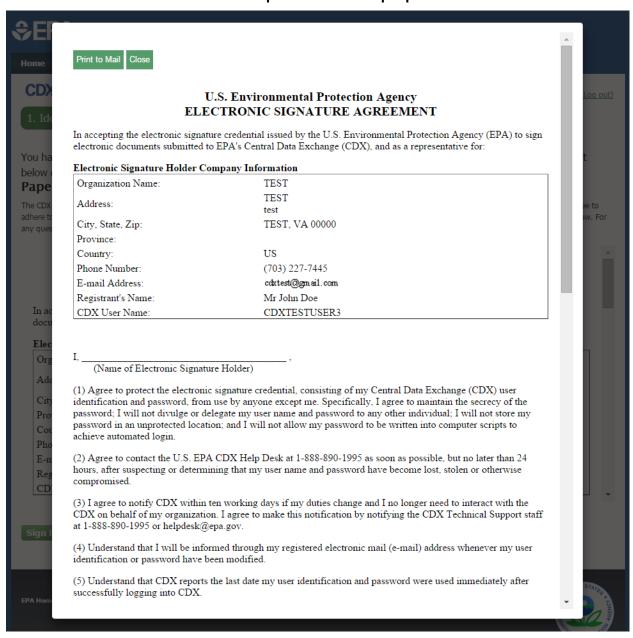

# 5.3 RMAM Approval

For some program service roles, a user must wait for a program RMAM, an individual responsible for the approval of program service role access requests, to grant access to the role. In this case, the user will not be able to do anything beyond entering registration information. If you have any issues waiting for the approval, you will need to reach out to the point of contact for the program service.

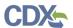

### 5.4 Registration Notifications

After completing the registration process, you will receive confirmation of successful registration (see Exhibit 5-11). If you choose the paper ESA option, you will receive a confirmation email when your role has been approved (see Exhibit 5-12).

Exhibit 5-11 shows a screen capture of a 'CDX Registration' email after you have successfully registered with CDX:

Exhibit 5-11 CDX Registration - Role Activation Email

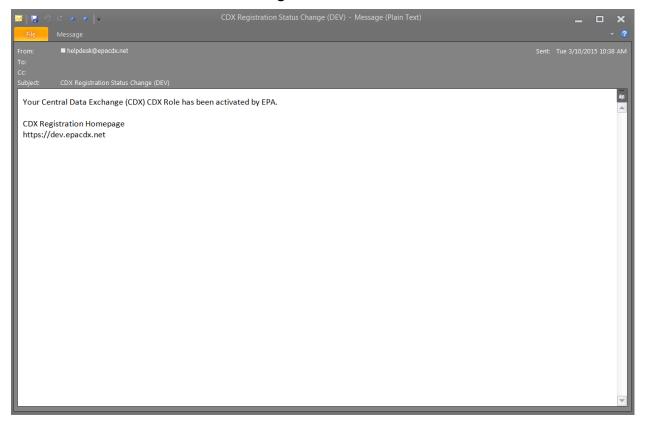

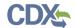

Exhibit 5-12 shows a screen capture of the 'CDX Registration' email after you have changed a role status or have successfully created an account with CDX and are awaiting approval:

# Exhibit 5-12 CDX Registration – Role Status Change Email

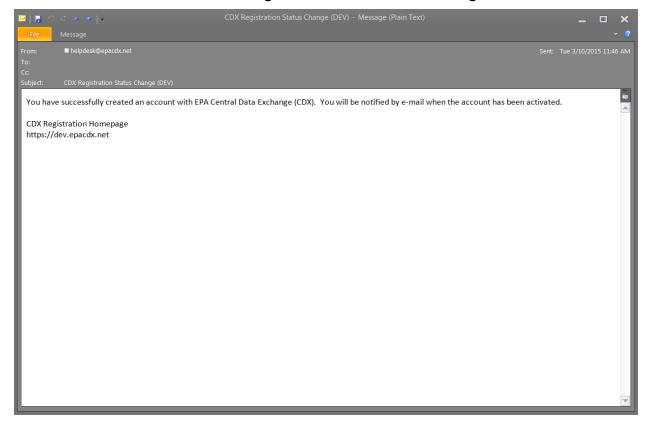

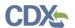

# 6 CSPP Application Specific User Role Guidance

After selecting the 'CSPP: Submissions for Chemical Safety and Pesticides Program' program service you will need to select and register for proper role access. Roles are determined by the specific CSPP application and may require additional inputs after selection. Choose roles based on the permission needs of the registering user. This section will identify which role is best for you to apply to, based on your individual needs. These roles include:

- Accreditation Body (AB) Authorized Official (AO)
- Accreditation Body (AB) Support
- Primary Authorized Official (AO)
- Primary Support
- Secondary Authorized Official (AO)
- Secondary Support
- Third-Party Certifier (TPC) Authorized Official (AO)
- Third-Party Certifier (TPC) Support

Users will not be able to register for the Primary Agent/Consultant role through the core registration process. It will be a closed registration process meaning that a Primary AO must identify an individual as a Primary Agent/Consultant via his/her email address. The Primary Agent/Consultant will then review the sponsorship request.

### 6.1 Section 5 Notices and Supports User Role Guidance

Users registering under the CSPP workflow to submit Section 5 forms should refer to the following guidance to determine under which user role(s) to register.

### 6.1.1 Primary Authorized Official

A Primary Authorized Official is the authorized official of a company who sponsors other users. A user who meets the following criteria should register as a Primary Authorized Official:

- A user who needs to be able to create, edit, submit, or amend an initial Section 5 Notices and Supports form. Any user whose company headquarters is a non-U.S. based company that falls under this criteria should register as an AO, but will be unable to submit a form
- A user who must be able to assign Primary Supports
- A user who must be able to delete forms
- A user who may need to sponsor Primary Agents/Consultants

### 6.1.2 Secondary Authorized Official

A Secondary Authorized Official is the authorized official of a company who sponsors supporting users. A user who meets the following criteria should register as a Secondary Authorized Official:

- A user who needs to be able to create, edit, submit, or amend a Joint Submission/Letter of Support Submission for a PMN, Biotechnology, or Bona Fide Notice
- A user who must be able to assign Secondary Supports

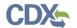

• A user who may need to sponsor Secondary Agents/Consultants

A user who is from a non-US based company can submit a Letter of Support for PMN, Biotechnology, or Bona Fide Notices. A user from a non-U.S. based company cannot submit an original Joint Submission for PMN or Biotechnology forms.

### 6.1.3 Primary Support

A user who meets the following criterion should register as a Primary Support:

• A user who needs to be able to edit an unlocked Section 5 Notices and Supports form, including PMN, Biotechnology, Bona Fide Notice, NOC, Support, and/or ACM forms

### 6.1.4 Secondary Support

A user who meets the following criterion should register as a Secondary Support:

- A user who needs to be able to edit a Joint Submission/Letter of Support for PMN or Biotechnology
- A user who needs to be able to edit a Letter of Support for a Bona Fide Notice

### 6.1.5 Primary Agent/Consultant

A Primary Agent/Consultant is a user sponsored by a Primary Authorized Official. A user who meets the following criteria should register as a Primary Agent/Consultant:

- A user who is identified by a Primary Authorized Official to serve as an agent or consultant to the sponsoring organization, and is able to create, edit, amend, or delete forms
- An agent/consultant who will not have the authority to submit original main forms, including PMN, Biotechnology, Bona Fide, or NOC forms. However, this user may submit Support and ACM forms
- A user who will not be able to assign forms to Primary Support users

A user will not be able to register for the Primary Agent/Consultant role through the core registration process. It will be a closed registration process meaning that a Primary AO must identify an individual as a Primary Agent/Consultant via his/her email address. The Primary Agent/Consultant will then review the sponsorship request.

### 6.1.6 Secondary Agent/Consultant

A Secondary Agent/Consultant is a user who will be sponsored by a Secondary Authorized Official. A user who meets the following criteria should register as a Secondary Agent/Consultant:

- A user who needs to be able to create/edit a Joint Submission for a PMN or Biotechnology form
- A user who needs to be able to create/edit a Letter of Support for a PMN, Biotechnology, or Bona Fide Notice
- A user who will not be able to submit original Letters of Support/Joint Submissions
- A user who will not be able to assign forms to Secondary Support users

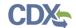

A user will not be able to register for the Secondary Agent/Consultant role through the core registration process; it will be a closed registration process meaning that a Secondary AO must identify an individual as a Secondary Agent/Consultant via their email address. The Secondary Agent/Consultant will then review the sponsorship request.

Exhibit 6-1 displays a table of the capabilities of user roles within the Section 5 Notices and Supports application:

**Exhibit 6-1 Section 5 Notices and Supports User Role Matrix** 

| Legend X=Can Perform Function                                          | Printer | hatingided by the bottle by the bottle by th | Printer | Sporter of did it | Printe <sup>9</sup> Su | ggot.  | Secondari | Authorized<br>Opticial | , second | people of the state of the stat | Secretary Supr | e <sup>c</sup> |
|------------------------------------------------------------------------|---------|----------------------------------------------------------------------------------------------------|---------|-------------------|------------------------|--------|-----------|------------------------|----------|----------------------------------------------------------------------------------------------------|----------------|----------------|
|                                                                        | uc      | 116                                                                                                    |         | 116               | .uc                    | 116    | uc        | 116                    |          | US                                                                                                    | uc             | !!6            |
|                                                                        | US      | non-US                                                                                                    | US      | non-US            | US                     | non-US | US        | non-US                 | US       | non-US                                                                                                    | US             | non-US         |
| Main forms (PMN, Biotechnology, Bona                                   |         |                                                                                                    |         |                   |                        |        |           |                        |          |                                                                                                    |                |                |
| Fide, ACM, NOC, or Polymer Exemption)                                  |         |                                                                                                    |         |                   |                        |        | _         |                        |          | 1                                                                                                    | T              | _              |
| Create all original main forms                                         | X       | X                                                                                                    | Х       | X                 |                        |        |           |                        |          |                                                                                                    |                |                |
| Submit original main forms                                             | X       |                                                                                                    |         |                   |                        |        |           |                        |          |                                                                                                    |                |                |
| Submit <u>Original</u> ACM forms                                       | X       | X                                                                                                    | Х       | X                 |                        |        |           |                        |          |                                                                                                    |                |                |
| Submit amendments (by editing the main                                 |         |                                                                                                    |         |                   |                        |        |           |                        |          |                                                                                                    |                |                |
| forms)                                                                 | X       | X                                                                                                    | Х       | X                 |                        |        |           |                        |          |                                                                                                    |                |                |
| Unlock all main forms                                                  | X       | X                                                                                                    | Х       | X                 |                        |        |           |                        |          |                                                                                                    |                |                |
| Edit unlocked main forms                                               | X       | X                                                                                                    | Х       | X                 | Х                      | X      |           |                        |          |                                                                                                    |                |                |
| Delete forms                                                           | X       | X                                                                                                    | Х       | X                 |                        |        |           |                        |          |                                                                                                    |                |                |
| Assign Supports                                                        | X       | X                                                                                                    |         |                   |                        |        |           |                        |          |                                                                                                    |                |                |
| Support forms                                                          |         | T                                                                                                    |         |                   |                        | T      |           | 1                      | _        |                                                                                                    |                | _              |
| Create Support forms                                                   | X       | X                                                                                                    | X       | X                 |                        |        |           |                        |          |                                                                                                    |                |                |
| Submit original Support forms Submit amendment for older cases and     | X       | X                                                                                                    | Х       | Х                 |                        |        |           |                        |          |                                                                                                    |                |                |
| other support forms                                                    |         |                                                                                                    | X       |                   |                        |        |           |                        |          |                                                                                                    |                |                |
| Unlock support forms                                                   | X       | X                                                                                                    | X       | X                 |                        |        |           |                        |          |                                                                                                    |                |                |
| Edit unlocked support forms                                            | X       | X                                                                                                    | X       | X                 | X                      | X      |           |                        |          |                                                                                                    |                |                |
| Delete forms                                                           | X       | X                                                                                                    | X       | X                 | ^                      | ^      |           |                        |          |                                                                                                    |                |                |
| Assign Supports                                                        | X       | X                                                                                                    | ^       | ^                 |                        |        |           |                        |          |                                                                                                    |                |                |
|                                                                        | ^       | ^                                                                                                    |         |                   |                        |        |           |                        |          |                                                                                                    |                |                |
| LOS submissions                                                        |         |                                                                                                    |         |                   |                        |        |           |                        |          |                                                                                                    |                |                |
| Create LOS for PMN, Biotechnology, or Bona                             |         |                                                                                                    |         |                   |                        |        |           |                        |          |                                                                                                    |                |                |
| Fide                                                                   |         |                                                                                                    |         |                   |                        |        | X         | X                      | X        | X                                                                                                    |                |                |
| Submit original LOS for PMN, Biotechnology                             |         |                                                                                                    |         |                   |                        |        |           |                        |          |                                                                                                    |                |                |
| or Bona Fide                                                           |         |                                                                                                    |         |                   |                        |        | Х         | Х                      |          |                                                                                                    |                |                |
| Submit amendments to LOS submissions                                   |         |                                                                                                    |         |                   |                        |        | Х         | X                      | Х        | X                                                                                                    |                |                |
| Unlock LOS for PMN, Biotechnology or Bona                              |         |                                                                                                    |         |                   |                        |        |           |                        |          |                                                                                                    |                |                |
| Fide                                                                   |         |                                                                                                    |         |                   |                        |        | X         | X                      | Х        | X                                                                                                    |                |                |
| Edit unlocked LOS forms                                                |         |                                                                                                    |         |                   |                        |        | X         | X                      | X        | X                                                                                                    | X              | X              |
| Delete forms                                                           |         |                                                                                                    |         |                   |                        |        | X         | X                      | X        | X                                                                                                    |                |                |
| Assign Supports                                                        |         |                                                                                                    |         |                   |                        |        | X         | X                      |          |                                                                                                    |                |                |
| Joint submissions                                                      |         |                                                                                                    |         | _                 |                        | Т      |           |                        |          |                                                                                                    | _              | _              |
| Create Joint for PMN or Biotechnology Submit original Joint for PMN or |         |                                                                                                    |         |                   |                        |        | Х         | Х                      | Х        | X                                                                                                    |                |                |
| Biotechnology                                                          |         |                                                                                                    |         |                   |                        |        | V         |                        |          |                                                                                                    |                |                |
| Submit amendments to Joint forms                                       |         |                                                                                                    |         |                   |                        |        | X         | X                      | Х        | X                                                                                                    |                |                |
| Unlock Joint for PMN or Biotechnology                                  |         |                                                                                                    |         |                   |                        |        | X         |                        | X        | X                                                                                                    |                |                |
| Edit Unlocked Joint forms                                              |         |                                                                                                    |         |                   |                        |        | X         | X                      | X        | X                                                                                                    | X              | X              |
| Delete forms                                                           |         |                                                                                                    |         |                   |                        |        | X         | X                      | X        | X                                                                                                    | ^              | ٨              |
| Assign Supports                                                        |         |                                                                                                    |         |                   |                        |        | X         | X                      | ^        | ^                                                                                                    |                |                |
| naaigii auppoita                                                       |         |                                                                                                    |         |                   |                        |        | ^         | ^                      |          |                                                                                                    |                |                |

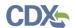

## 6.2 Chemical Data Reporting (2012-2016) User Role Guidance

Users registering under the CSPP workflow for submitting CDR forms should refer to the following guidance to determine under which user role(s) to register.

## 6.2.1 Primary Authorized Official

A Primary Authorized Official is the authorized official of a company who assigns Primary supporting users. A user who meets the following criteria should register as a Primary Authorized Official:

- A user who must be able to create, edit, submit, delete, or amend CDR Forms (Parts 1-3) forms
- A user who must be able to assign Primary Supports

Any user whose company headquarters is a non-U.S. based company that falls under this criteria should also register as an AO but will be unable to submit a form.

# 6.2.2 Secondary Authorized Official

A Secondary Authorized Official is the authorized official of a company who assigns secondary supporting users. A user who meets the following criteria should register as a Secondary Authorized Official:

- A user who needs to be able to create, edit, submit, or amend Joint CDR Form Us (Part 4)
- A user who must be able to assign Secondary Supports

#### 6.2.3 Primary Support

A user who meets the following criterion should register as a Primary Support:

• A user who must be able to edit unlocked CDR Forms (Parts 1-3)

#### 6.2.4 Secondary Support

A user who meets the following criterion should register as a Secondary Support:

• A user who must be able to edit unlocked Joint CDR Form Us (Part 4)

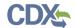

Exhibit 6-2 shows a displays a table of the capabilities of user roles within the CDR application:

#### Exhibit 6-2 CDR 2012-2016 User Roles Matrix

| Legend X=Can Perform Function | Printely AO |  | Printed Support |  | Secondary A.O |  | Secondary Support |  |
|-------------------------------|-------------|--|-----------------|--|---------------|--|-------------------|--|
| CDR Forms (Parts 1-3)         |             |  |                 |  |               |  |                   |  |
| Create forms                  | X           |  |                 |  |               |  |                   |  |
| Submit forms                  | X           |  |                 |  |               |  |                   |  |
| Submit amendments             | X           |  |                 |  |               |  |                   |  |
| Unlock forms                  | X           |  |                 |  |               |  |                   |  |
| Edit unlocked forms           | X           |  | X               |  |               |  |                   |  |
| Delete forms                  | X           |  |                 |  |               |  |                   |  |
| Assign Supports               | X           |  |                 |  |               |  |                   |  |
| CDR Forms (Part 4)            |             |  |                 |  |               |  |                   |  |
| Create forms                  |             |  |                 |  | X             |  |                   |  |
| Submit forms                  |             |  |                 |  | X             |  |                   |  |
| Submit amendments             |             |  |                 |  | X             |  |                   |  |
| Unlock forms                  |             |  |                 |  | X             |  |                   |  |
| Edit unlocked forms           |             |  |                 |  | X             |  | X                 |  |
| Delete forms                  |             |  |                 |  | X             |  |                   |  |
| Assign Supports               |             |  |                 |  | X             |  |                   |  |

## 6.3 Chemical Data Reporting (2020) User Role Guidance

Users registering under the CSPP workflow for submitting CDR 2020 forms should refer to the following guidance to determine under which user role(s) to register.

### 6.3.1 Primary Authorized Official

A Primary Authorized Official is the authorized official of a company who assigns Primary supporting users. A user who meets the following criteria should register as a Primary Authorized Official:

- A user who must be able to create, edit, submit, delete, or amend CDR forms as a manufacturing, contracting, or producing company
- A user who must be able to assign Primary Supports

Any user whose company headquarters is a non-U.S. based company that falls under this criteria should also register as an AO, but will be unable to submit a form.

## 6.3.2 Secondary Authorized Official

A Secondary Authorized Official is the authorized official of a company who assigns secondary supporting users. A user who meets the following criteria should register as a Secondary Authorized Official:

- A user who needs to be able to create, edit, submit, or amend Joint CDR Forms as an exporter
- A user who must be able to assign Secondary Supports

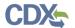

### 6.3.3 Primary Support

A user who meets the following criterion should register as a Primary Support:

• A user who must be able to edit unlocked CDR forms

## 6.3.4 Secondary Support

A user who meets the following criterion should register as a Secondary Support:

• A user who must be able to edit unlocked Joint CDR forms

## 6.3.5 Primary Agent/Consultant

A Primary Agent/Consultant is a user sponsored by a Primary Authorized Official. A user who meets the following criteria should register as a Primary Agent/Consultant:

- A user who is identified by a Primary Authorized Official to serve as an agent or consultant to the sponsoring organization, and is able to create, edit, amend, or delete forms
- An agent/consultant who will not have the authority to submit original forms
- A user who will not be able to assign forms to Primary Support users

A user will not be able to register for the Primary Agent/Consultant role through the core registration process. It will be a closed registration process meaning that a Primary AO must identify an individual as a Primary Agent/Consultant via his/her email address. The Primary Agent/Consultant will then review the sponsorship request.

## 6.3.6 Secondary Agent/Consultant

A Secondary Agent/Consultant is a user who will be sponsored by a Secondary Authorized Official. A user who meets the following criteria should register as a Secondary Agent/Consultant:

- A user who needs to be able to create/edit a Joint Submission for a CDR form
- A user who will not be able to submit original Joint Submissions
- A user who will not be able to assign forms to Secondary Support users

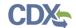

Exhibit 6-3 displays a table of the capabilities of user roles within the CDR 2020 application:

Exhibit 6-3 CDR 2020 User Role Matrix

| Legend X=Can Perform Function                 | Primary<br>AO | Primary<br>Agent /<br>Consultant          | Primary<br>Support | Secondary<br>AO                            | Secondary<br>Support | Secondary<br>Agent /<br>Consultant |  |
|-----------------------------------------------|---------------|-------------------------------------------|--------------------|--------------------------------------------|----------------------|------------------------------------|--|
|                                               |               | Contracting<br>lucing Comp<br>Manufacture | any &              | Joint Submitter (Secondary or<br>Tertiary) |                      |                                    |  |
|                                               | US & non-US   | US &<br>non-US                            | US &<br>non-US     | US &<br>non-US                             | US &<br>non-US       | US &<br>non-US                     |  |
| Primary Form                                  |               |                                           |                    |                                            |                      |                                    |  |
| Create Primary Form                           | X             | X                                         |                    |                                            |                      |                                    |  |
| Creates Passphrase                            | X             | X                                         |                    |                                            |                      |                                    |  |
| Generate Joint Submission Unique ID           | X             | X                                         |                    |                                            |                      |                                    |  |
| Generate Producing Company Unique ID          | X             | Х                                         |                    |                                            |                      |                                    |  |
| Edit Primary Form                             | X             | X                                         | X                  |                                            |                      |                                    |  |
| Submit an original Primary Form               | X             |                                           |                    |                                            |                      |                                    |  |
| Unlock Form Submission (Create an amendment)  | X             | X                                         |                    |                                            |                      |                                    |  |
| Submit an Amendment of a Form                 | X             | X                                         |                    |                                            |                      |                                    |  |
| Assign Supports                               | X             |                                           |                    |                                            |                      |                                    |  |
| Joint Submitter (Secondary or Tertiary)       |               |                                           |                    |                                            |                      |                                    |  |
| Create Joint Form                             |               |                                           |                    | X                                          |                      | Χ                                  |  |
| Create Passphrase                             |               |                                           |                    | X                                          |                      | Χ                                  |  |
| Edit Joint Form                               |               |                                           |                    | X                                          | X                    | X                                  |  |
| Unlock Joint Submission (Create an amendment) |               |                                           |                    | X                                          |                      | X                                  |  |
| Submit an original Joint Submission           |               |                                           |                    | X                                          |                      |                                    |  |
| Submit an Amendment of a Joint Form           |               |                                           |                    | X                                          |                      | Х                                  |  |
| Generate Tertiary Submission Unique ID        |               |                                           |                    | X                                          | X                    | Х                                  |  |
| Assign Supports                               |               |                                           |                    | X                                          |                      |                                    |  |

# 6.4 Section 8(a) Nanoscale Materials User Role Guidance

Users registering under the CSPP workflow for submitting Section 8(a) Nanoscale Materials forms should refer to the following guidance to determine under which user role(s) to register.

## 6.4.1 Primary Authorized Official

A Primary Authorized Official is the authorized official of a company who sponsors other users. A user who meets the following criteria should register as a Primary Authorized Official:

- A user who must be able to create, edit, submit, delete, or amend Section 8(a) Nanoscale Materials Notices and Support forms
- A user who must be able to assign Support users
- A user who may need to sponsor Primary Agents/Consultants

Any user whose company headquarters is a non-U.S. based company that falls under this criteria should also register as an AO but will be unable to submit a form

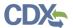

### 6.4.2 Primary Support

A user who meets the following criterion should register as a Primary Support:

• A user who must be able to edit initial or amend unlocked Section 8(a) Nanoscale Materials Notice and Support forms

## 6.4.3 Primary Agent/Consultant

A Primary Agent/Consultant is a user sponsored by a Primary Authorized Official. A user who meets the following criteria should register as a Primary Agent/Consultant:

- A user who is identified by a Primary AO to serve as an agent or consultant to the sponsoring organization, and is able to create, edit, amend, or delete Notice and Support forms
- An agent/consultant who will not have the authority to submit initial Notice forms. However, this user may submit Support forms and unlocked, amended Notice forms
- A user who will not be able to assign forms to Support users

A user will not be able to register for the Primary Agent/Consultant role through the core registration process; it will be a closed registration process meaning that a Primary AO must identify an individual as a Primary Agent/Consultant via his/her email address. The Primary Agent/Consultant will then review the sponsorship request.

Exhibit 6-4 displays a table of the capabilities of user roles within the Section 8(a) Nanoscale Materials application:

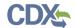

Exhibit 6-4 Section 8(a) Nanoscale Materials User Role Matrix

| Legend X=Can Perform Function          | Primary b | And ted | Primari | Sporteded Official | Primary Sur | port   |
|----------------------------------------|-----------|---------|---------|--------------------|-------------|--------|
|                                        | US        | non-US  | US      | non-US             | us          | non-US |
| Notice forms                           |           |         |         |                    |             |        |
| Create all original main forms         | X         | X       | X       | Х                  |             |        |
| Submit original main forms             | Х         |         |         |                    |             |        |
| Submit amendments (by editing the main |           |         |         |                    |             |        |
| forms)                                 | X         | X       | X       | Х                  |             |        |
| Unlock all main forms                  | X         | X       | X       | X                  |             |        |
| Edit unlocked main forms               | X         | X       | X       | X                  | X           | X      |
| Delete forms                           | X         | X       | X       | Х                  |             |        |
| Assign Supports                        | X         | X       |         |                    |             |        |
| Support forms                          |           |         |         |                    |             |        |
| Create Support forms                   | Х         | X       | X       | X                  |             |        |
| Submit original Support forms          | X         | X       | X       | X                  |             |        |
| Submit amendments (by editing the main |           |         |         |                    |             |        |
| forms)                                 | X         | X       | X       | X                  |             |        |
| Unlock support forms                   | X         | X       | X       | X                  |             |        |
| Edit unlocked support forms            | X         | X       | X       | X                  | X           | X      |
| Delete forms                           | X         | X       | X       | X                  |             |        |
| Assign Supports                        | X         | X       |         |                    |             |        |

## 6.5 Section 8(b) - eNOA User Role Guidance

Users registering under the CSPP workflow for submitting Section 8(b) Notice of Activity (NAA and NAB) forms should refer to the following guidance to determine under which user role(s) to register.

## 6.5.1 Primary Authorized Official

A Primary Authorized Official is the authorized official of a company who sponsors other users. A user who meets the following criteria should register as a Primary Authorized Official:

- A user who needs to be able to create, edit, submit, delete, or amend a Section 8(b) Notice of Activity (NAA and NAB) form. Any user whose company headquarters is a non-U.S. based company that falls under this criteria should also register as an AO but will be unable to submit a form
- A user who must be able to assign Support roles

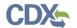

• A user who may need to sponsor Primary Agents/Consultants

### 6.5.2 Secondary Authorized Official

A Secondary Authorized Official is the secondary authorized official of a company who sponsors supporting users. A user who meets the following criteria should register as a Secondary Authorized Official:

- A user who needs to be able to create, edit, submit, or amend Joint Section 8(b) Notice of Activity (NAA and/or NAB) forms
- A user who must be able to assign Support roles
- A user who may need to sponsor Secondary Agents/Consultants

### 6.5.3 Primary Support

A user who meets the following criterion should register as a Primary Support:

• A user who needs to be able to edit an initial or amend an unlocked Section 8(b) Notice of Activity (NAA and/or NAB) form to which they are assigned

### 6.5.4 Secondary Support

A user who meets the following criterion should register as a Secondary Support:

 A user who needs to be able to amend an unlocked Joint Section 8(b) Notice of Activity (NAA and/or NAB) form

# 6.5.5 Primary Agent/Consultant

A Primary Agent/Consultant is a user sponsored by a Primary Authorized Official. A user who meets the following criteria should register as a Primary Agent/Consultant:

- A user who is identified by a Primary AO to serve as an agent or consultant to the sponsoring organization
- A user who needs to be able to create, edit, or delete initial forms
- A user who needs to be able to edit and submit unlocked Section 8(b) Notice of Activity (NAA and/or NAB) forms, for amendment, to which they are assigned
- A user who does not need able to assign forms to Primary Support users

A user will not be able to register for the Primary Agent/Consultant role through the core registration process; it will be a closed registration process meaning that a Primary AO must identify an individual as a Primary Agent/Consultant via his/her email address. The Primary Agent/Consultant will then review the sponsorship request.

### 6.5.6 Secondary Agent/Consultant

A Secondary Agent/Consultant is the user who will be sponsored by a Secondary Authorized Official. A user who meets the following criteria should register as a Secondary Agent/Consultant:

A user who needs to be able to create/edit a Joint Section 8(b) Notice of Activity (NAA and/or NAB) form

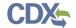

• A user who does not need to be able to submit Joint Section 8(b) Notice of Activity (NAA and/or NAB) forms or assign forms to Support roles

A user will not be able to register for the Secondary Agent/Consultant role through the core registration process; it will be a closed registration process meaning that a Secondary AO must identify an individual as a Secondary Agent/Consultant via their email address. The Secondary Agent/Consultant will then review the sponsorship request.

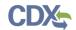

Exhibit 6-5 displays a table of the capabilities of user roles within the Section 8(b) – eNOA application:

Legend X = Can Perform Function (Primary Company (Primary Sponsored (Secondary Company (Secondary Sponsored Authorized Official) Authorized Official) Authorized Official) Authorized Official) US US non-US US US US non-US non-US non-US non-US Forms (Notice of Activity - A (NAA) Notice of Activity - B (NAB)) Create all original forms X Х Х Submit <u>original</u> forms Submit amendments (by editing the main forms) Unlock all forms X Edit unlocked forms Delete forms Assign Supports Joint Submissions Create Joint for NAA or NAB Х Х Х Submit original Joint for NAA or NAB Submit amendments to Joint forms Unlock Joint for NAA or NAB Х Edit unlocked Joint forms Delete forms Assign Supports

Exhibit 6-5 Section 8(b) – eNOA User Role Matrix

# 6.6 Section 8(e) Notice User Role Guidance

Users registering under the CSPP workflow for submitting Section 8(e) Notice forms should refer to the following guidance to determine under which user role(s) to register.

### 6.6.1 Primary Authorized Official

The Primary AO is the person legally responsible for the submission of all required Section 8(e) Notice data for the reporting company. A user who meets the following criteria should register as a Primary Authorized Official:

- A user who needs to be able to create, edit, and/or delete a submission
- A user who must be able to assign Support users to edit and compete a submission on their behalf
- A user who is responsible for the final Section 8(e) Notice submission

## 6.6.2 Primary Support

A user who meets the following criteria should register as a Primary Support:

- A user who needs to be able to complete or edit submissions assigned to them by a Primary AO
- A user who does not need to be able to create, submit, or delete a submission

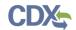

Exhibit 6-6 displays a table of the capabilities of user roles within the Section 8(e) Notice application:

Exhibit 6-6 Section 8(e) User Role Matrix

| <u>Legend</u> X=Can Perform Function | Printery &O |  | Primary Supr | port |
|--------------------------------------|-------------|--|--------------|------|
|                                      |             |  |              |      |
| Create forms                         | X           |  |              |      |
| Submit forms                         | X           |  |              |      |
| Submit amendments                    | X           |  |              |      |
| Unlock forms                         | X           |  |              |      |
| Edit unlocked forms                  | X           |  | X            |      |
| Delete forms                         | X           |  |              |      |
| Assign Supports                      | X           |  |              |      |

#### 6.7 Title VI User Role Guidance

Users registering under the CSPP workflow for submitting Title VI forms should refer to the following guidance to determine under which user role(s) to register.

# 6.7.1 Accreditation Body Authorized Official

The AB Authorized Official is responsible for the submission of original main forms, including AB Application for EPA Recognition, TPC Failure to Comply Notification, TPC Laboratory Failure to Comply Notification, Product AB Annual Report, or Laboratory AB Annual Report forms. A user who meets the following criteria should register as an Accreditation Body Authorized Official:

- A user who needs to create a new form, submit amendments, and delete forms
- A user who needs to assign Supports (or other authorized individuals) to edit and complete a form on their behalf

### 6.7.2 Accreditation Body Support

The AB Support is designated by an AB Authorized Official to provide supporting information on behalf of a company. A user who meets the following criteria should register as an Accreditation Body Support:

- A user who needs to be able to enter and modify data for a form created by the AB Authorized Official for which they have been assigned
- A user who does not need to be able to create, submit, or delete a form

An AB Support may work on behalf of a United States (U.S.)-based company or a non-U.S. based company.

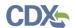

### 6.7.3 Third-Party Certifier Authorized Official

The TPC Authorized Official is responsible for the submission of original main forms, including Third-Party Certifier Applications, Failed Quarterly Tests, Quality Control Limit Exceedances, Reduced Testing and Exemption Notifications, and TPC Annual Report forms. A user who meets the following criteria should register as a Third-Party Certifier Authorized Official:

- A user who needs to be able to create a new form, submit amendments, and delete forms
- A user who needs to assign Supports (or other authorized individuals) to edit and complete a form on their behalf

## 6.7.4 Third-Body Certifier Support

The Third-Party Certifier Support is designated by a Third-Party Certifier AO to provide supporting information on behalf of a company. A user who meets the following criteria should register as a Third-Party Certifier Support:

- A user who needs to be able to enter or modify data for a form created by the Third-Party Certifier AO for which they have been assigned
- A user who does not need to create, submit or delete a form

Exhibit 6-7 displays a table of the capabilities of user roles within the TSCA Title VI application:

Third Party Cartified de Authorized Official Accreditation Body A athorized Official Legend X=Can Perform Function AB Application, Failure to Comply Notifications, **Annual Reports** Create all original main forms Х Submit original main forms Χ Submit amendments (by editing the main forms) X Unlock all main forms Χ Edit unlocked main forms X Delete forms Χ Assign Supports TPC Application, Failed Quarterly Tests, Quality Control Limit Exceedances, Reduced Testing and **Exemption Notifications, Annual Reports** Create all original main forms

**Exhibit 6-7 TSCA Title VI User Role Matrix** 

### 6.8 Section 12(b) Export Notification User Role Guidance

Users registering under the CSPP workflow for submitting Section 12(b) Export Notification forms should refer to the following guidance to determine under which user role(s) to register.

Submit amendments (by editing the main forms)

Submit original main forms

Unlock all main forms

Delete forms
Assign Supports

Edit unlocked main forms

X

X

Χ

Χ

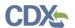

### 6.8.1 Primary Authorized Official

The Primary AO is the person legally responsible for the submission of all required Section 12(b) Export Notification data for the reporting company. Any user whose company headquarters is a non-U.S. based company that falls under this criteria should also register as a Primary AO but will be unable to submit a form. A user who meets the following criteria should register as a Primary Authorized Official:

- A user who needs to be able to create, edit, and/or delete a submission
- A user who must be able to assign Support users to edit and compete a submission on their behalf
- A user who is responsible for the final Section 12(b) Export Notification submission

### 6.8.2 Primary Support

A user who meets the following criteria should register as a Primary Support:

- A user who needs to be able to complete or edit submissions assigned to them by a Primary AO
- A user who does not need to be able to create, submit, or delete a submission

## 6.8.3 Primary Agent/Consultant

A Primary Agent/Consultant is a user sponsored by a Primary Authorized Official. A user who meets the following criteria should register as a Primary Agent/Consultant:

- A user who is identified by a Primary AO to serve as an agent or consultant to the sponsoring organization
- A user who is able to create, edit, or delete forms to which they are assigned
- A user who is able to edit and submit unlocked amendments to which they are assigned
- A user who will not be able to assign forms to Support users

A user will not be able to register for the Primary Agent/Consultant role through the core registration process; it will be a closed registration process meaning that a Primary AO must identify an individual as a Primary Agent/Consultant via his/her email address. The Primary Agent/Consultant will then review the sponsorship request.

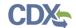

Exhibit 6-8 displays a table of the capabilities of user roles within the Section 12(b) Export Notification application:

Legend X=Can Perform Function US non-US non-US us non-US Export Notifications Create all<u>original</u> main forms Submit original main forms Х Submit <u>original</u> ACM forms Submit amendments (by editing the main х х Unlock all main forms Edit unlocked main forms Х × х х Delete forms Assign Supports

Exhibit 6-8 Section 12(b) User Role Matrix

#### 6.9 Risk Evaluation Rule

Users registering under the CSPP workflow for submitting Risk Evaluation forms should refer to the following guidance to determine under which user role(s) to register.

## 6.9.1 Primary Authorized Official

A Primary Authorized Official is the person legally responsible for the submission of all required Risk Evaluation data for the reporting company. Any user whose company headquarters is a non-U.S. based company that falls under this criteria should also register as a Primary AO but will be unable to submit a form. A user who meets the following criteria should register as a Primary Authorized Official:

- A user who needs to be able to create, edit, or amend an initial Risk Evaluation Notice form
- A user who needs to be able to submit an initial Risk Evaluation Notice form (excluding non-U.S. based companies)
- A user who must be able to assign Supports and Primary Agents/Consults to a form
- A user who must be able to delete forms
- A user who may need to sponsor Primary Agents/Consultants

### 6.9.2 Primary Support

A user who meets the following criterion should register as a Primary Support:

• A user who needs to be able to edit an initial or amend an unlocked Risk Evaluation form to which they are assigned

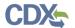

## 6.9.3 Primary Agent/Consultant

A Primary Agent/Consultant is a user sponsored by a Primary Authorized Official. A user who meets the following criteria should register as a Primary Agent/Consultant:

- A user who is identified by a Primary AO to serve as an agent or consultant to the sponsoring organization
- A user who is able to create, edit, or delete forms to which they are assigned
- A user who is able to amend and submit unlocked forms to which they are assigned
- A user who will not be able to assign forms to Support users

A user will not be able to register for the Primary Agent/Consultant role through the core registration process; it will be a closed registration process meaning that a Primary AO must identify an individual as a Primary Agent/Consultant via his/her email address. The Primary Agent/Consultant will then review the sponsorship request.

Exhibit 6-9 displays a table of the capabilities of user roles within the Risk Evaluation Rule application:

Legend Hart of the Official THE PAYOUR DE COM X=Can Perform Function US non-US us non-US US non-US **Risk Evaluation forms** Create all original main forms Х Х Х Х Submit original main forms Х Submit amendments (by editing the main forms) Х Х Unlock all main forms Х Х Х Х Edit unlocked main forms Х Х X Х Delete forms Х Х Х Х Assign Supports Х

Exhibit 6-9 Risk Evaluation Rule User Role Matrix

### 6.10 For Your Information (FYI)

Users registering under the CSPP workflow for submitting FYI (For Your Information) forms should refer to the following guidance to determine under which user role(s) to register.

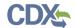

## 6.10.1 Primary Authorized Official

A Primary Authorized Official is the person legally responsible for the submission of all required FYI data for the reporting company. A user who meets the following criteria should register as a Primary Authorized Official:

- A user who needs to be able to create, edit, and/or delete a submission
- A user who must be able to assign Support users to edit and complete a submission on their behalf
- A user who is responsible for the final FYI submission

## 6.10.2 Primary Support

A user who meets the following criteria should register as a Primary Support:

- A user who needs to be able to complete or edit submissions assigned to them by a Primary Authorized Official
- A user who does not need to be able to create, submit, or delete a submission

Exhibit 6-10 displays a table of the capabilities of user roles within the For Your Information (FYI) application:

Legend Here of the desired of the desired o X=Can Perform Function US non-US US non-US Risk Evaluation forms Create forms Х Х Submit forms Х Х Submit amendments Х Х Unlock forms Х Х Edit unlocked forms Х Х Х Delete forms Х Х Assign Supports Х

Exhibit 6-10 FYI User Role Matrix

#### 6.11 Section 4

Users registering under the CSPP workflow for submitting Section 4 forms should refer to the following guidance to determine under which user role(s) to register.

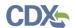

## 6.11.1 Primary Authorized Official

A Primary Authorized Official is the person legally responsible for the submission of all required Section 4 data for the reporting company. A user who meets the following criteria should register as a Primary Authorized Official:

- A user who needs to be able to create, edit, and/or delete a submission
- A user who must be able to assign Support users to edit and complete a submission on their behalf
- A user who is responsible for the final Section 4 submission

## 6.11.2 Primary Support

A user who meets the following criteria should register as a Primary Support:

- A user who needs to be able to complete or edit submissions assigned to them by a Primary Authorized Official
- A user who does not need to be able to create, submit, or delete a submission

Exhibit 6-11 displays a table of the capabilities of user roles within the Section 4 application:

Legend X=Can Perform Function Create forms Х Submit forms Х Submit amendments Х Unlock forms Х Edit unlocked forms Х Х Delete forms Х Assign Supports X

Exhibit 6-11 Section 4 User Role Matrix

# 6.12 Mercury Electronic Reporting (MER)

Users registering under the CSPP workflow for submitting Mercury Electronic Reporting forms should refer to the following guidance to determine under which user role(s) to register.

### 6.12.1 Primary Authorized Official

A Primary Authorized Official is the person legally responsible for the submission of all required mercury data for the reporting company. A user who meets the following criteria should register as a Primary Authorized Official:

• A user who needs to be able to create, edit, and/or delete a submission

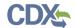

- A user who must be able to assign Support users to edit and complete a submission on their behalf
- A user who is responsible for the final Mercury Electronic Reporting submission

## 6.12.2 Primary Agent/Consultant

A user who meets the following criteria should register as a Primary Agent/Consultant:

- A user who has been hired to serve as a consultant for the company of the sponsoring AO
- A user who can potentially start and/or complete a MER form
- A user who has the ability to submit an amendment

### 6.12.3 Primary Support

A user who meets the following criteria should register as a Primary Support:

- A user who needs to be able to complete or edit submissions assigned to them by a Primary Authorized Official
- A user who does not need to be able to create, submit, or delete a submission

Exhibit 6-12 displays a table of the capabilities of user roles within the Mercury Electronic Reporting application:

**Exhibit 6-12 Mercury Electronic Reporting User Role Matrix** 

| Legend X=Can Perform Function           | Primary<br>Authorized<br>Official | Primary Agent /<br>Consultant | Primary<br>Support |
|-----------------------------------------|-----------------------------------|-------------------------------|--------------------|
|                                         | US                                | US                            | US                 |
| MER form                                |                                   |                               |                    |
| Create all original forms               | X                                 | X                             |                    |
| Submit original forms                   | X                                 |                               |                    |
|                                         |                                   |                               |                    |
| Submit amendments (by editing the form) | X                                 | X                             |                    |
| Unlock all forms                        | Х                                 | Х                             |                    |
| Edit unlocked forms                     | Х                                 | Х                             | X                  |
| Delete forms                            | X                                 | X                             |                    |
| Assign Supports                         | X                                 |                               |                    |
| Receive EPA Communications              | X                                 | X                             |                    |

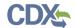

# 7 CDX Role Sponsorship Registration

The role sponsorship registration process is recommended for specific users reporting under TSCA Section 5, Section 8(a) Nanoscale Materials, Section 8(b) – eNOA, Section 12(b) Export Notification, or Risk Evaluation Rule. These users are likely not a part of the main organization, but have been hired to consult for an organization.

To begin the process of identifying a separate user as an Agent/Consultant, log into the CDX account identified as a Primary AO and deactivate the existing Primary AO role. The Primary AO will log back into the CDX account, re-add the Primary AO role, log out and log back in, and access the 'Role Sponsorship' tab. This process is necessary because a user needs to reestablish their role with sponsorship provisioning.

## 7.1 Electronic Signature Agreement

After registering as a Primary AO, log into CDX and complete the eSig-PIN questions (see Exhibit 7-1). The application does not accept the same answer for each challenge question.

- Challenge Question 1 (required)
- Challenge Question 1 Answer (required)
- Challenge Question 2 (required)
- Challenge Question 2 Answer (required)
- Challenge Question 3 (required)
- Challenge Question 3 Answer (required)
- Challenge Question 4 (required)
- Challenge Question 4 Answer (required)
- Challenge Question 5 (required)
- Challenge Question 5 Answer (required)

You can select the challenge question from the drop-down menu and provide a unique response for each challenge question in the text field. Click the 'Save Answers' button to activate the 'Role Sponsorship' tab on the 'MyCDX' page.

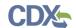

Exhibit 7-1 shows a screen capture of the 'Electronic Signature Agreement' screen:

### **Exhibit 7-1 Electronic Signature Agreement Screen**

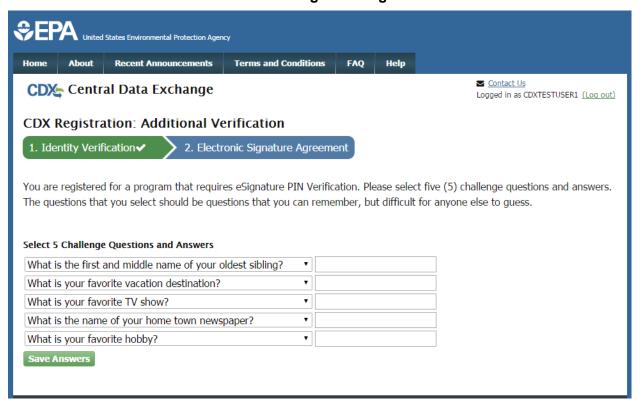

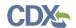

Exhibit 7-2 shows a screen capture of the 'MyCDX' screen:

### **Exhibit 7-2 MyCDX Screen**

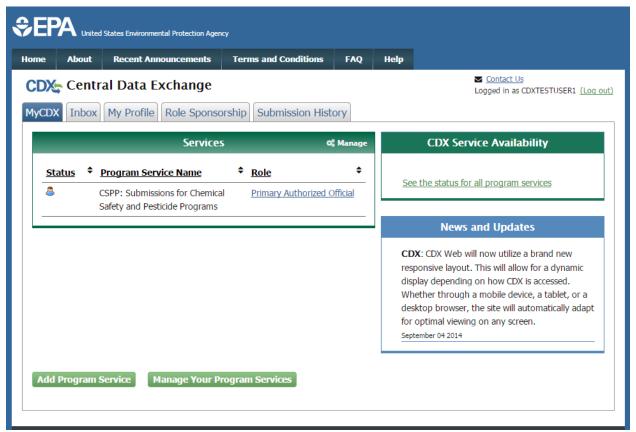

## 7.2 Role Sponsorship

Click the 'Role Sponsorship' tab to identify a new or current user who will serve as an Agent/Consultant.

The 'Role Sponsorship' screen displays various options available, including initiating the role sponsorship process, approving/denying sponsorship requests, and viewing/modifying existing privileges.

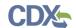

Exhibit 7-3 shows a screen capture of the 'Role Sponsorship' screen:

**Exhibit 7-3 Role Sponsorship Screen** 

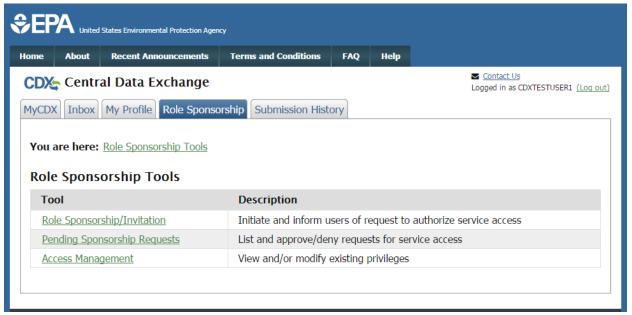

## 7.3 Role Sponsorship/Invitation

The 'Role Sponsorship/Invitation' screen is the next step in identifying a user as an Authorized Official who wishes to sponsor under the Agent/Consultant user role.

In the 'Step 1: Recipient Information' field set, an Authorized Official enters the email address of the user to sponsor as an Agent/Consultant.

In the 'Step 2: Sponsorship Information' field set, an Authorized Official selects the program service that a potential Agent/Consultant will be working under (i.e., 'Submissions for Chemical Safety and Pesticide Programs'), and selects the appropriate role from the 'Role' drop-down menu.

Click the 'Submit' button to navigate to the 'Role Sponsorship Review' screen (see Exhibit 7-5).

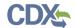

Exhibit 7-4 shows a screen capture of the 'Role Sponsorship/Invitation' screen:

**Exhibit 7-4 Role Sponsorship/Invitation Screen** 

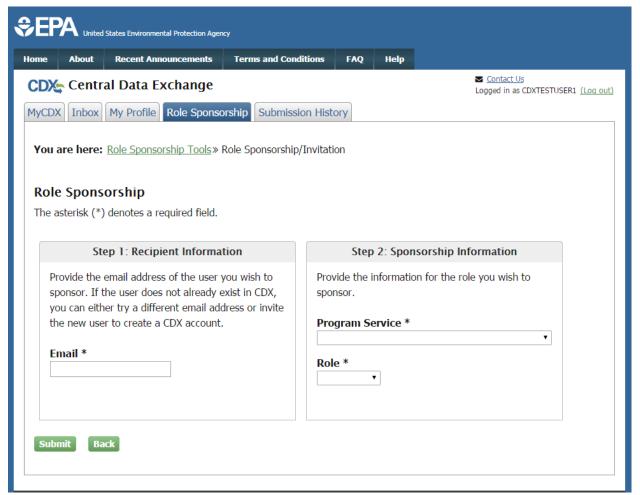

### 7.3.1 Role Sponsorship Review

The 'Role Sponsorship Review' screen displays the details of the role sponsorship, including the program service, user role, and email address of the identified Agent/Consultant.

The AO will indicate whether the provided email address is correct or incorrect and provide updates if necessary.

To proceed with the role sponsorship process, select the 'Yes, the provided email address is correct' radio button and click the 'Submit' button. If you select the 'No, the provided email address is incorrect and must be updated' radio button, click the 'Back' button and re-enter the agent/consultant user information. A pop-up window displays to confirm the email address of the specified Agent/Consultant (see Exhibit 7-6). You must enter the email address of the specified Agent/Consultant before the application generates the email invitation. Multiple confirmations are required to confirm email address accuracy.

Click the 'Confirm' button to generate an email that will be sent to the identified Agent/Consultant. As an Agent/Consultant, you will receive an email to review or cancel the sponsorship request. Click the 'review this sponsorship' link within the email to generate the

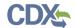

'Sponsorship Information' screen. Click the 'cancel this sponsorship request' link within the email to cancel the sponsorship request (see Exhibit 7-7).

Exhibit 7-5 shows a screen capture of the 'Role Sponsorship Review' screen:

**Exhibit 7-5 Role Sponsorship Review Screen** 

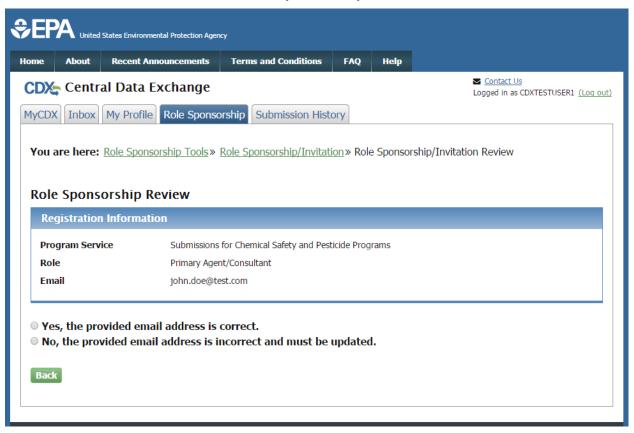

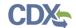

Exhibit 7-6 shows a screen capture of the 'Email Confirmation' pop-up window:

# **Exhibit 7-6 Email Confirmation Pop-Up Window**

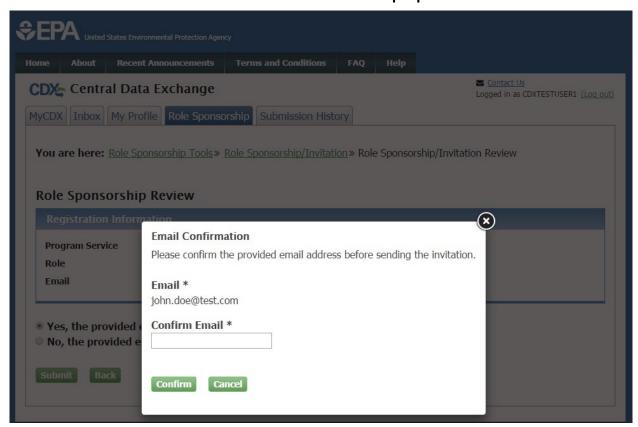

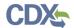

Exhibit 7-7 shows a screen capture of the 'CDX Role Sponsorship Request' email:

### Exhibit 7-7 CDX Role Sponsorship Request Email

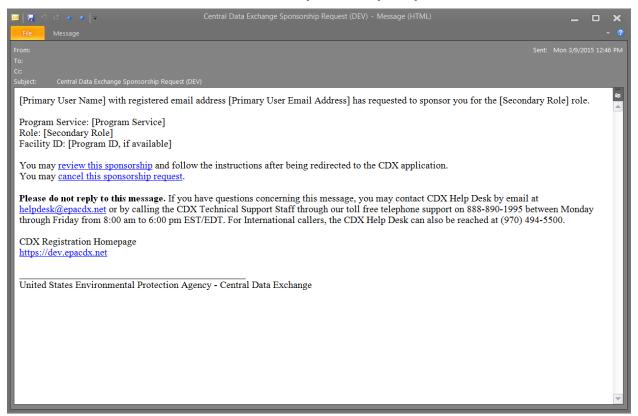

# 7.3.2 Sponsorship Information

The 'Sponsorship Information' page displays when a potential Agent/Consultant clicks the 'review this sponsorship' link within the Agent/Consultant sponsorship email. A potential Agent/Consultant has the option to log into an existing account, or create a new account.

If a user chooses to create a new account, click the 'Create New Account' button on the 'Sponsorship Information – Log-In' page (see Exhibit 7-8). This displays an additional 'Sponsorship Information' page where a potential Agent/Consultant must approve or reject a CDX official's request to view your contact information to sponsor you for the corresponding Agent/Consultant role (see Exhibit 7-9).

If a user chooses to log into an existing account, select the user ID from the 'User ID' drop-down menu, enter the password, and click the 'Log In' button to log into your CDX account.

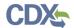

Exhibit 7-8 shows a screen capture of the 'Sponsorship Information – Log-In' screen:

Exhibit 7-8 Sponsorship Information - Log-In Screen

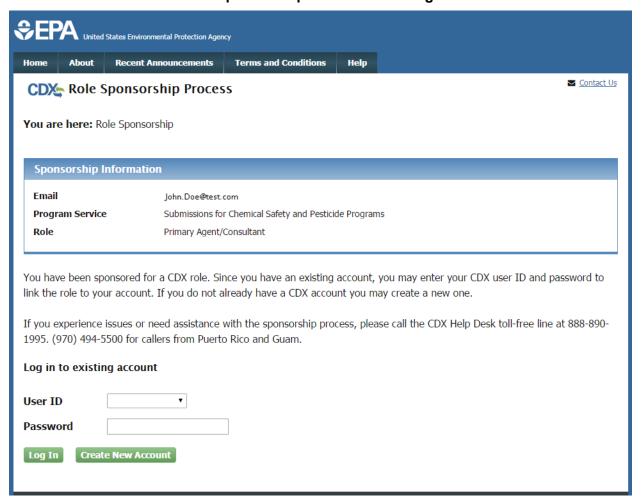

Click the 'Approve' button to navigate to the 'Account Registration' page and enter in the user and organization information of the user who logged in to identify himself/herself as a primary agent/consultant.

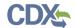

Exhibit 7-9 shows a screen capture of the 'Sponsorship Information' screen:

**Exhibit 7-9 Sponsorship Information Screen** 

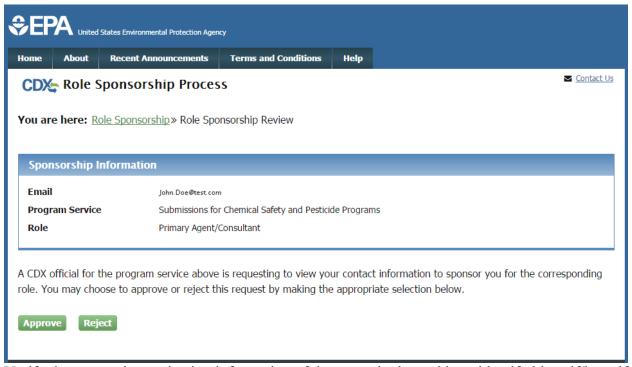

Verify the user and organization information of the user who logged in to identify himself/herself as a primary agent/consultant on the 'Account Registration' screen.

Select the 'Select a Current Organization' radio button to select a current organization or select the 'Request to Add an Organization' radio button to add a new organization.

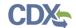

Exhibit 7-10 shows a screen capture of the 'Account Registration' screen.

### Exhibit 7-10 Account Registration Screen (Scroll 1)

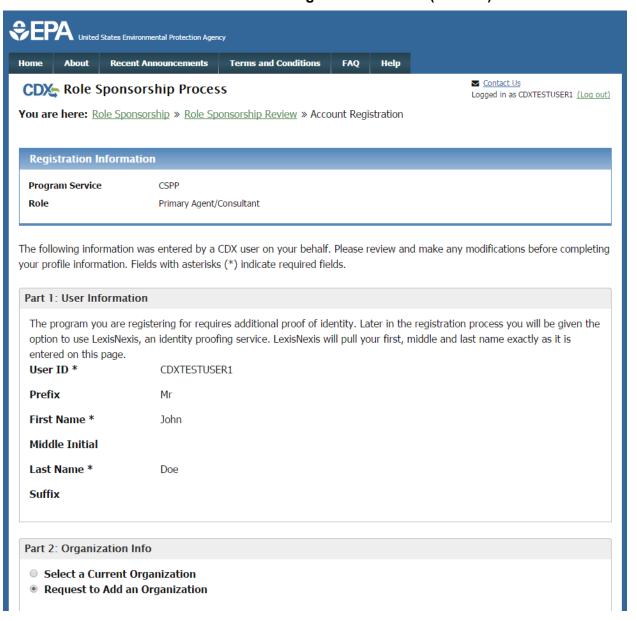

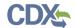

Exhibit 7-11 shows a screen capture of the 'Account Registration' screen (Scroll 2):

## Exhibit 7-11 Account Registration Screen (Scroll 2)

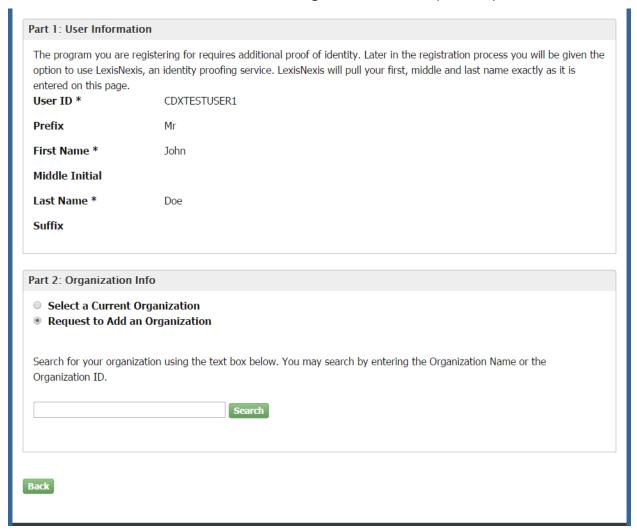

After adding an organization, an email will be sent to the sponsoring Authorized Official to indicate that the Agent/Consultant sponsorship requires approval. As an AO, click the 'review this sponsorship request' link within the email to be directed to the 'Role Sponsorship Login' screen.

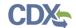

Exhibit 7-12 shows a screen capture of the 'CDX Role Sponsorship Request' email:

### **Exhibit 7-12 CDX Role Sponsorship Request Email**

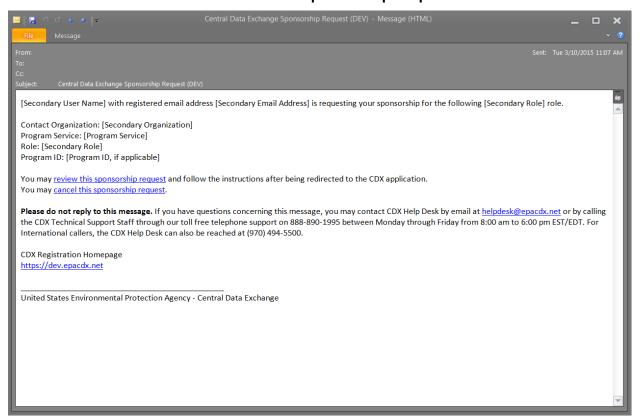

Enter your password on the 'Role Sponsorship Login' screen and click the 'Log In' button to log into your CDX account.

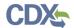

Exhibit 7-13 shows a screen capture of the 'Role Sponsorship Login' screen:

Exhibit 7-13 Role Sponsorship Login Screen

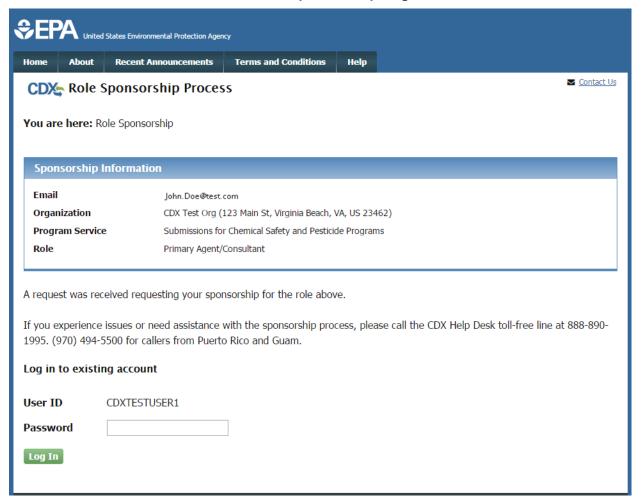

The next step is for the AO to indicate which role the sponsoring user will select to use as a sponsor for this request. Select the appropriate user role from the 'Role' drop-down menu, enter a facility ID (or enter N/A), and click the 'Approve' button to approve the role sponsorship request and navigate to the 'Account Registration' screen.

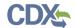

Exhibit 7-14 shows a screen capture of the 'Role Sponsorship Review' screen:

**Exhibit 7-14 Role Sponsorship Review Screen** 

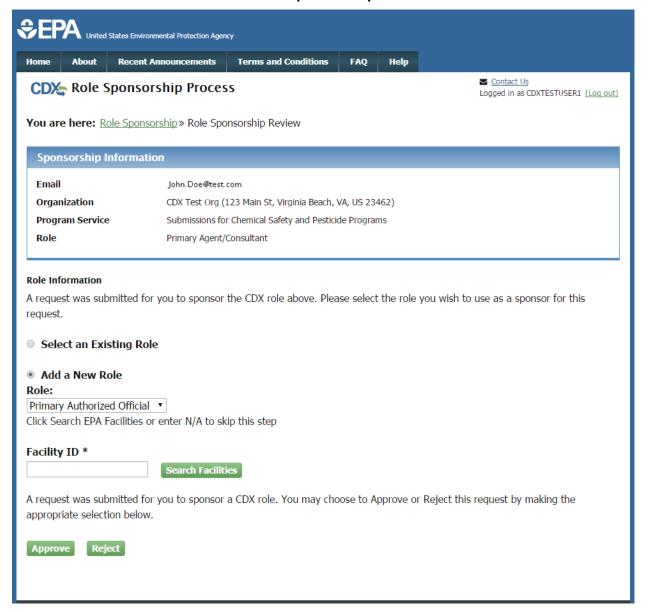

The 'Account Registration' screen contains both the user and organization information of the AO on the same page. Select the 'Select a Current Organization' radio button to select the organization that the AO will use to sponsor this request or select the 'Request to Add an Organization' radio button to enter in additional information related to the organization.

After all required fields have been completed, click the 'Submit Request for Access' button to complete your request.

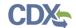

Exhibit 7-15 shows a screen capture of the 'Account Registration' screen (Scroll 1):

### Exhibit 7-15 Account Registration Screen (Scroll 1)

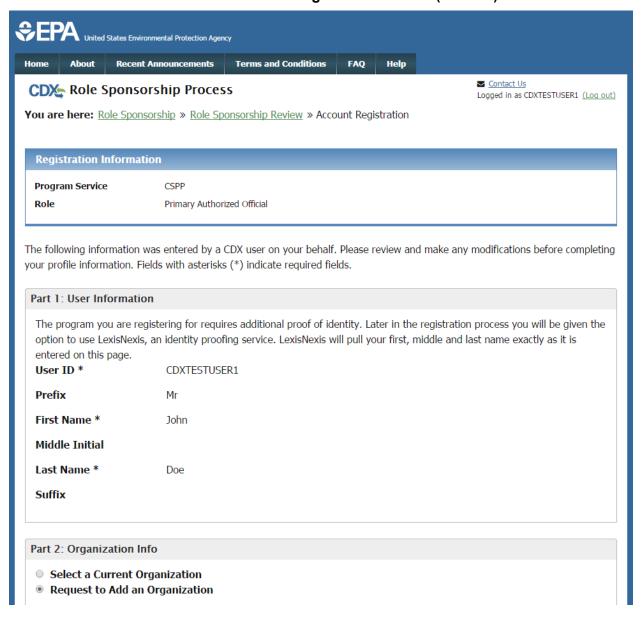

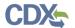

Exhibit 7-16 shows a screen capture of the 'Account Registration' screen (Scroll 2):

## Exhibit 7-16 Account Registration Screen (Scroll 2)

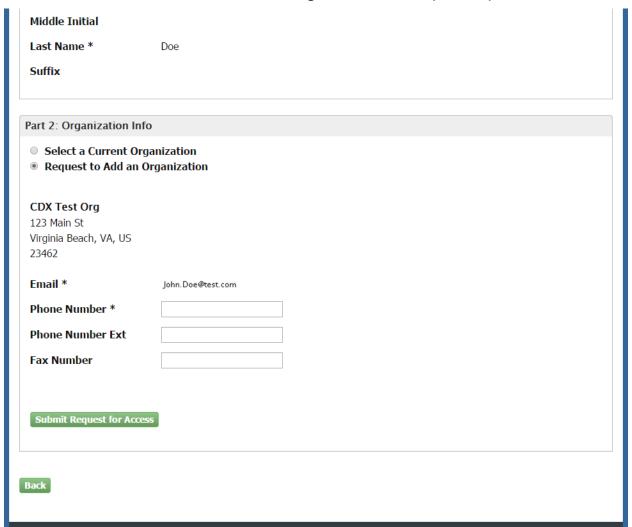

## 7.4 Registration Information

Clicking the 'Create New Account' button on the 'Role Sponsorship' screen will generate the 'Account Registration' screen, which allows the user access to information for a Primary Agent/Consultant with the CSPP program service to create login information. The 'Account Registration' page displays the new user role under the CSPP program service.

#### 7.4.1 Part 1: User Information

The 'User Information' section collects the following information (see Exhibit 7-17 and Exhibit 7-17):

- User ID (required)
- Title (required)
- First Name (required)
- Middle Initial

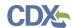

- Last Name (required)
- Suffix
- Password (required)
- Re-type Password (required)
- Security Question 1 (required)
- Security Answer 1 (required)
- Security Question 2 (required)
- Security Answer 2 (required)
- Security Question 3 (required)
- Security Answer 3 (required)

Please note that the user ID and password information may be requested for re-authentication with features throughout CDX including any submission processes within your specific CDX application. The 'Security Question' and 'Security Answer' fields are also used for reauthentication in the event you forget your password and need to reset it.

When creating a user ID, it must abide by the following rules:

- Must be at least 8 characters
- No special characters may be used with the exception of ',' '@,' and '.'

When creating a password, it must abide by the following rules:

- Must be at least 8 characters
- Must be no more than 15 characters
- Must contain one uppercase letter, one lowercase letter, and one number
- May not begin with a number
- May not be the same as your user ID
- May not contain the word 'Password'
- May not contain any special characters or spaces
- Must be changed every 90 days

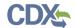

Exhibit 7-17 shows a screen capture of the 'Registration Information' screen (Scroll 1):

### Exhibit 7-17 Registration Information Screen (Scroll 1)

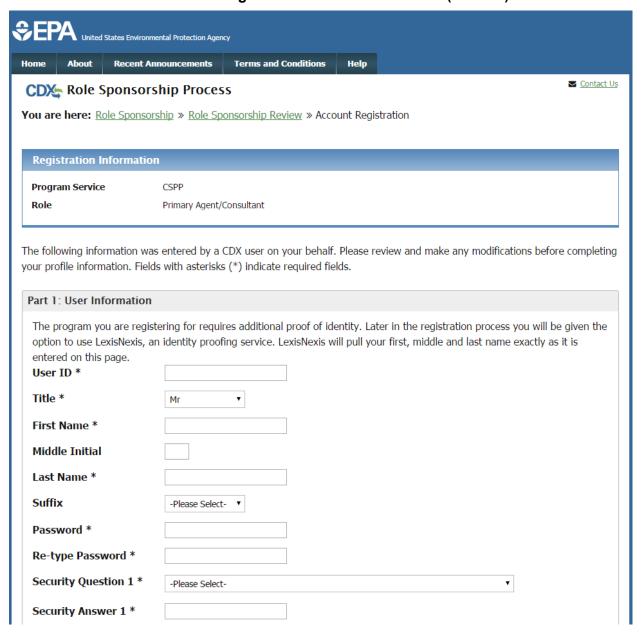

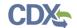

Exhibit 7-18 shows a screen capture of the 'Registration Information' screen (Scroll 2):

Exhibit 7-18 Registration Information Screen (Scroll 2)

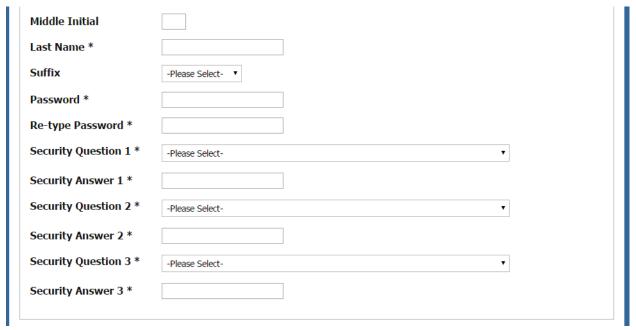

# 7.4.2 Part 2: Organization Information

Unlike the previous system, the new CDX system requires you to search for your organization before you are able to create a new organization. You are first asked to do a simple search (see Exhibit 7-19). From the simple search you will be able to search by entering the 'Organization Name' or the 'Organization ID.' The matching search results will be returned in a table displaying the 'Organization ID,' 'Organization Name,' 'Address,' 'City,' 'State,' and 'ZIP/Postal Code' (see Exhibit 4-21). If the simple search returns too many results, you may use the advanced search option (see Exhibit 4-22 and Exhibit 4-23) or choose to search again. You may also choose to create an organization from a link below the search results (see Exhibit 4-23). You will need to click the 'Organization ID' link to select your organization. Once an organization has been selected or created, you will be required to enter an email address and phone number, with the option of entering a phone number extension or fax number (see Exhibit 4-24 and Exhibit 4-25).

The search results will only display organizations that have been previously verified by an RMAM, LexisNexis or a help desk user. Organizations that have not been verified can be searched for by using the organization ID.

The first organization a user adds will be set as the primary organization. The primary organization is important because it indicates the user's primary email address in CDX. The primary organization can be changed within CDX registration information at any time.

The 'Organization Information' section collects the following information (see Exhibit 7-19):

- Organization Name (required)
- Mailing Address 1 (required)
- Mailing Address 2

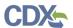

- City (required)
- State/Province (required)
- Zip Code/Postal Code (required)
- Country (required)
- Email (required)
- Re-enter Email (required)
- Phone Number (required)
- Phone Number Extension
- Fax Number

Exhibit 7-19 shows a screen capture of the 'Organization Information' screen:

# **Exhibit 7-19 Organization Information Screen**

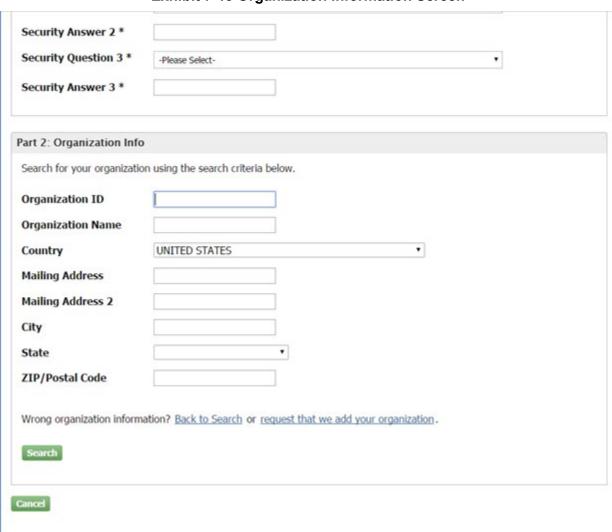

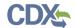

# 8 Multiple Authorized Official Functionality

In all CSPP applications, AOs that register under the same organization in CDX can view all forms and submissions belonging to that organization on the 'Forms' or 'Submissions' screen within an application.

# 8.1 Multiple AO Functionality

The multiple AO functionality means that all AOs registered under the same organization are able to view all forms and submissions created by other AOs under that organization. Organization names are not case-sensitive, however spacing and abbreviation in an organization name are considered. Although users from the same company may be able to view forms created and submitted by other users under the same organization name, all forms require a passphrase to be accessed.

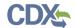

# 9 Managing User and Organization Information

Once you have entered registration information and activated the user account, you may perform various functions such as adding additional organizations to a username, modifying user information, or adding additional program services to a username.

# 9.1 Managing Organization Information

If necessary, a user is able to add additional organizations that may be associated with a username. The new organization will then be added to the 'Organization Details' section. During subsequent logins, a user will be able to select the organization for which they would like to submit forms.

To add additional organizations to a username, click the 'Modify User / Organization Information' button on the 'My Profile' tab that displays after logging in. A user can then choose to either search for an existing organization to add or request a new organization to be added. If a user chooses to add a new organization, populate the required organization contact information and click the 'Submit Request for Access' button.

The additional organization then displays in the 'Organization Details' section of the 'My Profile' page.

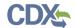

Exhibit 9-1 shows a screen capture of the 'My Profile' screen:

# **Exhibit 9-1 My Profile Screen**

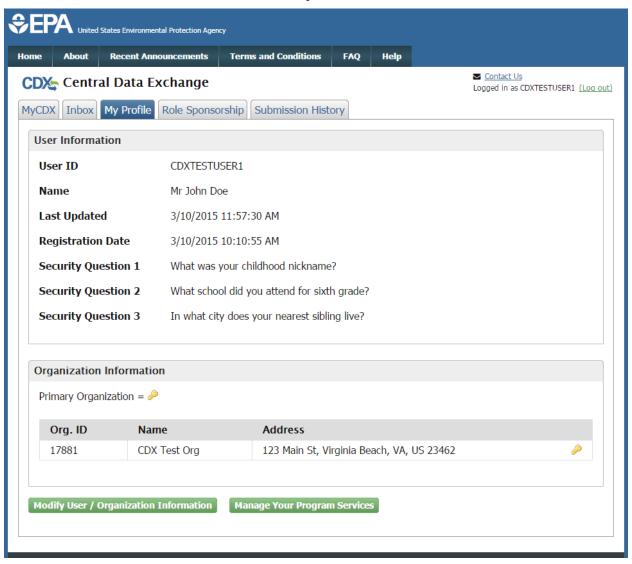

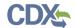

Exhibit 9-2 shows a screen capture of the 'Modify User/Organization Information' screen (Scroll 1):

Exhibit 9-2 Modify User/Organization Information Screen (Scroll 1)

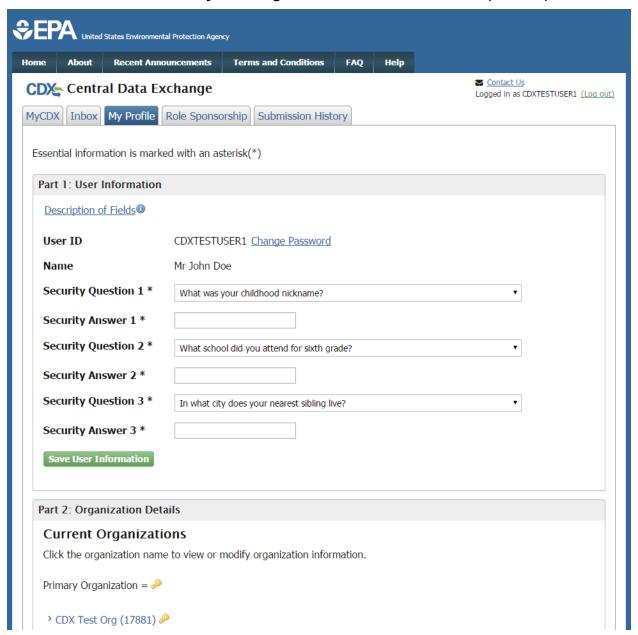

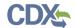

Exhibit 9-3 shows a screen capture of the 'Modify User/Organization Information' screen (Scroll 2):

Exhibit 9-3 Modify User/Organization Information Screen (Scroll 2)

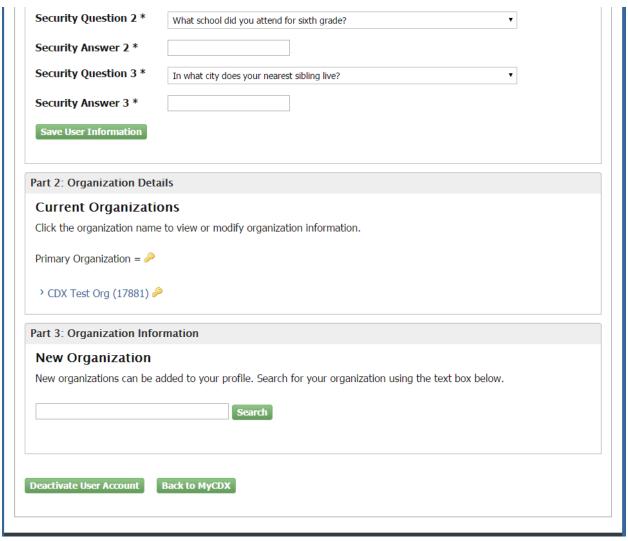

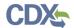

Exhibit 9-4 shows a screen capture of the 'Modify User/Organization Information – Add Organization' screen (Scroll 3):

Exhibit 9-4 Modify User/Organization Information Screen (Scroll 3)

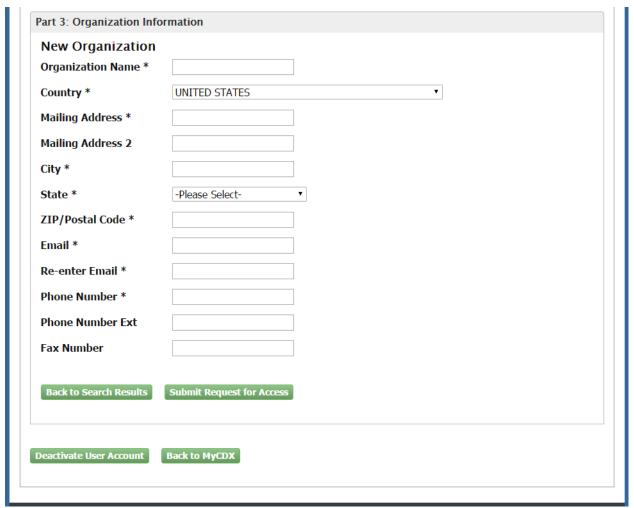

# 9.2 Managing Program Services

Users may need to submit forms under several different program services. The following sections provide more details regarding how multiple program services can be added.

# 9.2.1 Adding Program Services

If necessary, a user may add additional program services for organizations under which a user is registered, including any associated roles that are appropriate for that specific program service.

You may add a program service (see Exhibit 9-5, Exhibit 9-6, and Exhibit 9-7) and associate a program service with a current organization or a new organization.

Applicable only to some roles, CDX provides twenty questions to choose from which will help validate your identity. You will be prompted to enter CROMERR questions after you have successfully passed LexisNexis identity proofing or have been approved via the help desk.

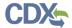

You will choose five questions and provide answers for each. You will not be allowed to select and enter duplicate questions or answers. The questions that you select should be easy for you to remember, but difficult for someone else to guess. You will be required to answer one of these five questions upon submitting any forms that utilize the CROMERR widget for electronic signatures. You will be prompted with a question randomly chosen by the system during the signing process.

If you pass LexisNexis validation and choose to sign the ESA electronically, the system will verify that the CROMERR 20-5-1 questions and answers have been set. If the questions and answers were previously set, you will be directed to a page to view the ESA (see Exhibit 9-10). If these have not been set, you will be directed to a page to provide five questions and answers before proceeding to the ESA page. The questions must be completed before you can electronically sign the CDX (or flow-specific) ESA or sponsor letter. You must click the 'Save Answers' button after providing the questions and answers. You will receive an email confirmation of your 20-5-1 questions to both your provided email address and CDX inbox.

After you complete the 20-5-1 question process, review the ESA, and click the 'Sign Electronically' button, the system will launch the CDX CROMERR widget. As part of the CDX CROMERR widget process, you will be required to re-validate your user ID and password, provide the answer to one of the questions, and officially sign the ESA.

When you officially sign the ESA, a copy of the ESA, along with your electronic signature, is stored in the CDX CROMERR archives. A copy of the ESA is also sent to your CDX inbox.

If you choose the paper ESA process, the questions will not be displayed in CDX until your program service role has been activated. After your role has been activated, you will be prompted to provide your questions and answers before being able to navigate to the 'MyCDX' landing page.

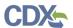

Exhibit 9-5 shows a screen capture of the 'MyCDX' screen:

# **Exhibit 9-5 MyCDX Screen**

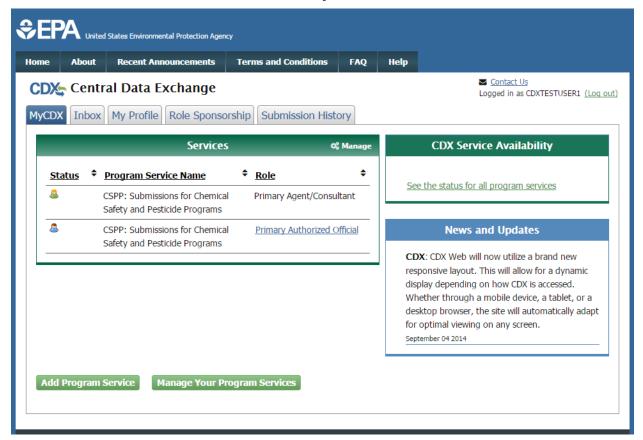

Exhibit 9-6 shows a screen capture of the 'Manage Program Services' screen:

**Exhibit 9-6 Manage Program Services Screen** 

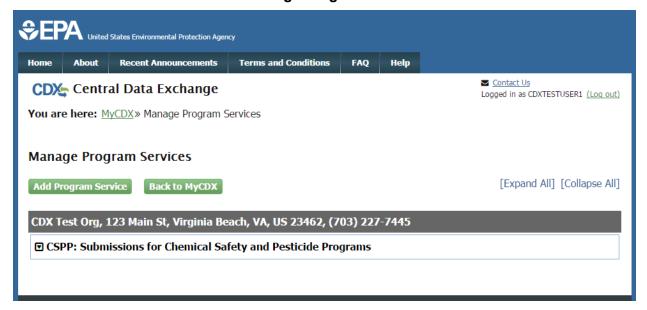

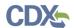

Exhibit 9-7 shows a screen capture of the 'Program Service' screen:

**Exhibit 9-7 Program Service Screen (Scroll 1)** 

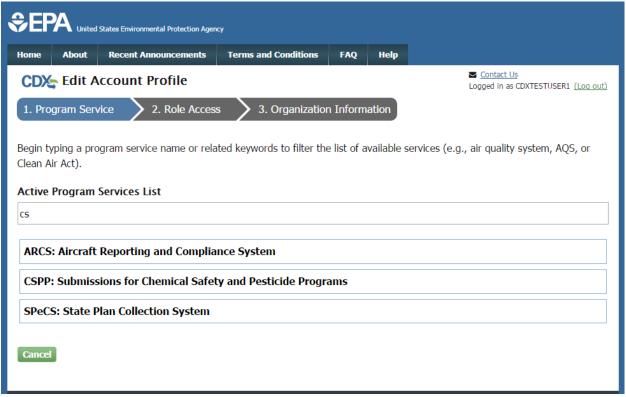

# 9.2.2 Request Role Access

After selecting the program service on the 'Program Service' screen to which you would like to associate your username, the next step will be to select the appropriate user role to associate with the program service and to manage any facilities associated with the program service, if necessary.

Based on program requirements and provisioning, this section will provide the appropriate fields for additional information to be collected. Fields will display for the user to enter a facility ID or to use the Facility Registry Services (FRS) (see **Section 4.3.2**). An additional screen will appear only for the roles requiring additional information (see **Section 4.3.1**).

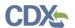

Exhibit 9-8 shows a screen capture of the 'Role Access' screen:

#### **Exhibit 9-8 Role Access Screen**

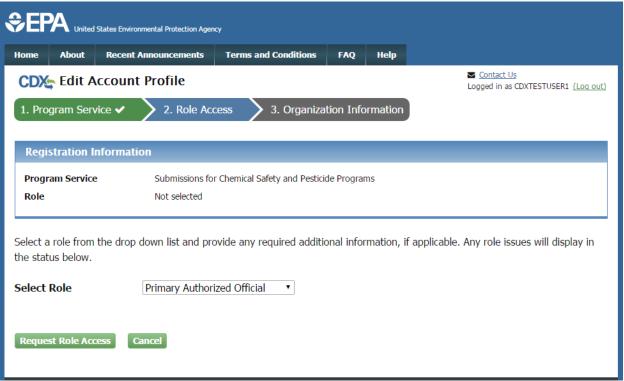

#### 9.3 Organization Information

The 'Organization Information' screen is the last step in adding a new program service. Click the 'Select a Current Organization' radio button to select the organization that the AO will use to sponsor this request or click the 'Request to Add an Organization' radio button to search for an organization to add.

The new CDX system requires you to search for your organization before you are able to create a new organization. You are first asked to do a simple search (see Exhibit 4-20) by entering the 'Organization Name' or the 'Organization ID.' Partial search terms can be entered. The matching search results will be returned in a table displaying the 'Organization ID,' 'Organization Name,' 'Address,' 'City,' 'State,' and 'ZIP Code' (see Exhibit 4-21). If the simple search returns too many results, you may use the advanced search option (see Exhibit 4-22 and Exhibit 4-23) or choose to search again. You may also choose to create an organization from a link below the search results (see Exhibit 4-23). Click the 'Organization ID' link to select your organization. Once an organization has been selected or created, you will be required to enter an email address and phone number, with the option of entering a phone number extension or fax number (see Exhibit 4-24 and Exhibit 4-25).

After all required fields have been completed, click the 'Submit Request for Access' button to complete your request.

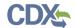

Exhibit 9-9 shows a screen capture of the 'Organization Information' screen:

# **Exhibit 9-9 Organization Information Screen**

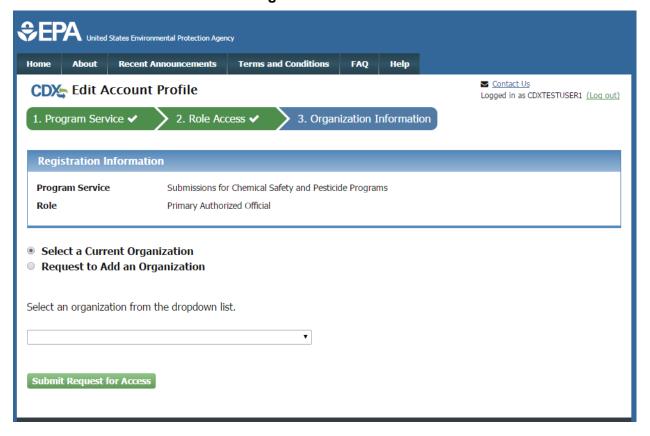

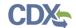

Exhibit 9-10 shows a screen capture of the 'Electronic Signature Agreement' screen:

### **Exhibit 9-10 Electronic Signature Agreement Screen**

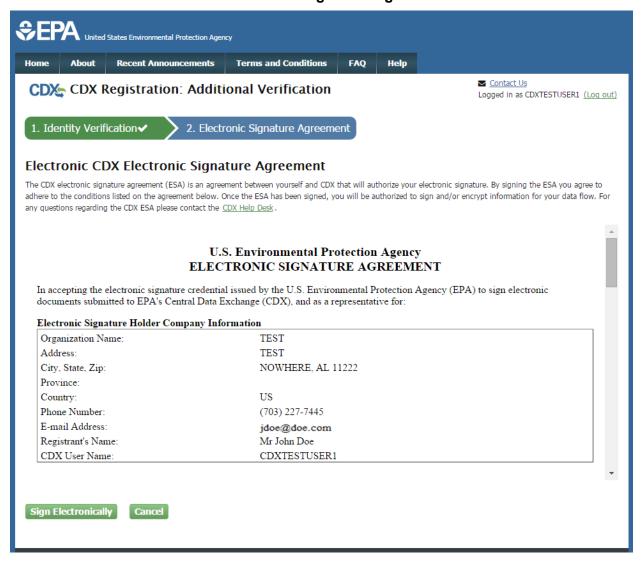

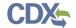

Exhibit 9-11 shows a screen capture of the 'Application Profile Settings' screen that is displayed if a user is registered for multiple organizations under the same program service:

**Exhibit 9-11 Application Profile Settings Screen** 

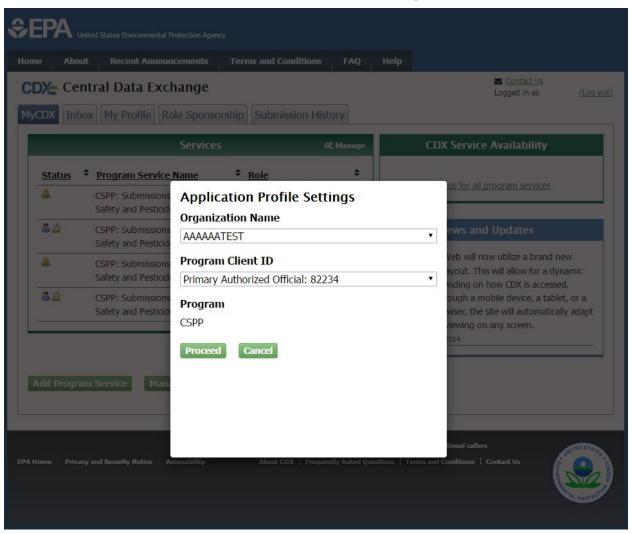

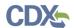

# 10 Logging in to CDX for Returning Users

You can log into CDX by navigating to the CDX homepage, entering your user credentials established during registration, and clicking the 'Log In' button in the top right corner of the screen (see Exhibit 10-1). You will only be allowed three failed login attempts before locking your account. For issues regarding a forgotten password, please refer to the 'Reset Password' portion of this guide (see **Section 10.1**).

Exhibit 10-1 shows a screen capture of the 'CDX Homepage' screen (Scroll 1):

#### Exhibit 10-1 CDX Homepage Screen (Scroll 1)

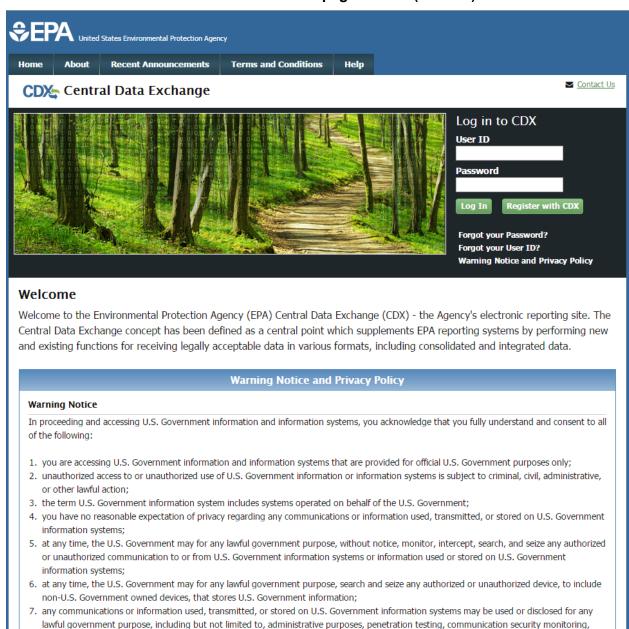

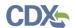

Exhibit 10-2 shows a screen capture of the 'CDX Homepage' screen (Scroll 2):

## Exhibit 10-2 CDX Homepage Screen (Scroll 2)

#### Welcome

Welcome to the Environmental Protection Agency (EPA) Central Data Exchange (CDX) - the Agency's electronic reporting site. The Central Data Exchange concept has been defined as a central point which supplements EPA reporting systems by performing new and existing functions for receiving legally acceptable data in various formats, including consolidated and integrated data.

#### **Warning Notice and Privacy Policy**

#### **Warning Notice**

In proceeding and accessing U.S. Government information and information systems, you acknowledge that you fully understand and consent to all of the following:

- 1. you are accessing U.S. Government information and information systems that are provided for official U.S. Government purposes only;
- unauthorized access to or unauthorized use of U.S. Government information or information systems is subject to criminal, civil, administrative, or other lawful action:
- 3. the term U.S. Government information system includes systems operated on behalf of the U.S. Government;
- 4. you have no reasonable expectation of privacy regarding any communications or information used, transmitted, or stored on U.S. Government information systems:
- 5. at any time, the U.S. Government may for any lawful government purpose, without notice, monitor, intercept, search, and seize any authorized or unauthorized communication to or from U.S. Government information systems or information used or stored on U.S. Government information systems:
- 6. at any time, the U.S. Government may for any lawful government purpose, search and seize any authorized or unauthorized device, to include non-U.S. Government owned devices, that stores U.S. Government information;
- any communications or information used, transmitted, or stored on U.S. Government information systems may be used or disclosed for any lawful government purpose, including but not limited to, administrative purposes, penetration testing, communication security monitoring, personnel misconduct measures, law enforcement, and counterintelligence inquiries; and
- 8. you may not process or store classified national security information on this computer system.

#### **Privacy Statement**

EPA will use the personal identifying information which you provide for the expressed purpose of registration to the Central Data Exchange site and for updating and correcting information in internal EPA databases as necessary. The Agency will not make this information available for other purposes unless required by law. EPA does not sell or otherwise transfer personal information to an outside third party. [Federal Register: March 18, 2002 (Volume 67, Number 52)][Page 12010-12013].

#### 10.1 Reset Password

In the event that you forget your password, a 'Forgot your password?' link is available on the 'CDX Homepage' and on the 'Log In' screen (see Exhibit 10-3).

The 'Forgot Password?' link directs you to the 'Password Reset' screen (see Exhibit 10-4 and Exhibit 10-5) where you are asked to enter your registered email address and user ID; the user ID and primary email address must match. After you submit your user ID and email address, the system will verify the credentials and you will be prompted to provide an answer to one of the three security questions previously set during the registration process (see Exhibit 10-5). You will be provided with three chances to provide your secret answer. After three incorrect attempts, your account will be locked and you will be required to contact the CDX Helpdesk to access your account.

After you click the 'Submit' button to confirm your password reset request, a screen will appear confirming that your account has been reset to allow you to create a new password (see Exhibit

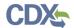

10-6). An email will also be sent to your primary email address used during the password reset process. The system-generated email will contain a link, which will direct you to a screen allowing you to create a new password (see Exhibit 10-7).

Click the link located in the email to navigate to the 'Change System Password' screen. Once you have clicked the link in the email, the reset code will no longer be valid. Navigating away from this screen will require you to go through the password reset process again. Once on the 'Change System Password' screen, enter a new password in the 'New Password' text field and retype it into the 'Re-enter New Password' text field (see Exhibit 10-8). Click the 'Submit' button to navigate back to the main 'MyCDX' screen.

Exhibit 10-3 shows a screen capture of the 'Forgot your password?' link on the 'Log In' screen:

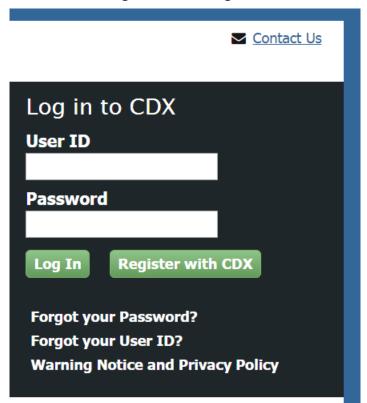

Exhibit 10-3 Login Screen/Forgot Password Link

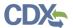

Exhibit 10-4 shows a screen capture of the 'Password Reset' screen (Part 1):

# Exhibit 10-4 Password Reset Screen (Part 1)

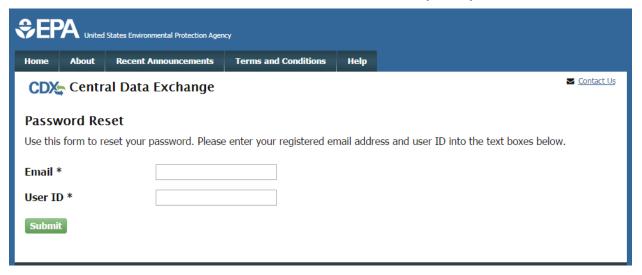

Exhibit 10-5 shows a screen capture of the 'Password Reset' screen (Part 2):

# Exhibit 10-5 Password Reset Screen (Part 2)

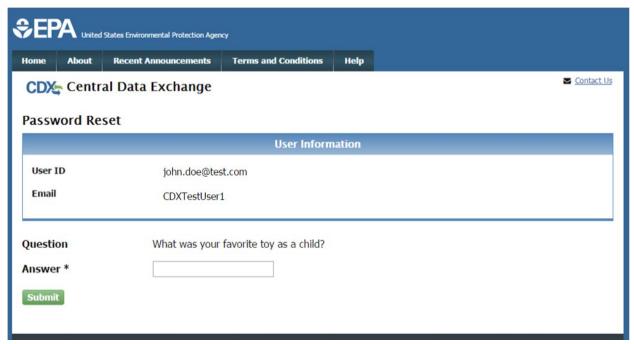

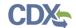

Exhibit 10-6 shows a screen capture of the 'Password Reset' screen (Part 3):

## Exhibit 10-6 Password Reset Screen (Part 3)

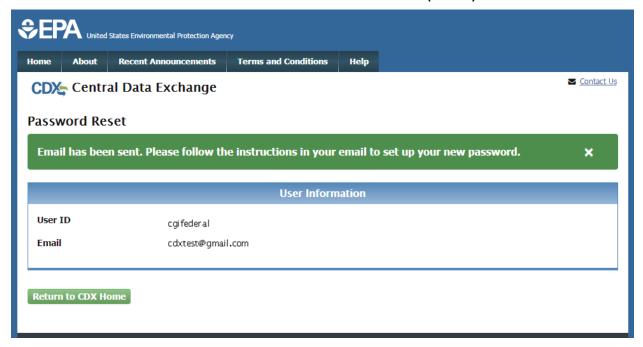

Exhibit 10-7 shows a screen capture of the 'Password Reset Instructions' email:

#### **Exhibit 10-7 Password Reset Instructions Email**

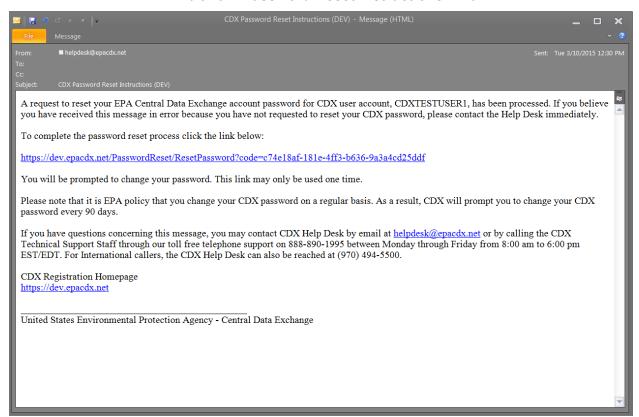

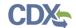

Exhibit 10-8 shows a screen capture of the 'Change System Password' screen:

### **Exhibit 10-8 Change System Password Screen**

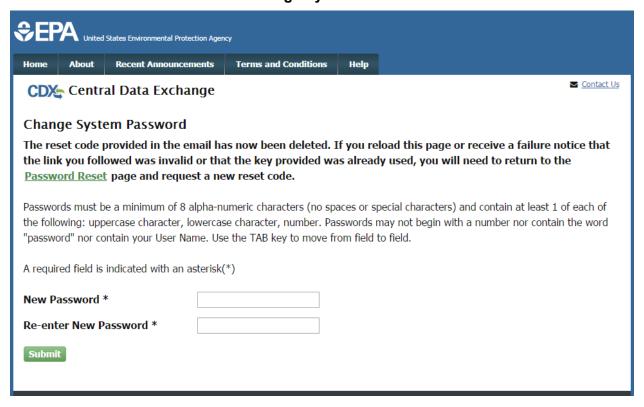

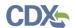

# 11 MyCDX Overview

The following section covers the management of account information for existing users. You must log into CDX to navigate to the 'MyCDX' screen. From this page, you can change information related to your user account, profile, program, and organization.

# 11.1 MyCDX

'MyCDX' is the landing page for all users upon logging into CDX. Through this central location, the tool provides standard and role-based functionalities to enhance each user's productivity. To optimize the user experience, the dashboard has a tabbed navigation structure that allows you to view and perform routine tasks with a few mouse clicks. The core tabs that are visible to all registered users are 'MyCDX,' 'Inbox,' 'My Profile,' and 'Submission History.'

The 'MyCDX' tab displays two sections: services and system-generated messaging for user interaction with registered programs and notification.

Exhibit 11-1 shows a screen capture of the 'MyCDX Homepage' screen:

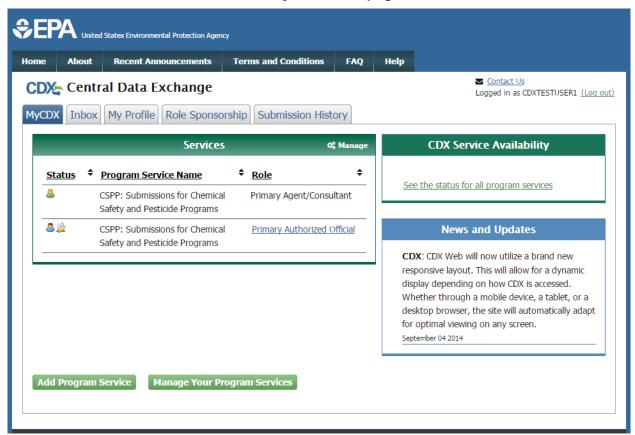

**Exhibit 11-1 MyCDX Homepage Screen** 

# 11.1.1 News and Updates

The 'MyCDX' tab provides system-wide and program-specific alerts, news, and updates to inform users about upcoming or ongoing activities within CDX (see Exhibit 11-1). Messages displayed in this section will be sorted in reverse chronology driven by a start and end date to

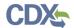

prevent lists from becoming too long. In instances where a message does not have an end date, it will remain on the list. You can view older messages by clicking a hyperlink that displays a list of those messages. Users with pending account creations will be able to view program-specific messages. The system-generated messages include, but are not limited to, the following:

- System outages
- Password expiration countdown
- User account validation
- Program-specific notifications

#### 11.1.2 Services

To access a program, you must click the desired hyperlink in the 'Role' column. The list of programs in the 'Role' column accommodates instances where you have multiple roles for one program. The role may be 'Awaiting Approval' (), 'Awaiting Digital Signature Agreement (DSA) Approval' (), 'Awaiting ESA Approval' (), or 'Active' (). Hovering the cursor over the icons in the 'Status' column will provide additional information for a particular role. Only roles that are 'Active' will be hyperlinked.

# 11.1.2.1 Manage Program Services

You can access the 'Manage Program Services' screen by clicking the hyperlink above the table listing your program service roles on the 'MyCDX' tab (see Exhibit 11-2).

The 'Manage Program Services' link allows you view all of your roles in the system for your specific organization as well as the current statuses of these roles (e.g., active, awaiting approval, deactivated). You can also request to add new roles and program services to an existing organization. If you want to add another organization, please refer to **Section 11.3.2**.

From this page, you will have the option to edit or deactivate the roles in the list. If you deactivate a role in the list, you must provide confirmation in the pop-up window (see Exhibit 11-3). The 'OK' button will deactivate the chosen role. The 'Cancel' button will close the pop-up box and no action will be taken. Once a role has been deactivated, it cannot be reactivated and you will need to request to add the role to the program service again.

You may add another role for a program flow that you are already associated to by clicking the 'Request New Role' link next to the existing flow, which will take you to the screen seen below (see Exhibit 11-4). You will be directed to additional information or verification screens if the role requires them.

If you wish to add a new program service, click the 'Add Program Service' button. The addition of a new program service will direct you to the 'Request Program Service' screen (see Exhibit 11-5). Here you will be required to select the program service you wish to add, similar to a new registration (see **Section 4.2**). Following the program selection, you will be required to select the role (see Exhibit 11-6). You will be required to complete any additional verification processes if necessary. This method may be used to register for another role for the current organization under which you are already registered or a new organization (see Exhibit 11-7). To add another role for a separate organization, you have the option to add this on the 'User/Organization' page.

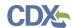

Exhibit 11-2 shows a screen capture of the 'Manage Program Services' screen:

## **Exhibit 11-2 Manage Program Services Screen**

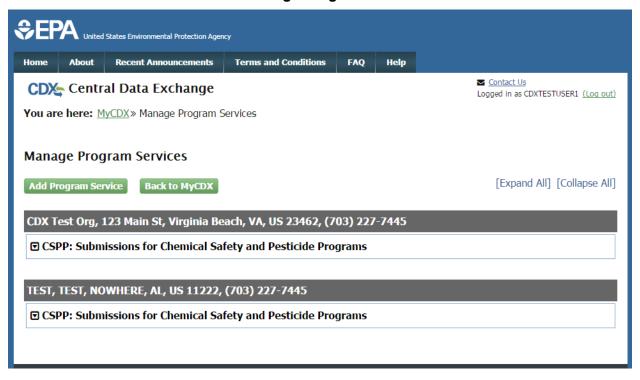

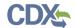

Exhibit 11-3 shows a screen capture of the 'Deactivation Confirmation' pop-up window:

### **Exhibit 11-3 Deactivation Confirmation Pop-up Window**

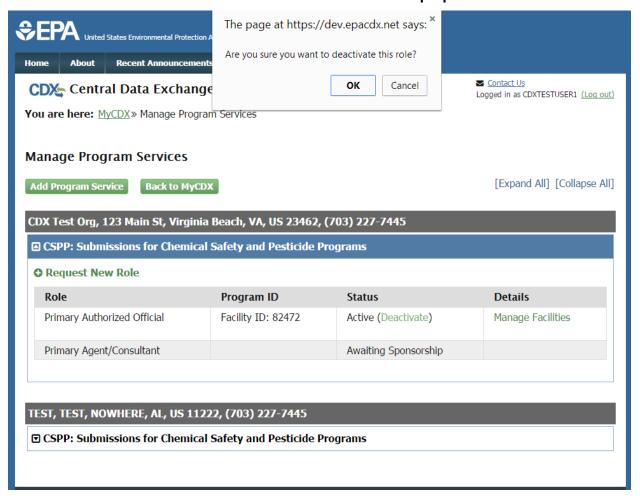

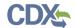

Exhibit 11-4 shows a screen capture of the 'Request a New Role' screen:

# **Exhibit 11-4 Request a New Role Screen**

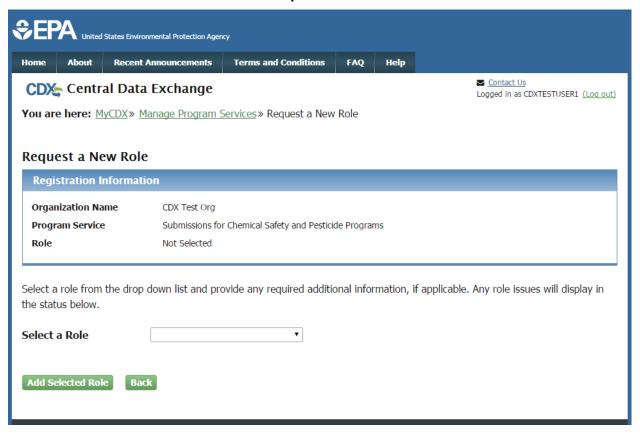

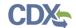

Exhibit 11-5 shows a screen capture of the 'Program Service' screen:

## **Exhibit 11-5 Program Service Screen**

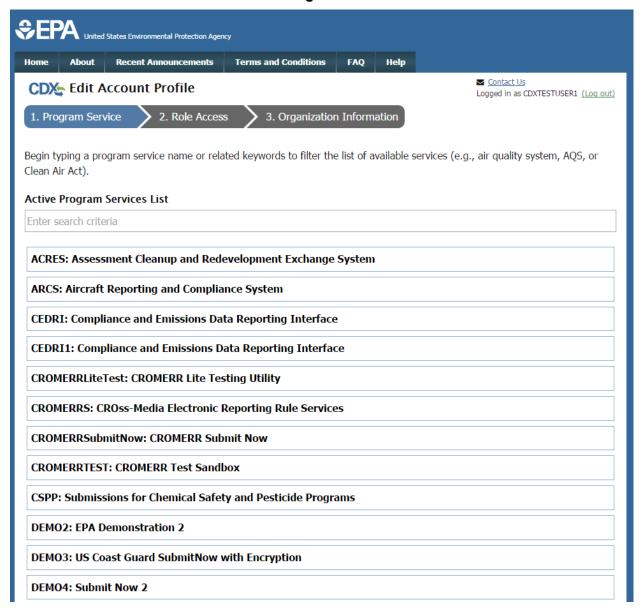

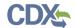

Exhibit 11-6 shows a screen capture of the 'Role Access' screen:

### **Exhibit 11-6 Role Access Screen**

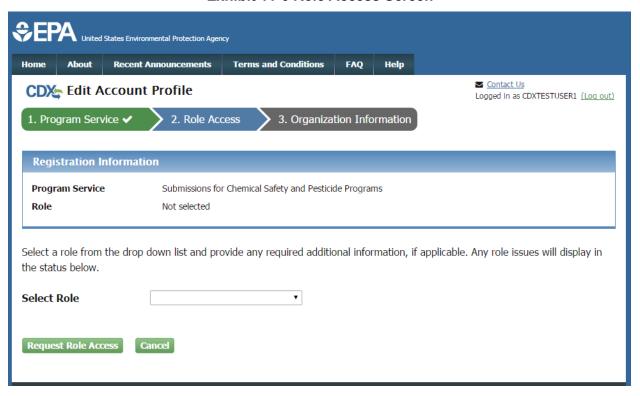

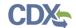

Exhibit 11-7 shows a screen capture of the 'Organization Information' screen:

**Exhibit 11-7 Organization Information Screen** 

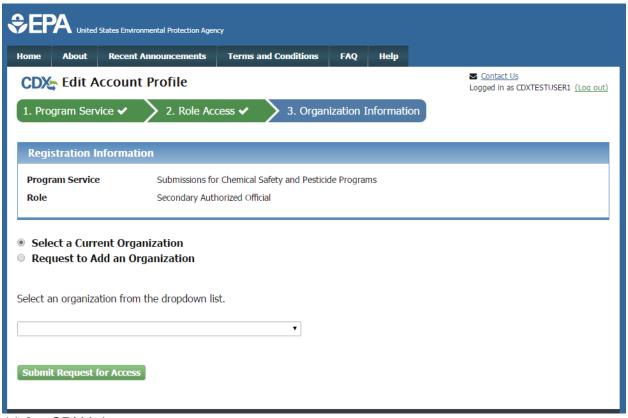

#### 11.2 CDX Inbox

Your CDX user inbox can be accessed via the tab on top of the 'MyCDX' user homepage. A sample view of a user inbox can be seen below in Exhibit 11-8. To open an inbox item, click the hyperlink in the 'From' column. Deleting a message can be done by clicking the checkbox associated with the desired message and clicking the 'Delete' button. To select all, click the header checkbox located in the grey header section. Attachments may also be downloaded by opening the message and clicking the file link located within the inbox item.

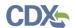

Exhibit 11-8 shows a screen capture of the 'MyCDX Inbox' screen:

**Exhibit 11-8 CDX Inbox Screen** 

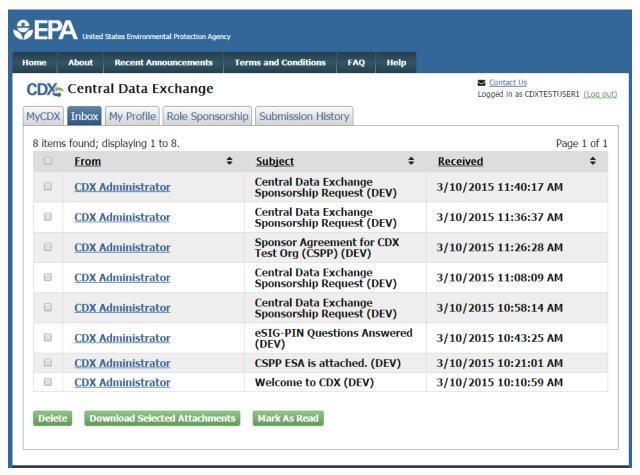

The items in the system 'Inbox' will be similar to those received at the email address you provided during registration. While the message and title are subject to change, you can expect to see some of the following messages in your CDX inbox:

- Subject: [Program Service Specific] ESA is attached As part of the registration process for some program services, you will be required to print and sign an ESA. A digital copy of this form is available for download from this message in your user 'Inbox.'
- Subject: **eSIG-PIN Questions Answered** This message is to inform you that you have successfully established your 20-5-1 question and answer sets. The email contains the five questions you have chosen, but for security purposes, does not include your answers.
- Subject: You successfully signed a document This message will appear after you have successfully submitted a form. It informs you that you have successfully signed a form with CROMERR.

### 11.3 My Profile

From the 'MyCDX' page, click the 'My Profile' tab to edit user and organization information (see Exhibit 11-9). The 'My Profile' tab provides a view of the user and organization information

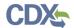

that you created during registration and any additional modifications or organization information added after registration.

Exhibit 11-9 shows a screen capture of the 'My Profile' screen:

**Exhibit 11-9 My Profile Screen** 

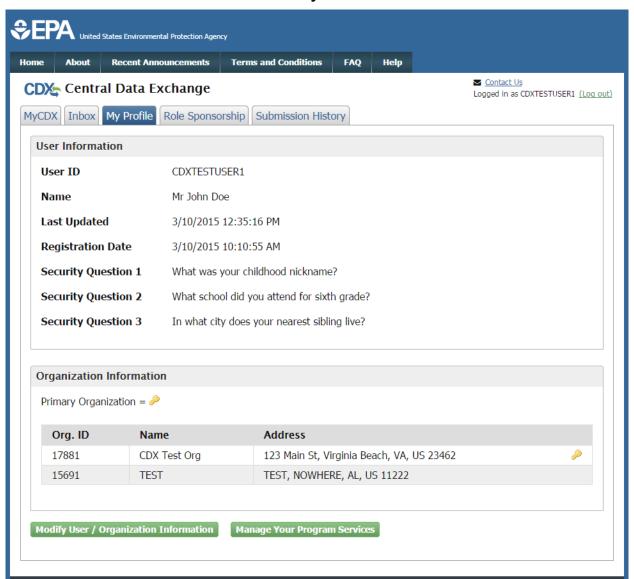

# 11.3.1 Modify User Information

To modify any of the user profile information, you must click the 'Modify User / Organization Information' button. The page will display both sections and the user will have the ability to modify all fields except the following user information fields (see Exhibit 11-10):

- User ID
- Prefix
- First Name

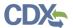

- Middle Initial
- Last Name
- Suffix

For changes to the above fields, you will need to contact the CDX help desk. From this screen, you will also be able to change your password by clicking the 'Change Password' link.

Another feature on this page is the ability for you to request the deactivation of your entire user account. When you deactivate an account, you will not be able to log into CDX using that user ID. You must contact the help desk to reactivate a previously deactivated account and roles. To deactivate your account you will need to provide your password (see Exhibit 11-11). Since deactivating the user account deactivates all user roles and prevents the user from accessing CDX, only the person who knows the password should be allowed to deactivate a user account. This also prevents users from unintentionally deactivating an account.

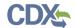

Exhibit 11-10 shows a screen capture of the 'My Profile - Edit User Information' section:

### Exhibit 11-10 My Profile - Edit User Information Screen

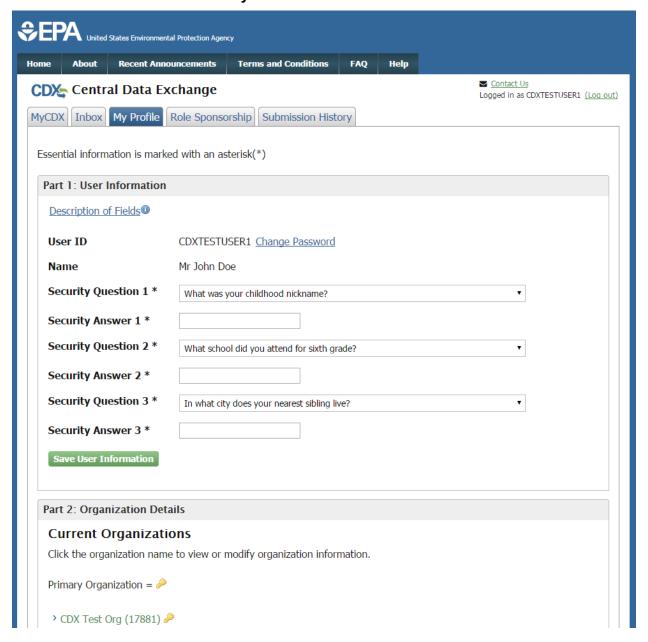

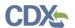

Exhibit 11-11 shows a screen capture of the 'User Account Deactivation' screen:

#### **Exhibit 11-11 User Account Deactivation Screen**

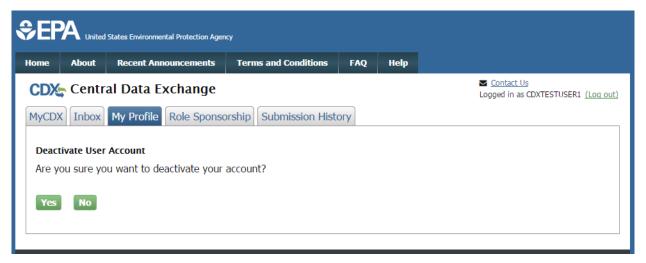

# 11.3.2 Modify Organization Information

The 'My Profile' screen described above also has the 'Organization Details' section seen below in Exhibit 11-13. This section allows the user to edit current organization information and add new organizations.

Within the 'Organization Details' section, you will see all the organizations to which you are registered under. If you have more than one organization listed, you will be able to identify which organization is flagged as your primary organization.

The 'Organization Details' section allows you to change information related to your organization(s) (see Exhibit 11-13). You can navigate to this section by clicking the 'Modify User/Organization Information' link. Changes can be made to each organization by clicking the organization name, which will expand to reveal additional details. You can modify the following fields:

- Phone Number (required)
- Phone Number Extension
- Fax Number

Please note that your email address is not editable. To make changes to your organization contact email you will need to contact the CDX helpdesk. The reason for this is because a user's email address is linked to the ESA. In the event that a user needs to change their email address, per CROMERR requirements, the system needs to have on record and send a notification to the old and new email address that this change has been made.

When you click into organization information, a 'Make Primary' button displays if you have more than one organization associated with your account (see Exhibit 11-14). The button will only be displayed for an organization if it is not your primary organization. Modifying your primary organization will also change your primary email address, meaning any email correspondences will be sent to the email address you provide for your primary organization.

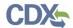

You may also add a new organization from this screen by following the steps in **Section 4.4.2** where searching and adding organizations are described (see Exhibit 11-15).

Exhibit 11-12 and Exhibit 11-13 show screen captures of the 'My Profile - Organization Details' section:

Exhibit 11-12 My Profile - Organization Details Screen

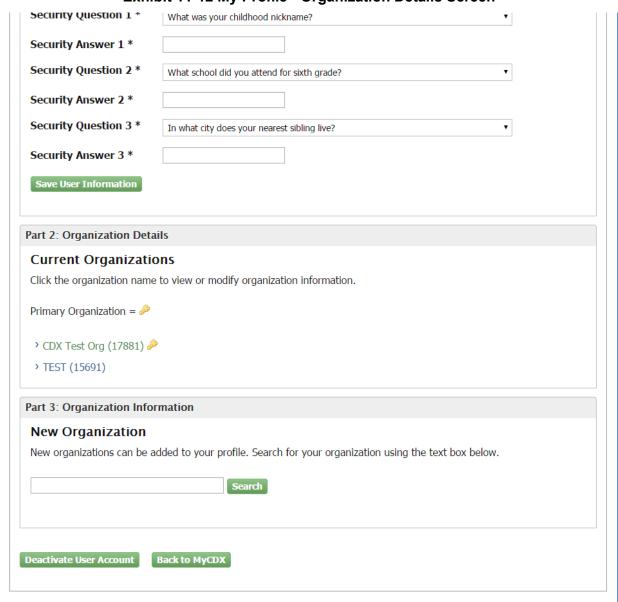

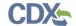

# **Exhibit 11-13 My Profile – Organization Details Screen (Edit Organization)**

| art 2: Organization Deta    | ils                                                                |  |
|-----------------------------|--------------------------------------------------------------------|--|
| Current Organizatio         | ons                                                                |  |
| Click the organization name | to view or modify organization information.                        |  |
| Primary Organization = 🤌    |                                                                    |  |
| ~ CDX Test Org (17881)      |                                                                    |  |
| Organization Name<br>(ID)   | CDX Test Org (17881)                                               |  |
| Mailing Address             | 123 Main St<br>Virginia Beach, VA, US<br>23462                     |  |
| Provide Additional Co       | ntact Information                                                  |  |
| Email**                     | cdxconsolregtest@gmail.com                                         |  |
| Phone Number*               | (703) 227-7445                                                     |  |
| Phone Number Ext            |                                                                    |  |
| Fax Number                  |                                                                    |  |
| Save Organization Deta      | ils                                                                |  |
| **To change your e-mai      | address, please contact your account manager or the CDX Help Desk. |  |
| > TEST (15691)              |                                                                    |  |

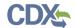

Exhibit 11-14 shows a screen capture of the 'My Profile - Set Primary Organization' section:

# **Exhibit 11-14 My Profile – Organization Details Screen (Set Primary Organization)**

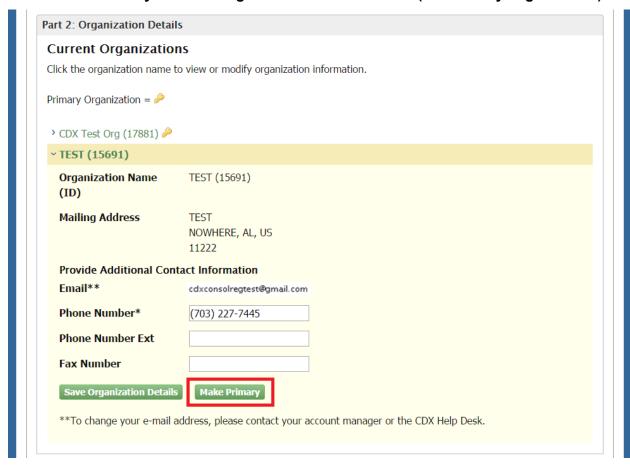

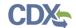

Exhibit 11-15 shows a screen capture of the 'My Profile - Add an Organization' section:

Exhibit 11-15 My Profile - Add an Organization Screen

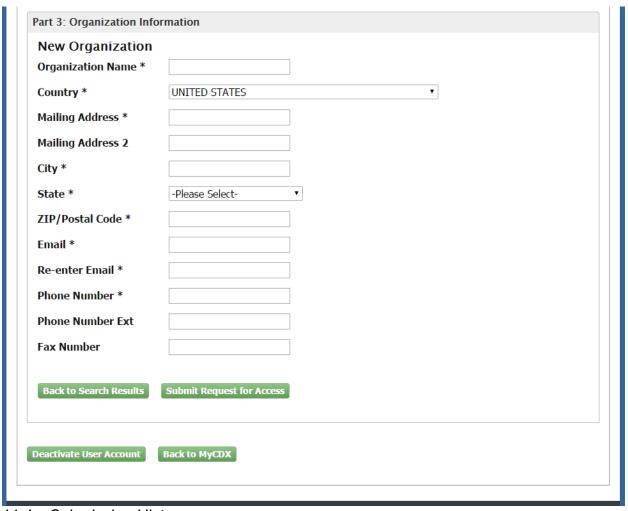

# 11.4 Submission History

The 'Submission History' tab provides a historical list of transactions for users to access. The tab has the capability to list recent transactions from various CDX components including:

- Web History
- Next Generation Node 2.0 (NGN)
- WebLogic
- .NET node
- CROMERR

Transactions are displayed for a specific timeframe. Any transactions that occurred before the pre-determined timeframe can be accessed by navigating to an archive of the transactions via the 'Search' tab. Details for each submission can be accessed by clicking the 'Submission ID' link (see Exhibit 11-16).

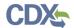

Exhibit 11-16 shows a screen capture of the 'Submission History' screen:

**Exhibit 11-16 Submission History Screen** 

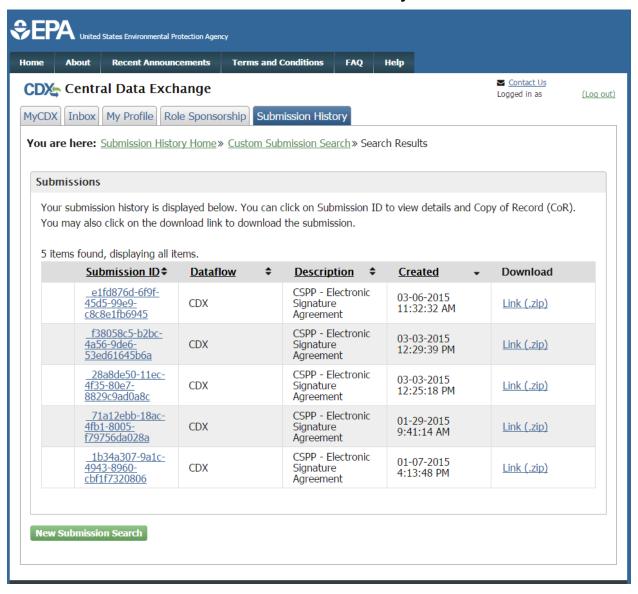

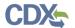

Exhibit 11-17 shows a screen capture of the 'Submission Details' screen (Scroll 1):

### Exhibit 11-17 Submission Details Screen (Scroll 1)

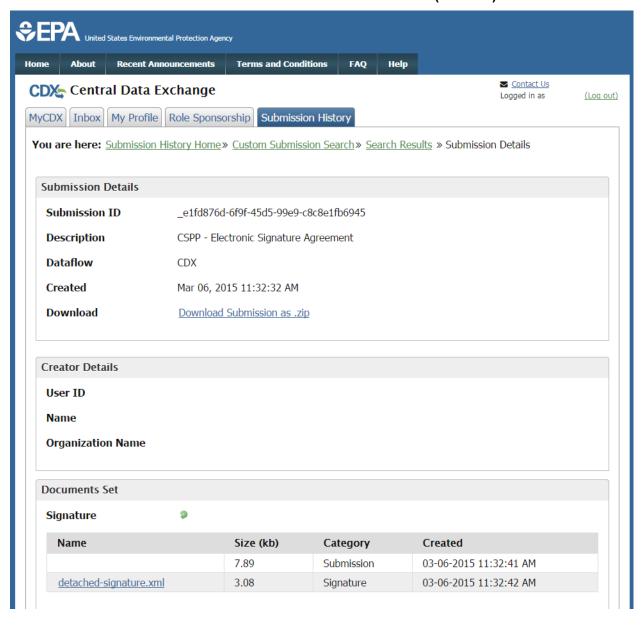

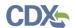

Exhibit 11-18 shows a screen capture of the 'Submission Details' screen (Scroll 2):

## Exhibit 11-18 Submission Details Screen (Scroll 2)

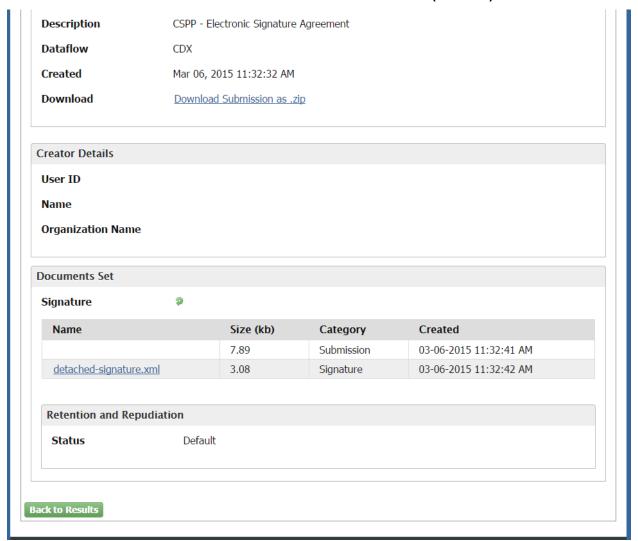

### 11.5 Frequently Asked Questions

The 'FAQ' page provides responses to general, registration, account, and program-specific questions about the CDX system (see Exhibit 11-19). The screen allows the user to navigate to the responses via a top-down approach. All the topics that are covered are listed in a collapsed view. To view the questions that are covered under a topic, click the hyperlink for that topic to expand. Once the questions are displayed, you can click the questions hyperlink to expand and minimize (see Exhibit 11-20).

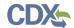

Exhibit 11-19 shows a screen capture of the 'Frequently Asked Questions' screen:

### **Exhibit 11-19 Frequently Asked Questions Screen**

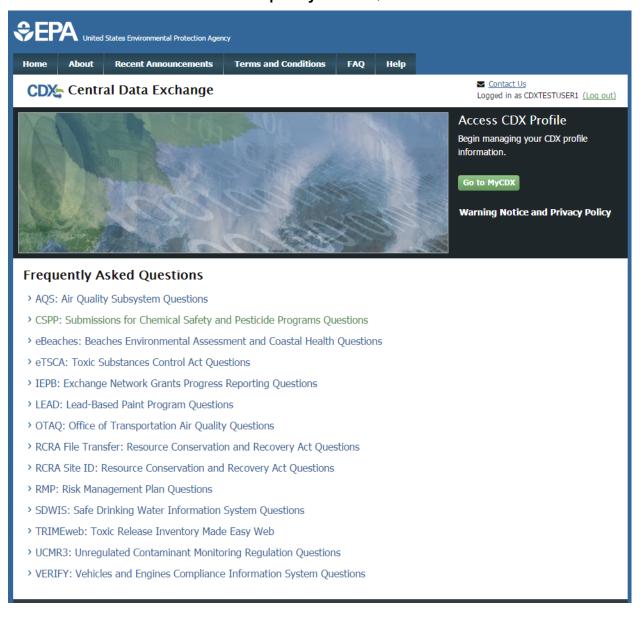

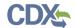

Exhibit 11-20 shows a screen capture of questions displayed under a specific program service on the 'FAQ Expanded Program Service' screen:

## Exhibit 11-20 FAQ Expanded Program Service Screen

#### Frequently Asked Questions

- > AQS: Air Quality Subsystem Questions
- > CSPP: Submissions for Chemical Safety and Pesticide Programs Questions
- > eBeaches: Beaches Environmental Assessment and Coastal Health Questions

#### Y eTSCA: Toxic Substances Control Act Questions

- > Where can I get a copy of the User's Guide?
- > Where can I get a copy of the Registration Guide?
- > Where can I get a copy of the Helpful Hints for Use of the e-TSCA/e-PMN Submission Software document?
- > Where can I get general information?
- > Who can I contact for assistance?

#### [Return to top]

- > IEPB: Exchange Network Grants Progress Reporting Questions
- > LEAD: Lead-Based Paint Program Questions
- > OTAQ: Office of Transportation Air Quality Questions
- > RCRA File Transfer: Resource Conservation and Recovery Act Questions
- > RCRA Site ID: Resource Conservation and Recovery Act Questions
- > RMP: Risk Management Plan Questions
- > SDWIS: Safe Drinking Water Information System Questions
- > TRIMEweb: Toxic Release Inventory Made Easy Web
- > UCMR3: Unregulated Contaminant Monitoring Regulation Questions
- > VERIFY: Vehicles and Engines Compliance Information System Questions

### 11.5.1 CDX Application Submission Error

If a user is experiencing a challenge question/answer error message during the submission process, the user needs to contact the help desk and request a 20-5-1 reset. When the challenge questions are successfully reset, the user will receive an email with an authorization code, which will allow you to reset your questions and answers. To reset your eSIG-PIN questions and answers, login and access the 'MyCDX' screen. While this authorization code is active, you will see a link on the right-hand side under the 'Alert' section to reset your eSIG-PIN. The link will take you to a screen where you will be prompted to enter the authorization code and subsequently provide your new questions and answers. Please be careful when entering the authorization code as you only have three (3) chances to enter it correctly.

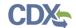

Exhibit 11-21 shows a screen capture of the 'Question Reset Alert' screen:

### Exhibit 11-21 CROMERR 20-5-1 Question Reset Alert Screen

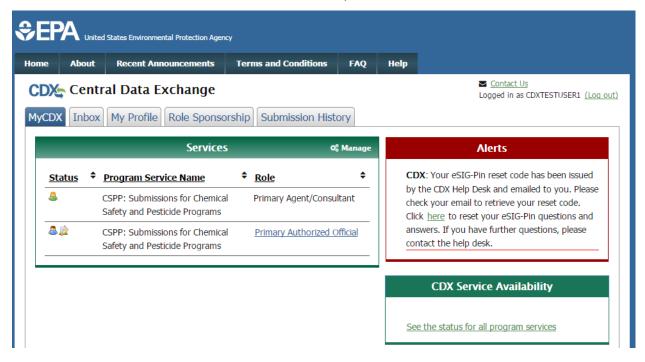

Exhibit 11-22 shows a screen capture of the 'Authorization Code Entry' screen:

# Exhibit 11-22 CROMERR 20-5-1 Authorization Code Entry Screen

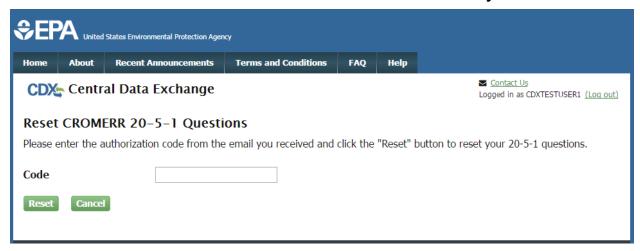

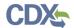

# Appendix A

The following table displays all the definitions, acronyms, and abbreviations used in this document and their full name.

# **Definitions, Acronyms, and Abbreviations**

| Acronym | Full Name                                   |
|---------|---------------------------------------------|
| AB      | Accreditation Body                          |
| ACM     | Alternative Control Measures                |
| AO      | Authorized Official                         |
| CDR     | Chemical Data Reporting                     |
| CDX     | Central Data Exchange                       |
| CIS     | Chemical Information System                 |
| CROMERR | Cross-Media Electronic Reporting Regulation |
| CSPP    | Chemical Safety and Pesticide Programs      |
| DSA     | Digital Security Agreement                  |
| eNOA    | Electronic Notice of Activity               |
| EPA     | Environmental Protection Agency             |
| ESA     | Electronic Signature Agreement              |
| EST/EDT | Eastern Standard Time/Eastern Daylight Time |
| FAQ     | Frequently Asked Questions                  |
| FRS     | Facility Registry System                    |
| FYI     | For Your Information                        |
| ID      | Identification                              |
| IE      | Internet Explorer                           |
| LOREX   | Low Release/Low Exposure Exemption          |
| LVE     | Low Volume Exemption                        |
| MCAN    | Microbial Commercial Activity Notice        |
| MTS     | Manage Toxic Substances                     |
| NGN     | Next Generation Node 2.0                    |
| NAA     | Notice of Activity – A                      |
| NAB     | Notice of Activity – B                      |
| NOC     | Notice of Commencement                      |
| OPPT    | Office of Pollution Prevention and Toxics   |
| PAIR    | Preliminary Assessment Information Rule     |
| PII     | Personally Identifiable Information         |
| PMN     | Premanufacture Notice                       |
| RMAM    | Registration Maintenance Account Manager    |
| SNUN    | Significant New Use Notice                  |
| TERA    | TSCA Experimental Release Application       |
| TME     | Test Market Exemption                       |
| TMEA    | Test Marketing Exemption Application        |
| TPC     | Third Party Certifier                       |

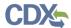

| Acronym | Full Name                    |
|---------|------------------------------|
| TRI     | Toxics Release Inventory     |
| TSCA    | Toxic Substances Control Act |